## **Stuparić, Martina**

#### **Undergraduate thesis / Završni rad**

### **2018**

*Degree Grantor / Ustanova koja je dodijelila akademski / stručni stupanj:* **University North / Sveučilište Sjever**

*Permanent link / Trajna poveznica:* <https://urn.nsk.hr/urn:nbn:hr:122:991678>

*Rights / Prava:* [In copyright](http://rightsstatements.org/vocab/InC/1.0/) / [Zaštićeno autorskim pravom.](http://rightsstatements.org/vocab/InC/1.0/)

*Download date / Datum preuzimanja:* **2025-01-11**

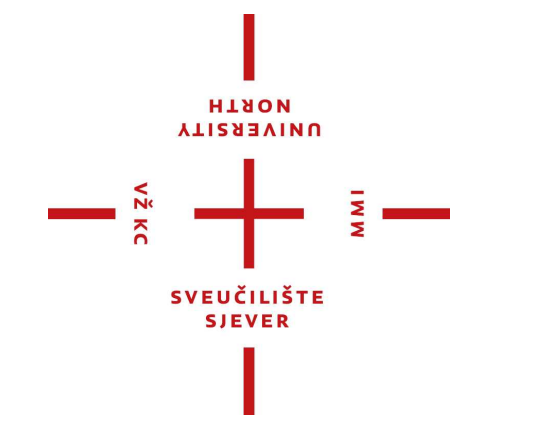

*Repository / Repozitorij:*

[University North Digital Repository](https://repozitorij.unin.hr)

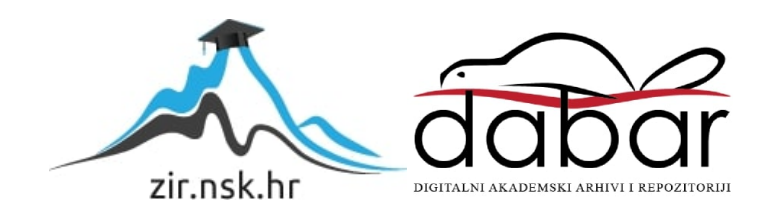

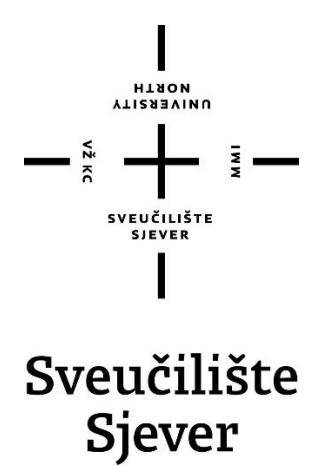

**Završni rad br. 567/MM/2018**

# **Izrada tekstura u alatu Substance Painter**

**Martina Stuparić, 0796/336**

Varaždin, rujan 2018. godine

## **Sažetak**

Teksturiranje je naziv za proces dodavanja informacija kako bi se dobila jedinstvena karakterna posebnost modela, drugim riječima to je primjenjivanje 2D slike, teksture, na površinu 3D modela. Tradicionalni tijek rada stvaranja tekstura zamijenio je novi tijek koji omogućuje bojanje tekstura unutar 3D prostora, umjesto 2D. Trenutno jedan od vodećih programa za teksturiranje u industriji igara je Substance Painter.

Substance Painter je softver razvijen za izradu PBR tekstura za profesionalce i entuzijaste, omogućuje simultano bojanje na svim mogućim kanalima tekstura u stvarnom vremenu direktno na 3D model ili 2D prikaz UV mapa unutra programa. U radu je opisan programski alat Substance Painter počevši od korisničkog sučelja, alata, kreiranja novog materijala sve do izvoza tekstura i renderiranja unutar integriranog rendera Iray. Za praktični dio opisan je način izrade materijala za odabranu scenu te prikazan krajnji rezultat dobiven renderiranjem unutar SPa.

**Ključne riječi:** 3D, PBR, Substance Painter, teksturiranje

## **Abstract**

Texturing is term used to describe process of adding information to get a unique character of model, in other words it is applying a 2D image, texture, on the surface of a 3D model. The traditional workflow of creating texture has replaced a new workflow that allows painting within 3D space, instead of 2D. Currently, one of the leading texturing software in the game industry is Substance Painter.

Substance Painter is a software developed for creating PBR textures for professionals and enthusiasts, allowing simultaneous painting on all possible texture channels in real time directly onto a 3D model or 2D view of UV maps within the program. This documented workflow includes a brief introduction to the program and project creation, setting up project and the process of creating textures for individual texture sets. As an end result, renders of a created scene rendered within integrated Iray are shown.

**Keywords:** 3D, PBR, Substance Painter, Texturing

Sveučilište Sjever Sveučilišni centar Varaždin 104. brigade 3, HR-42000 Varaždin

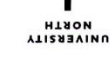

## Prijava završnog rada

Definiranje teme završnog rada i povjerenstva

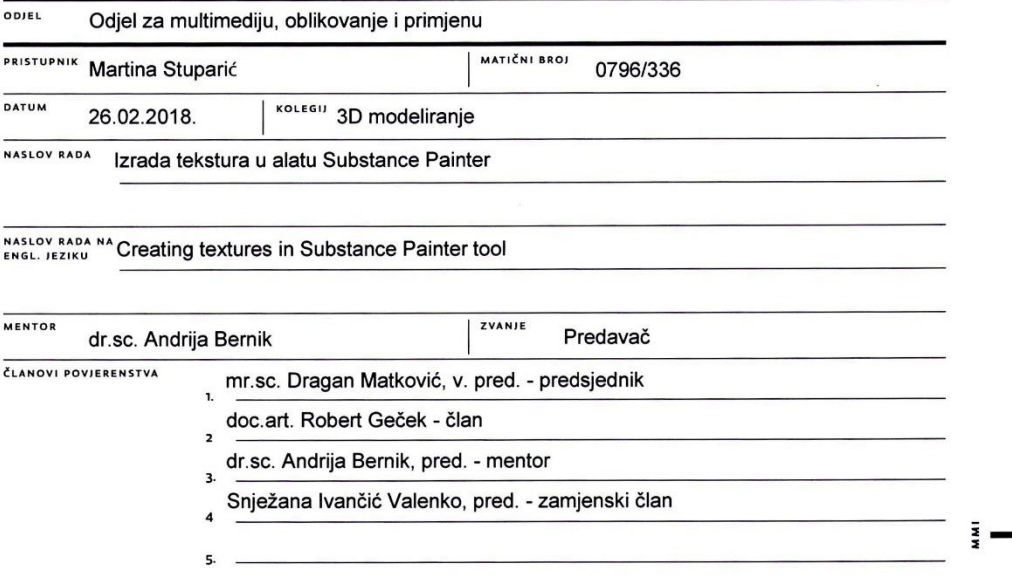

#### Zadatak završnog rada

#### **BROJ** 567/MM/2018

OPIS

 $\frac{1}{2}$  K

Substance Painter, softver razvijen od strane razvojne kuće Allegorithmic, služi za izradu fizički točnih tekstura (eng. Physically Based Rendering - PBR) za profesionalce i entuzijaste te pruža renderiranje unutar samog programa pomoću Iray randera razvijenog od strane tvrtke Nvidia. Substance Painter je jedan od vodećih proizvoda ovakvog tipa na tržištu. Vrlo je sličan<br>Photoshop-u i jednostavan je za rukovanje. Omogućuje bojanje direktno na površinu 2D ili 3D modela na svim kanalima u slučaju primjene boja na materijale. Ovaj alat biti će kombiniran sa Autodesk Mayom u praktičnoj fazi ovog završnog rada.

Cilj rada je prikazati jednostavnot ali i mogućnosti primjene Substance Painter programskog proizvoda na praktičnom primjeru.

#### U radu je potrebno:

- Opisati korisničko sučelje i glavne dijelove programa
- Objasniti tijek izrade novog materijala / teksture (eng. workflow)
- Objasniti korištenje alata koji su potrebni za kreiranje tekstura
- Prikazati postupak teksturiranja kompleksnijih 3D modela
- Napraviti usporedbu materijala s obzirom na vrijeme renderiranja

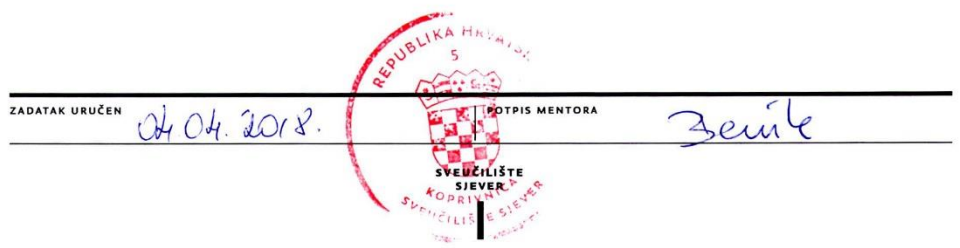

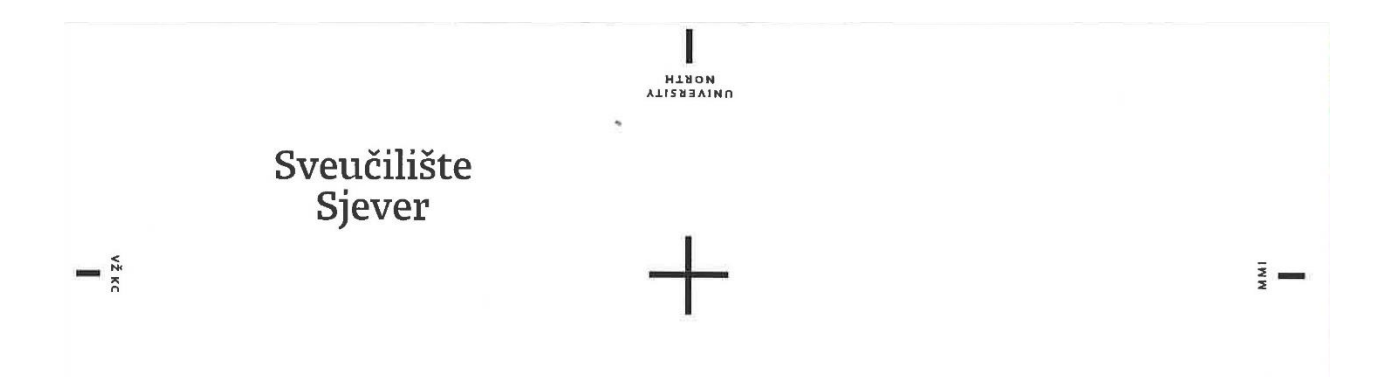

**SVEUČILIŠTE** SIEVER

#### IZJAVA O AUTORSTVU I SUGLASNOST ZA JAVNU OBJAVU

Završni/diplomski rad isključivo je autorsko djelo studenta koji je isti izradio te student odgovara za istinitost, izvornost i ispravnost teksta rada. U radu se ne smiju koristiti dijelovi tudih radova (knjiga, članaka, doktorskih disertacija, magistarskih radova, izvora s interneta, i drugih izvora) bez navođenja izvora i autora navedenih radova. Svi dijelovi tuđih radova moraju biti pravilno navedeni i citirani. Dijelovi tuđih radova koji nisu pravilno citirani, smatraju se plagijatom, odnosno nezakonitim prisvajanjem tuđeg znanstvenog ili stručnoga rada. Sukladno navedenom studenti su dužni potpisati izjavu o autorstvu rada.

Ja, Manting Stuparic (ime i prezime) pod punom moralnom, materijalnom i kaznenom odgovornošću, izjavljujem da sam isključivi autor/ica završnog/diplomskog (obrisati nepotrebno) rada pod naslovom<br>Regola tekstur<sup>ica</sup> u glatu Sbetonce Pauner (upisati naslov) te da u navedenom radu nisu na nedozvoljeni način (bez pravilnog citiranja) korišteni dijelovi tuđih radova.

> Student/ica: (upisati ime i prezime)

Martina Stuparic

Sukladno Zakonu o znanstvenoj djelatnost i visokom obrazovanju završne/diplomske radove sveučilišta su dužna trajno objaviti na javnoj internetskoj bazi sveučilišne knjižnice u sastavu sveučilišta te kopirati u javnu internetsku bazu završnih/diplomskih radova Nacionalne i sveučilišne knjižnice. Završni radovi istovrsnih umjetničkih studija koji se realiziraju kroz umjetnička ostvarenja objavljuju se na odgovarajući način.

Ja, Marting Stupenic \_\_ (ime i prezime) neopozivo izjavljujem da sam suglasan/na s javnom objavom završnog/diplomskog (obrisati nepotrebno) rada pod naslovom  $\frac{200}{6}$  (ekstur $G \cup \frac{200}{6}$  ) stave  $\frac{200}{6}$  (cunt $G$  (upisati naslov) čiji sam autor/ica.

> Student/ica: (upisati ime i prezime)

Partina Stuparid

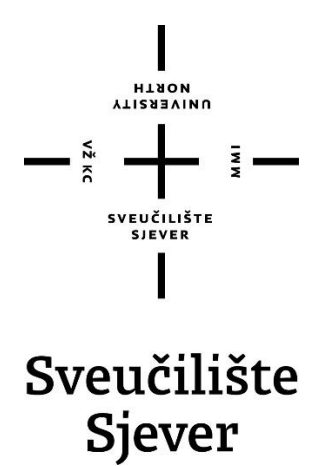

**Odjel za Multimediju, oblikovanje i primjenu**

**Završni rad br. 567/MM/2018**

## **Izrada tekstura u alatu Substance Painter**

**Student**

Martina Stuparić, 0796/336

#### **Mentor**

dr.sc. Andrija Bernik, pred.

Varaždin, rujan 2018. godine

## **Predgovor**

Tema ovog završnog rada proizašla je zainteresiranošću za 3D svijet, posebice činjenicom koliko dobro kreirane teksture mogu dati karakter i jednostavnom modelu te ga predstaviti u potpuno novom svjetlu. Cilj kreiranja ovog završnog rada je bio stjecanje novih znanja i osobni rast na području 3Da.

Ovim putem zahvaljujem mentoru dr.sc. Andriji Berniku, pred. na pruženoj pomoći tijekom realizacije ovog završnog rada te roditeljima i prijateljima koji su mi pružili podršku tijekom studiranja.

# **Popis korištenih kratica**

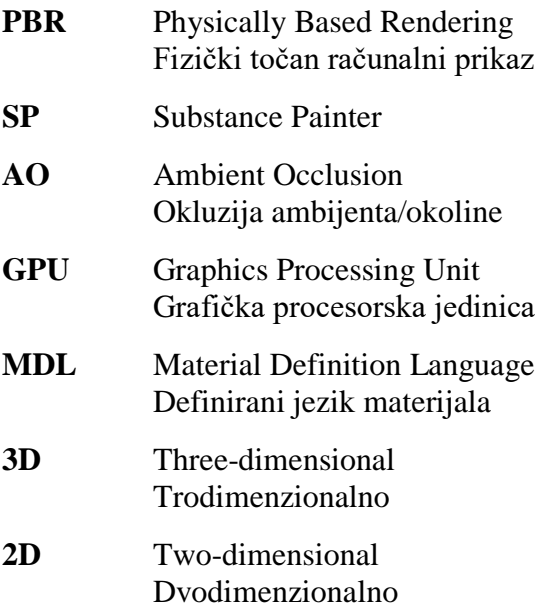

# Sadržaj

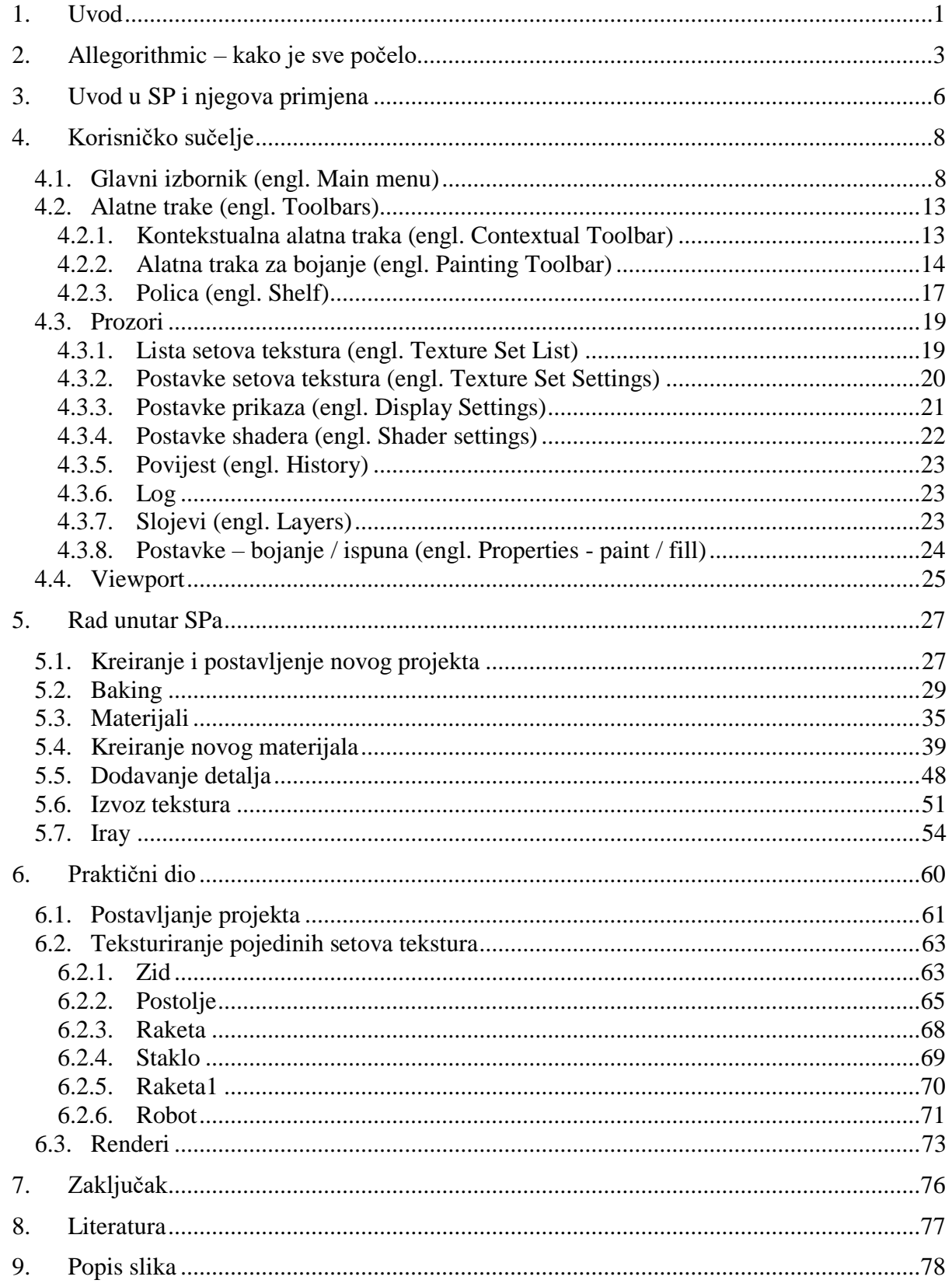

## <span id="page-11-0"></span>**1. Uvod**

Kvalitetno i dobro kreirane teksture igraju važnu ulogu u 3D svijetu jer niti jedan kreirani model nije u potpunosti dovršen i spreman za renderiranje dok mu se ne doda odgovarajuća tekstura. Tekstura predstavlja 2D sliku koja se primjenjuje na površinu 3D modela, sve u svrhu dodavanja informacija kako bi se dobila jedinstvena karakterna posebnost modela, taj proces nazivamo teksturiranje. Kako bi model imao što detaljniji i realističniji rezultat potrebno je primijeniti više od jedne teksture na željeni model. Kombinacija nekoliko tekstura se smatra materijalom, stoga možemo reći da je tekstura samo jedan dio materijala. Prije samog početka procesa teksturiranja potrebno je kreirati UV mape. UV mape predstavljaju prikaz 3D modela na dvodimenzionalnoj ravnini, odnosno dvodimenzionalnim koordinatama, a sastoje se od UV točaka koje kontroliraju položaj teksture na 3D modelu. Proces kreiranja UV mapa je osnova za dobivanje kvalitetnih tekstura na modelu. [1] [2][3]

U posljednjih nekoliko godina PBR postaje standard u industriji igara zbog povećane računalne snage i potrebe za standardizacijom sadržaja, a omogućuje fotorealistične slike. No primjenu ne nalazi samo u industriji igara, već i u industriji filmova, arhitekturi, dizajnu i dr. Korištenjem PBR materijala na 3D modelima osigurava se vjerodostojno realističan izgled u svim uvjetima osvjetljenja, dok korištenjem tradicionalnog tijeka rada teksturiranja model će često izgledati dobro samo u određenim situacijama osvjetljenja. Tradicionalnim tijekom rada stvaranja tekstura umjetnik bi morao napraviti UV mape modela te pomoću programskog alata kao što je *Adobe Photoshop* kreirati svaku teksturu posebno na 2D prikazu te pojedinačno mijenjati svojstva kako bi se vidio krajnji rezultat. Da bi se takav proces kreiranja PBR tekstura olakšao i ujedno ubrzao stvoreni su alati koji omogućuju bojanje tekstura unutar 3D prostora, umjesto 2D. Novi alati za takvu vrstu teksturiranja, ujedno i najpoznatiji, su *Quixel Suite*, *3D-Coat* i *Substance Painter*.  $[1][4]$ 

Navedeni Substance Painter je trenutno jedan od vodećih programa za teksturiranje, a na to ukazuje činjenica da Substance broji sve više vjernih korisnika od kojih su već neke poznate tvrtke za vizualizaciju proizvoda kao što su *Samsung*, *Microsoft*, *BMW*. Prodano je preko 100 000 licenci te ima oko 60 000 mjesečnih aktivnih korisnika samo za Substance Painter. Tvrtka koja stoji iza SPa jest Allegorithmic te je postala primjer poznatog imena uz sveopće poznate tvrtke *Autodesk*, *Pixologic* i *Adobe*. [5][6]

Bojanje svake teksture posebno danas je stvar prošlosti jer SP omogućuje simultano bojanje na svim mogućim kanalima tekstura u stvarnom vremenu direktno na modelu unutar 3D ili 2D prostora, što znači da će se sve informacije jednog poteza kista zapisati na svim dostupnim kanalima kao što je kanal boje, hrapavosti i dr. [1]

Substance Painter, uz mogućnost korištenja dvodimenzionalnih slika, pruža mogućnost korištenja proceduralnih mapa koje su definirane preko raznih algoritama koji specificiraju određene karakteristike računalno generiranih efekata. Na taj način dobiva se moć kontrole i prilagodbe raznih parametara vezanih za određeni efekt, no definitivno najveća prednost je ne postojanje fiksne rezolucije. [1][2]

Sučelje prilagođeno 3D umjetnicima, ne destruktivan način rada, kompatibilnost sa velikim brojem platformi, zajednica koja stoji na raspolaganju ukoliko dođe do problema tijekom rada unutar programa samo su od nekih prednosti korištenja navedenog programa.

Fascinirana činjenicom koliko teksture mogu udahnuti život u kreirane modele te pronalaskom alata koji omogućuje jednostavno korištenje, a ujedno predstavlja i izrazito moćan alat za kreiranje jedinstvenih tekstura doveli su do odabira navedenog programa kao teme za završni rad.

Za modele scena koje su kreirane u svrhu prikazivanja korištenja alata i praktičnog rada odabrane su dvije digitalne slike ilustratora *Matt Dixona* iz dva razloga. Prvi razlog jest činjenica da se SP trenutno najviše koristi u industriji igara te bi se obje scene vrlo lako mogle uklopile u igru, a drugi razlog je taj da, kako su obje slike ručno nacrtane, ne daju najrealističniji prikaz modela, boja/materijala i sjena. Krajnji rezultat dao bi prikaz kako bi to izgledalo u realističnom okruženju, ali i dalje pazeći da kreirane scene ne odudaraju od ilustracija. Rad je podijeljen u nekoliko cjelina te započinje opisom kako je došlo do ideje o stvaranju navedenog programa i uvodom u sam program, objašnjenjem korisničkog sučelja i alata te postupka kreiranja novog materijala. Za kraj je prikazan postupak teksturiranja završne scene te finalni renderi.

## <span id="page-13-0"></span>**2. Allegorithmic – kako je sve počelo**

Sébastien Deguy je osnivač i CEO tvrtke Allegorithmic koju je stvorio 2003. godine nakon što je doktorirao matematiku na Sveučilištu Clermont-Ferrand u Francuskoj. Temelj današnjih programskih alata tvrtke Allegorithmic je prototip matematičkog modeliranja fizički realističnih oblaka koji je stvorio za doktorat. Nekoliko godina kasnije Allegorithmic je razvio Substance – novu vrstu programskih alata koji koriste matematičke algoritme koji uključuju principe fizički baziranog renderiranja (*engl. PBR*) koji su promijenili kreativni proces u svijetu razvoja igara.

Na samim početcima nakon osnivanja tvrtke glavni fokus je bio na istraživanju i razviju, sve do 2007. godine kada je tvrtka dobila sredstva od strateškog investitora. Nakon investicije, ideja o razviju Substancea je počela polako rasti, no prije samog razvoja alata Substance Designer i Substance Painter izdali su proizvod *ProFx* čija je glavna svrha smanjivanje veličine preuzimanja igara. Kao dijelom paketa nalazio se alat *MapZone* – besplatni editor za proceduralne teksture iza kojeg se nalazila zadivljujuća tehnologija, ali sa užasnim korisničkim sučeljem te iskustvom korisnika jer je alat nije bio orijentiran umjetnicima, već inženjerima koji su htjeli stvoriti složene slučajne uzorke. No kako je onda veličina igara od nekoliko Gb predstavljala veliki problem zbog niske brzine interneta, Allegorithmicu se pruža velika prilika za prodavanje programa. Teksture se raspakiraju prilikom instalacije, a igra i teksture će izgledati potpuno isto bez utjecaja na performanse, ali sa smanjenim vremenom preuzimanja jer je veličina iz Gb prešla u kb. Iako se sve činilo privlačno, nije bilo prilično jednostavno za izvesti većinom jer su se teksture trebale biti stvorene pomoću alata *MapZone* koji nije bio najpogodniji za korištenje 3D umjetnicima. Unatoč tome, nekolicina razvojnih programera kreirala je *RoboBlitz* – prvu *Unreal Engine 3* igru ikada koja je gotovo u cijelosti teksturirana proceduralnim teksturama zahvaljujući tehnologiji tvrtke Allegorithmic.

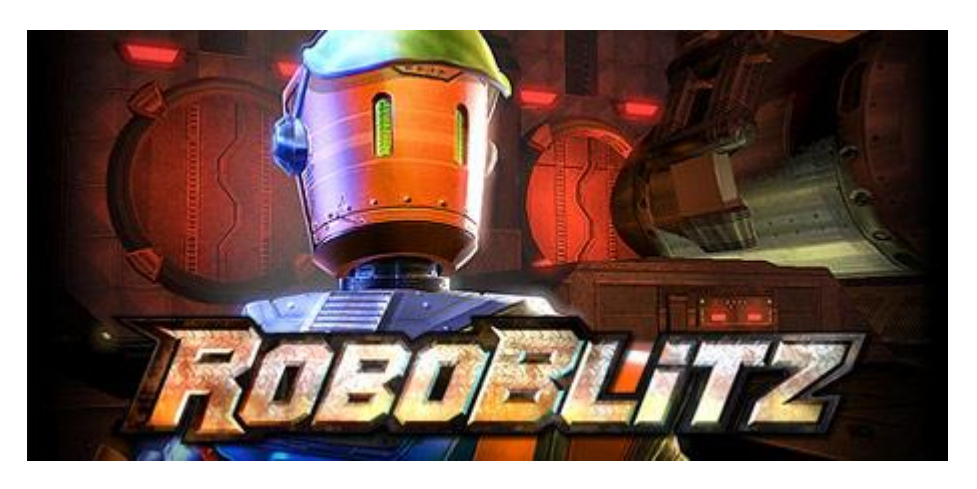

*Slika 2.1: RoboBlitz [1]*

U razdoblju od 2004. do 2008. godine zajedno sa *Luxology* (kreatorima MODO), Allegorithmic razvija još jedan proizvod nazvan *Imagesynth* koji je omogućavao kreiranje realističnih tekstura bez vidljivih šavova (*engl. seamless*) povlačenjem različitih elemenata iz skupa slika. Iako je *Imagesynth* bio poprilično spor i imao puno ograničenja, omogućio je uvid u rješavanje problema s procesiranjem slika.

Kada govorimo o proceduralnom teksturiranju iz navedenog može se reći da je Allegorithmic jedan od začetnika i da se ta tehnologija razvija već desetak godina, iako korištenje proceduralnih tehnika postoji već od 1985. Glavni problem u vezi s tom tehnologijom, gledajući Allegorithmic, jest činjenica da su alate razvijali inženjeri za inženjere te je tako otežano korištenje 3D umjetnicima. 2010. godine Allegorithmic okreće se 3D umjetnicima integrirajući *Substance Engine* besplatno unutar programa *Unity, Unreal Engine, 3ds Max* i *Maya*. Ta odluka omogućila je obraćanje velikoj masi 3D umjetnika koji nikada prije nisu čuli za Substance te dovela do razvoja programa Substance Designer 1 koji je pušten u prodaju iste te godine. Izdavanjem Substance Designera, Allegorithmic je počeo razvijati zajednicu, posebno s *Unity* korisnicima. Rastuća zajednica korisnika počela je davati povratne informacije kako bi se program mogao poboljšati te učiniti prilagodljivijim 3D umjetnicima te je sljedeći logični korak bio razvoj značajke koji bi omogućio oslikavanje izravno na 3D modelu. Na početku ta sposobnost oslikavanja 3D modela trebala je biti značajka nove verzije Substance Designer 5, no ubrzo dolaze do shvaćanja da bi to trebao biti zaseban program. Glavni razlog stvaranja novog programa jest činjenica za se zapravo radi o različitim korisnicima. Substance Designer je više namijenjen za tehničke umjetnike, dok bi Substance Painter bio umjeren svim korisnicima koji su upoznati s načinom korištenja *Adobe Photoshopa.* [5][7]

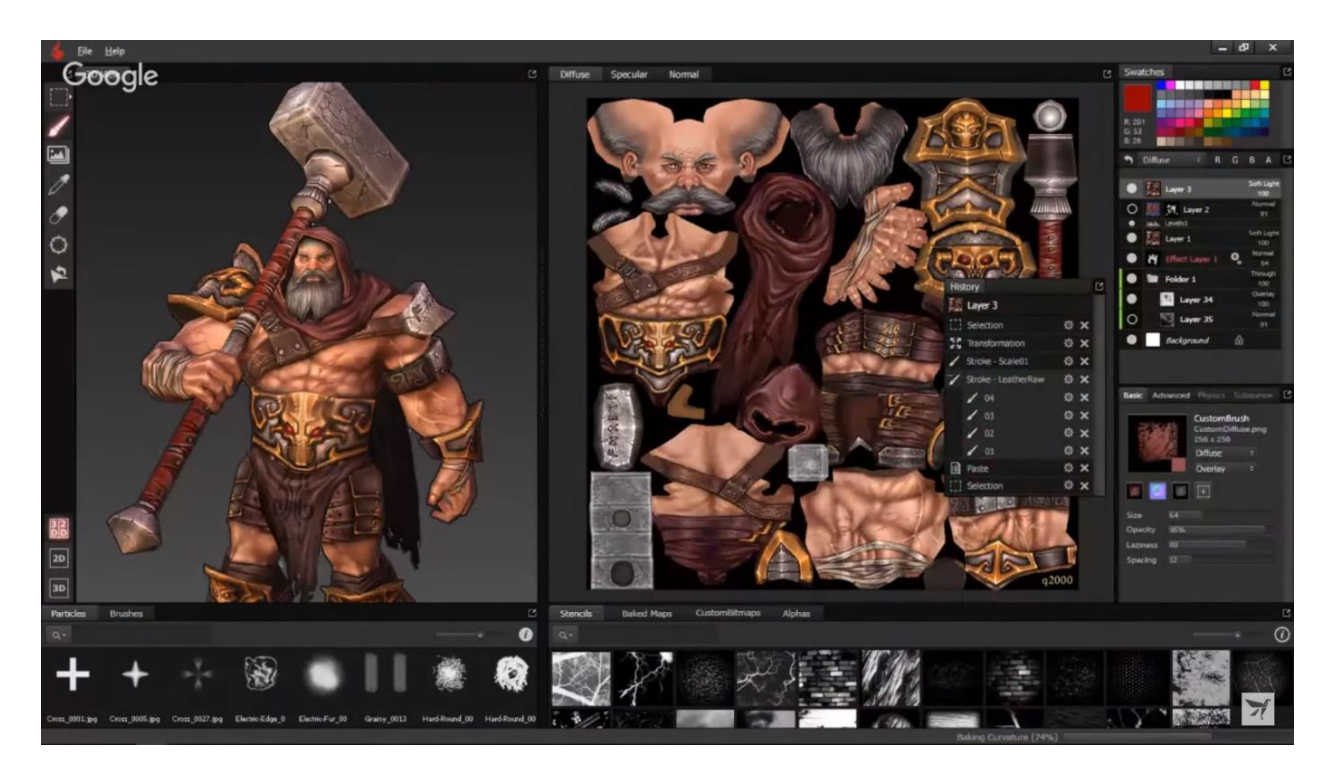

*Slika 2.2: Skica izgleda SPa [2]*

Allegorithmic kreće sa razdvajanjem osnove koda iz *Substance Designera* koji je omogućio brži razvoj proizvoda. Prva verzija SPa prikazana je maloj privatnoj korisničkoj grupi GDC *(Game Developers Conference)* u ožujku 2013. Prikazano se moralo držati tajnom gotovo godinu dana, sve do listopada 2013. kada javnosti pokazali jedinstveni sustav oslikavanja česticama (*engl*. *particle painting system*). 2014. godine na GDC konferenciji prikazali su javnu beta verziju SPa koja se mogla preuzeti na Steamu i na službenoj stranici Allegorithmica. SP postao je veliki uspjeh te su prodali veliku količinu licenci po tadašnjoj cijeni od 75 USD (16.11.2016). Sustav oslikavanja česticama bio je prava inovacija te značajka po kojoj se program isticao, no SP je zapravo sveobuhvatni program za 3D teksturiranje koji je u potpunosti prilagođen 3D umjetnicima za kreiranje unikatnih tekstura. [5]

## <span id="page-16-0"></span>**3. Uvod u SP i njegova primjena**

SP je softver razvijen za izradu PBR tekstura za profesionalce i entuzijaste, omogućuje simultano bojanje na svim mogućim kanalima tekstura u stvarnom vremenu direktno na 3D model ili 2D prikaz UV mapa unutra programa. Unutar programa moguće je jednostavno prebacivanje između 3D i 2D prostora ili ih je moguće imati jedno kraj drugoga. [8]

Fizički točan računalni prikaz *(engl. Physically Based Rendering)* je metoda sjenčanja i renderiranja koja pruža precizniji prikaz kako svjetlost dolazi u interakciju s površinama. Naziva se fizički bazirano renderiranje (*PBR*) ili fizički zasnovano sjenčanje (*PBS*). Ovisno o aspektu o kojem se raspravlja, PBS je obično specifičan za sjene, a PBR je specifičan za prikazivanje i osvjetljenje. Međutim, oba pojma opisuju proces predstavljanja površina s fizički točne točke gledišta. Korištenje PBRa omogućuje 3D umjetnicima da posvete više vremena na kreativne aspekte tekstura, nego na fizičke procese kako bi se dobio realistični izgled modela. [9]

Rad unutar programa započinje uvozom modela u program, *bakeanjem* mapa iz visoke poligonalne rezolucije *(engl. high poly*) modela na model niske poligonalne rezolucije (*engl. low poly*), korištenjem modela niske poligonalne rezolucije kao modela visoke poligonalne rezolucije ili uvozom već gotovih mapa iz nekog drugog programa kako bi SP te informacije iskoristio za izvođenje naprednih efekata.

Najimpresivniji dio SPa, po kojemu se na početku istaknuo od drugih sličnih programa, je sustav oslikavanja česticama koji pomoću čestica koje dolaze u interakciju sa 3D mrežom (*engl. mesh*) ostavlja na modelu realistične i prirodne efekte kao što je primjerice efekt kiše. [10] [11]

Tijek rada unutar SP je ne destruktivan (*engl. non-destructive*), što omogućuje prebacivanje između različitih razlučivosti tekstura bez da korisnik mora ponovno ponavljati proces rada na modelu. [10] Korištenje niže razlučivosti pomoći će u izvedbi tijeka rada omogućujući rad bez zastajkivanja ukoliko korisnik koristi minimalne zahtjeve sustava te će se prilikom izvoza tekstura moći povećati razlučivost bez promjena i utjecaja na napravljenom.[11] Kako bi program radio bez većih problema Allegorithmic preporučuje korištenje računala s minimalnim performansama koji koriste Windows operacijske sustave:

> OS: Windows 7 / 8 / 10 - (64 bit) Memorija: 8 GB RAM Grafika: VRAM 2GB DirectX: Version 11 Rezolucija: 1280px širine ( $\geq 1$  Mega Pixels)

Također nije preporučeno korištenje integriranih grafičkih kartica. [12]

SP je kompatibilan s *Unity*, *Unreal Engine, Amazon Lumberyard*, *Adobe Dimension*, *VRay*, *Arnold*, *Renderman* i dr. te bez obzira na korištenu platformu SP može pretvoriti kreirane teksture u format koji odgovara korisniku i omogućiti rezultat što je mogući bliži onom viđenom u *viewport*u i integriranom renderu unutar SPa. [7]

Allegorithmic omogućuje studentima i profesorima pravo na besplatnu osobnu licencu vrijednu godinu dana (obnovljivu) za uporabu na osobnom računalu u svrhu osobnog učenja. Ukoliko korisnik ostvaruje prihode potrebno je kupiti odgovarajuću licencu, a svim ostalim zainteresiranima nudi besplatnu probu od 30 dana sa svim značajkama programa. [13]

Substance paket koji uključuje *Substance Painter*, *Substance Designer*, *Substance B2M* postao je industrijski standard za stvaranje PBR sadržaja koji koriste velika većina studija AAA igara uz stotinu profesionalnih, indie i studija mobilnih igara koriste snagu, brzinu i kreativnost koju omogućuje Substance. Substance je korišten u dizajnu, pri kreiranju igara (*Uncarted 4, Horizon: Zero Dawn, Call of duty: Black ops III*..), filmova (*Blade Runner 2049*, *Logan*..), arhitekture. [14][6][15]

HYUNDEL OM DAIMLER W HONDA **Mestech** N<sub>SMALLDOTS</sub> (ZL) ZeroLight KISKa. Valeo  $(A)$  ROTOR STUDIOS FedEx 8 ALSTOM ® thyssenkrupp Lyseas Technip CATERPILLAR SPOLARIS AIRBUS *ELETING* BOMBARDIER **ACADEMIAN** NORTHROP GRUMMAN **BR**<br>DASSAULT SAATCHI & SAATCHI Booz | Allen | Hamilton McCANN  $\delta_y \lambda_{xy}$ **EXAMPLE AQUEL LOUIS VUITTON** TIFFANY & CO. **accenture** Aquent **altran** FUÏÏTSU  $(intel)$ NIDIA. **htc** SAMSUNG QUALCOMM verizon<sup>V</sup> **Forch RA'DON WAS QinetiQ Raytheon 5AIC** Microsoft A snapchat Google facebook RedBull ploymobil Hasbro OHermanMiller \*wayfair Shouzz TKEA Tuuris amazon P&G O Dovesteck.com & shopify  $ESPRIT$ DECATHLON

*Slika 3.1: Substance u dizajnu [3]*

## <span id="page-18-0"></span>**4. Korisničko sučelje**

Verzijom SP 2018.1 koja je izašla u proljeće ove godine, Allegorithmic je uveo potpuno novo sučelje. Novim sučeljem došlo je do promjene boja, ikona i ponašanja prozora, omogućena je lakša navigacija i uporaba pomoću grafičkih tableta. [12]

Korisničko sučelje SPa čini glavni izbornik, alatne trake, *viewport*, polica *(engl. shelf)* te nekoliko prozora koji je mogu preslagivati, mijenjati veličinu, prikazati ili pak sakriti.

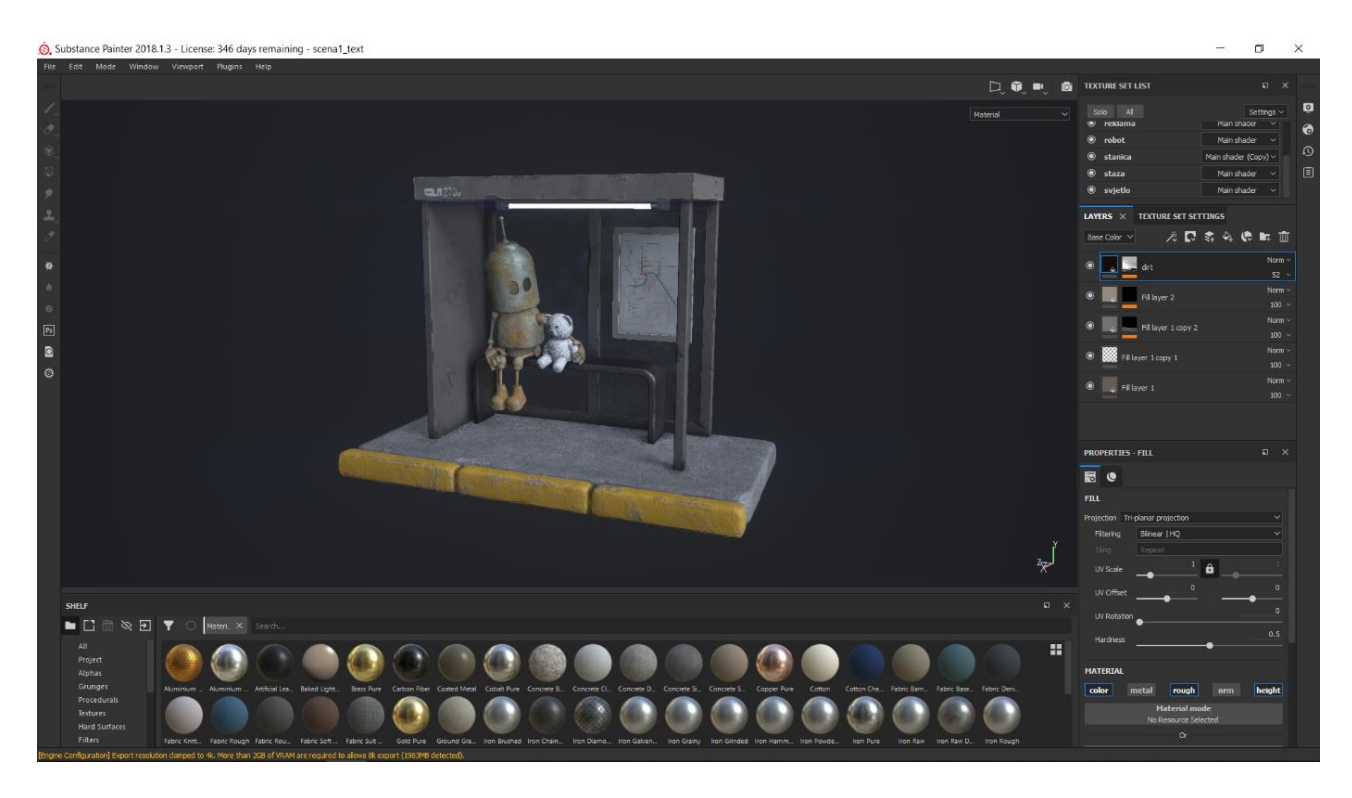

*Slika 4.1: Korisničko sučelje SPa*

### <span id="page-18-1"></span>**4.1. Glavni izbornik (engl. Main menu) [12]**

Pomoću glavnog izbornika omogućen je pristup osnovnim funkcijama programa te se sastoji od sedam padajućih izbornika:

- a) Izbornik datoteke (*engl. File Menu*)
- b) Izbornik za uređivanje (*engl. Edit Menu*)
- c) Izbornik za način rada (*engl. Mode Menu*)
- d) Izbornik prozora (*engl. Window Menu*)
- e) Izbornik pregleda (*engl. Viewport Menu*)
- f) Izbornik dodataka (*engl. Plugins Menu*)
- g) Izbornik za pomoć (*engl. Help Menu*)

Mode Edit Window Viewport Plugins Help File

#### a) **Izbornik datoteke (***engl. File Menu***)**

Prvi izbornik, izbornik datoteke, sadrži akcije za stvaranje novih, otvaranje postojećih i spremanje projekata te akcije za uvoz i izvoz vanjskih resursa.

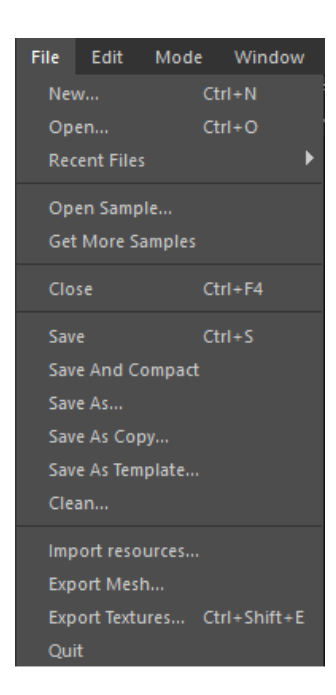

*Slika 4.3: Izbornik datoteke*

Klikom na *New* omogućuje se kreiranje novog projekta, a *Open* omogućuje otvaranje postojećeg projekta rađenog unutar SPa. Popis nedavno otvorenih projekata prikazati će se odabirom *Recent files* te mogućnost otvaranja istih.

Trenutno otvoreni projekt može se spremiti klikom na *Save* ukoliko već postoji prethodna spremljena verzija, ako se projekt sprema prvi puta ili se želi spremiti pod drugim određenim nazivom koristi se akcija *Save as*. Klikom na *Clean* ukloniti će se svi neiskorišteni resursi trenutnog projekta.

Kako bi se otvorio prozor za uvoz vanjskih resursa potrebno je kliknuti na *Import resource*. Klikom na *Export textures* omogućiti će se izvoz kreiranih tekstura trenutno otvorenog projekta.

Navedene i objašnjene akcije ujedno su najkorištenije i najvažnije u istoimenom izborniku.

#### b) **Izbornik za uređivanje (***engl. Edit Menu***)**

Izbornik za uređivanje omogućuje vraćanje koraka unazad (*engl. Undo*) te naprijed (*engl. Redo*) koji se mogu također vidjeti u prozoru povijesti (*engl. History*).

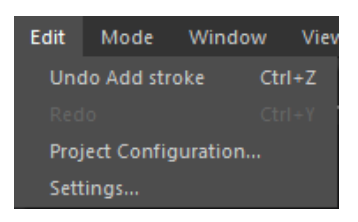

*Slika 4.4: Izbornik za uređivanje*

Putem ovog izbornika moguće je otvoriti i promijeniti postavke tekućeg projekta (*Project configuration*) kao što je ažuriranje mreže (*engl. mesh*) u bilo kojem trenutku. Omogućuje ažuriranje topologije mreže, UV mapa te dodavanje ili uklanjanje setova tekstura te postoji mogućnost promjene formata *normal mape* bez ikakvog utjecaja na dosadašnji rad. Pod opcijom *Settings* moguće je promijeniti općenite postavke SPa kao što je jezik, boju pozadine, kratice i dr.

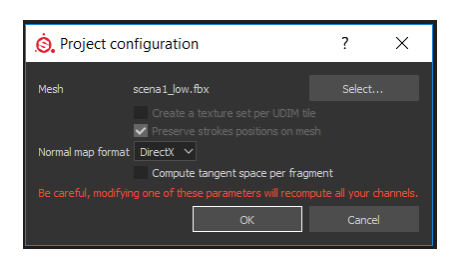

*Slika 4.5: Prozor postavke projekta*

#### c) **Izbornik za način rada (***engl. Mode Menu***)**

U izborniku načina rada može se odabrati jedan od dva načina rada unutar SPa. Prvi način rada je *Painting* koji je zadani način rada prilikom pokretanja SPa te taj način omogućuje rad preko 3D mreže i manipulaciju slojevima. Drugi način rada je *Rendering* (Iray) koji omogućuje renderiranje trenutno otvorene scene.

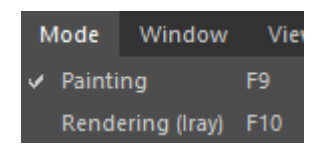

*Slika 4.6: Izbornik za način rada*

#### d) **Izbornik prozora (***engl. Window Menu***)**

U izborniku prozora moguće je otvaranjem *Views* prikazati/sakriti prozore dostupne u sučelju SPa, dok *Toolbars* omogućuje isto, ali za alatne trake.

Klikom na *Hide UI*skrivaju se svi paneli kako bi se povećao *viewport*, a *Restart UI* omogućuje vraćanje korisničkog sučelja na prvobitno stanje.

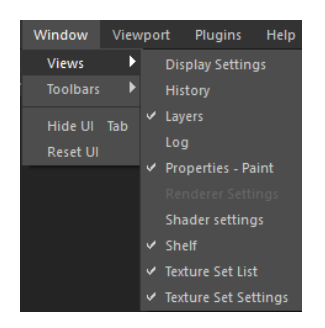

*Slika 4.7: Izbornik prozora*

#### e) **Izbornik pregleda (engl.** *Viewport Menu***)**

Izbornik pregleda nije često korišteni izbornik zbog čestog korištenja kratica ili pak odabira u *viewportu* odabirom na padajući izbornik koji se nalazi u gornjem desnom kutu *viewporta*. Izbornik omogućuje prikaz materijala (*Display material*), prikaza sljedećeg pojedinog kanala (*Display next channel*) redoslijedom *Base Color, Height, Roughness, Metallic, Normal, Normal+Height+Mesh* te prikaz prethodnog kanala klikom na *Display previous channel*. Odabirom *Display next mesh map* dobit ćemo prikaz mapa mreže (*engl. mesh map*) redoslijedom *Normal, World Space Normal, ID, AO, Curvature, Position, Thickness* te odabirom *Display previous mesh map* prikaz prethodne mape. *Show entire mesh* vraća fokus na model, odnosno scenu. Klikom na *Enable quick mask, Edit quick mask* i *Invert quick mask* omogućuje kreiranje brze maske, editiranje i obrtanje maske.

| Viewport                  | <b>Plugins</b> | Help |             |
|---------------------------|----------------|------|-------------|
| Display material          |                |      | м           |
| Display next channel      |                |      | c           |
| Display previous channel  |                |      | $Shift+C$   |
| Display next mesh map     |                |      | в           |
| Display previous mesh map |                |      | $Shift + B$ |
| Show entire mesh          |                |      |             |
| Enable quick mask         |                |      |             |
| Edit quick mask           |                |      |             |
| nvert quick mast          |                |      |             |

*Slika 4.8: Izbornik pregleda*

#### f) **Izbornik dodataka (***engl. Plugins Menu***)**

U izborniku dodataka nalaze se svi dostupni dodatci koji su učitani prilikom pokretanja SPa, dok se dodatni mogu naći na stranici *Substance Share*. Svaki od postojećih dodataka ima funkcije *enable/disable*, *reload*, *configure* i *about* koje redom omogućuju/onemogućuju odabrani dodatak, ponovno učitava u slučaju promjene skripte tijekom rada aplikacije, mogućnost konfiguracije ukoliko dodatak podržava te prikaz informacija o odabranom dodatku.

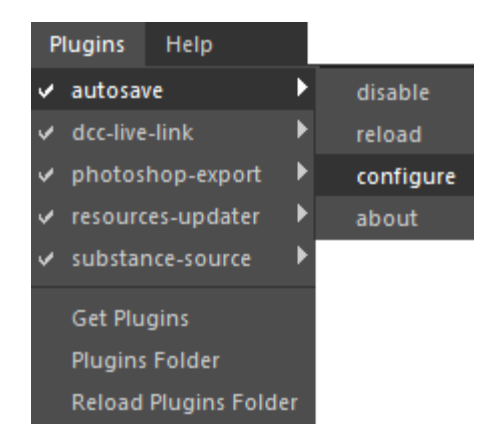

*Slika 4.9: Izbornik dodataka [4]*

#### g) **Izbornik za pomoć (***engl. Help Menu***)**

U izborniku za pomoć možemo naći dodatne informacije, primjerice dodatne informacije o Substance Painteru, kao što je trenutna verzija (*About*), informacije o Irayu (*About Iray*), moguće je provjeriti da li postoji nova dostupna verzija SPa (*Check for Update*), prijaviti pogrešku (*Report bug*), izvesti datoteku s informacijama iz softvera (*Export log*) što dolazi korisno ukoliko je potrebno neki problem objaviti na forumu Allegorithmica. Moguće je pronaći dodatne dokumentacije te upravljati licencom.

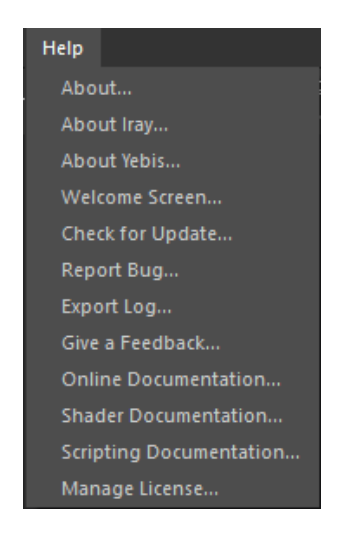

*Slika 4.10: Izbornik za pomoć*

### <span id="page-23-0"></span>**4.2. Alatne trake (***engl. Toolbars***)**

### <span id="page-23-1"></span>**4.2.1. Kontekstualna alatna traka (***engl. Contextual Toolbar***) [12]**

Kontekstualna alatna traka nalazi se odmah ispod glavnog izbornika te ovisno o trenutno korištenom alatu dio trake mijenja svoje parametre. Omogućuje brzi pristup osnovnim značajkama alata kao što je primjerice veličina kista (*engl. size*), odabir prozirnosti poteza kista *(engl. stroke opacity*) ili pak dodavanja udaljenosti iza trenutnog kista (*engl. distance*) što omogućuje precizniji potez kista povećanjem vrijednosti udaljenosti.

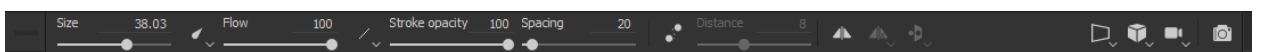

*Slika 4.11: Kontekstualna alatna traka*

Zadnjih sedam ikona sa desne strane ostaju neovisno o korištenom alatu.

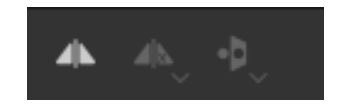

*Slika 4.12: Alati za simetriju*

Klikom na prvu ikonu *Simmerty* uključuje se korištenje simetrije te se dobivaju dvije dodatne opcije, od kojih klikom da drugu ikonu može se odabrati os na kojoj se želi koristiti simetrija prilikom korištenja kistova, dok treća ikona omogućuje prikaz ili skrivanje ravnine koja prikazuje os simetrije.

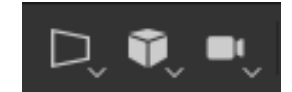

*Slika 4.13: Alati za prikaz*

Prva ikona alata za prikaz omogućuje odabir rasporeda prikaza između samo 3D, samo 2D ili istovremenog prikaza 3D i 2D prikaza. Oba prikaza omogućuju bojanje po modelu te također nude mogućnost vizualizacije tekstura pod svjetlom.

Druga ikona omogućuje prikaz modela između perspektivnog ili ortografskog prikaza. Perspektivni prikaz omogućuje približnu reprezentaciju objekta ili scene kako je vidljivo ljudskom oku na ravnoj površni, dok ortografski prikaz predstavlja prikazivanje trodimenzionalnog objekta u dvije dimenzije u kojima su sve linije projekcije ortogonalne prema ravnini projekcije.

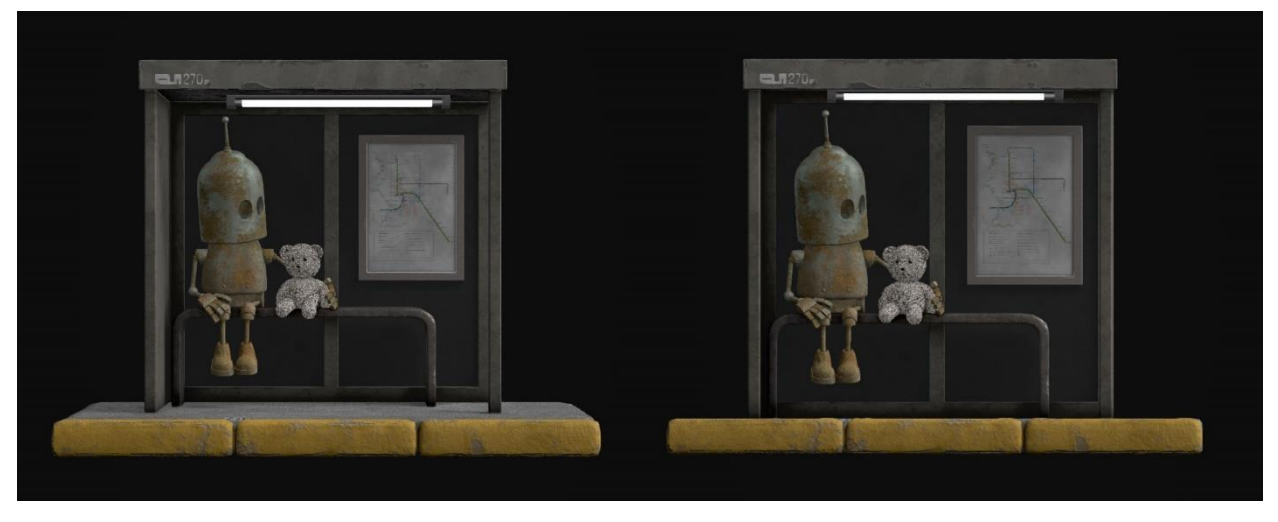

*Slika 4.14: Perspektivni prikaz/Ortografski prikaz*

Treća ikona omogućuje prebacivanje između ograničene rotacije (*engl. constrained rotation*) na samo dvije osi i slobodne rotacije (*engl. free rotation*) na tri osi.

Zadnja ikona omogućuje brzi pristup Irayu.

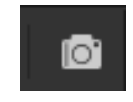

*Slika 4.15: Ikona za pristup Irayu*

## <span id="page-24-0"></span>**4.2.2. Alatna traka za bojanje (***engl. Painting Toolbar***) [12]**

Alatna traka za bojanje, zadano smještena s lijeve strane korisničkog sučelja i sadrži nekoliko različitih alata (*Paint, Eraser, Projection, Polygon fill, Smudge, Clone, Material picker*), ovisno o odabranom alatu njegovi parametri će biti vidljivi na kontekstualnoj alatnoj traci te u prozoru *Properties – Paint*.

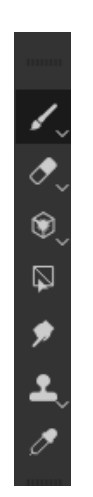

*Slika 4.16: Alatna traka za bojanje [5]*

#### □ **Alat za bojanje (engl. Paint Tool)**

Alat za bojanje je najčešće korišteni kist za bojanje koji omogućuje bojanje jednostavnim bojama, maske ili pak materijale sa svim svojim svojstvima. Prilikom pritiska na ikonu *Paint* dobivaju se dvije mogućnosti odabira kista *Paint* i *Physical Paint*.

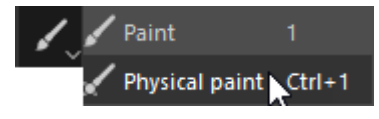

*Slika 4.17: Alat za bojanje [6]*

*Paint* alat temeljen je na postavkama kistova koji se mogu koristiti na slojevima (*engl. layers*), dok se *Physical paint* alat temelji na fizikalnim svojstvima na sustavu oslikavanja česticama. [12] Već unaprijed gotovi kistovi i čestice koji se koriste u kombinaciji s navedenim alatima mogu se pronaći na polici (*engl. shelf*) unutar programa. Važno je napomenuti kako se svojstva *Paint* i *Physical paint* alata mogu dodatno modificirati u *Properties* prozoru.

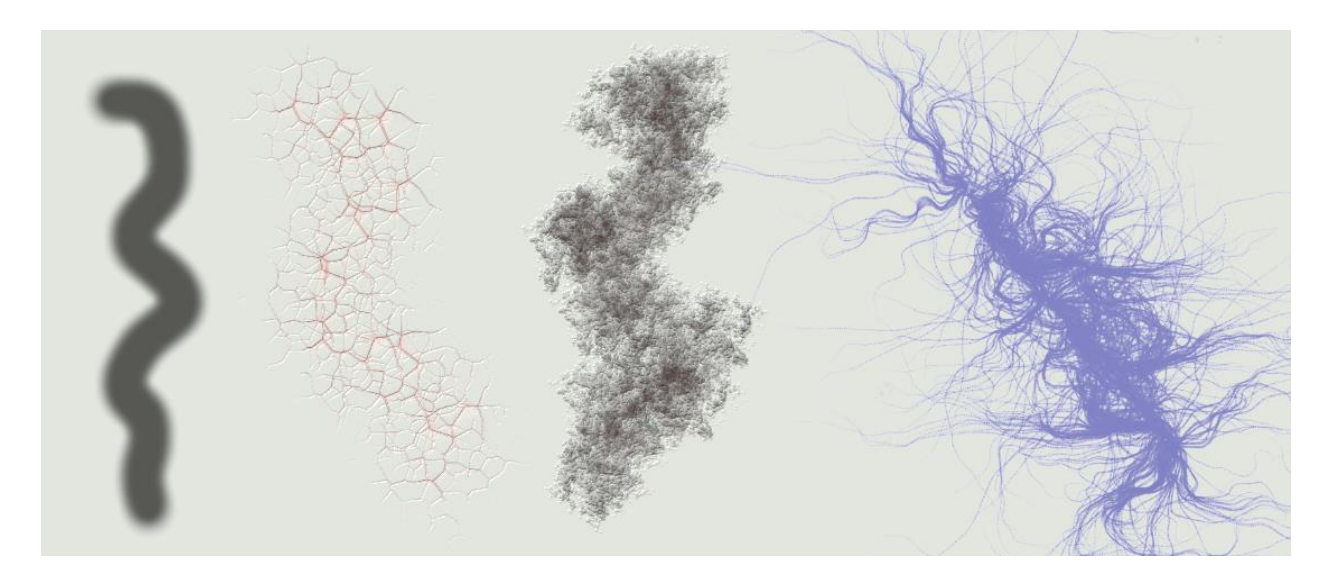

*Slika 4.18: Primjer različitih kombinacija alata za bojanje*

#### □ **Alat za brisanje (engl. Eraser Tool)**

Alat koji omogućuje brisanje i uklanjanje sadržaja sa slojeva te uporabom sličan je *Paint* alatu. [12]

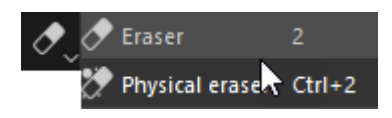

*Slika 4.19: Alat za brisanje [7]*

#### □ **Alat za projekciju (engl. Projection Tool)**

Alat koji omogućuje bojanje materijala projektiranjem u prostoru *viewporta*, dijeli slične kontrole kao i uporaba *stencila*. Nakon što se uključi opcija projekcije, duplim klikom na željeni materijal omogućiti će se projekcija tog materijala. Kako bi se projekcija mogla urediti omogućuje odabir slova "S" na tipkovnici. [12]

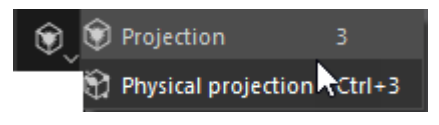

*Slika 4.20: Alat za projekciju [8]*

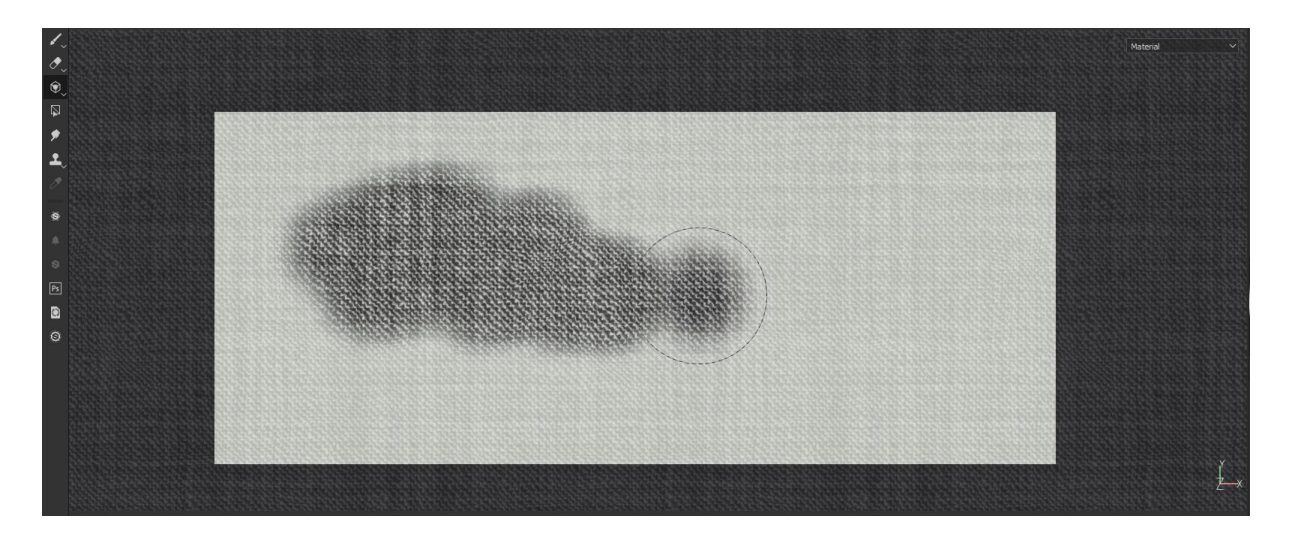

*Slika 4.21: Primjer korištenja alata za projekciju*

#### □ **Alat za popunjavanje poligona** *(engl. Polygon Fill)*

Omogućuje brzi odabir ovisno o odabranom načinu (*engl. Fill mode*): odabirom poligona, kontinuiranog dijela mreže ili dijela UV mape. Pomoću ovog alata može se ispuniti označeni dijelovi odabranom bojom, no najčešće se koristi u kombinaciji s maskama. [12]

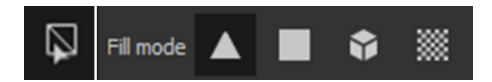

*Slika 4.22: Alat za popunjavanje poligona i načini odabira*

#### □ **Alat za mrljanje (engl. Smudge tool)**

Alat dijeli iste parametre kao i alat za bojanje *(engl. Paint Tool)*. Najjednostavniji način korištenja ovog alata jest korištenje izravno na sloju za mrljanje nanesenog, međutim ovaj alat može se koristiti na ne destruktivan način tako da se kreira novi obični sloj *(engl. layer*), ne *fill layer*, te se svi kanali tog sloja postave na *Passthrough* način miješanja *(engl. blending mode).* Slojevi ispod kreiranog ostaju netaknuti i sve modifikacije se dešavaju na kreiranom sloju. [12] Ovaj način korištenja navedenog alata može biti koristan kod smanjenja vidljivosti šavova. [24]

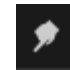

*Slika 4.23: Alat za mrljanje [9]*

#### □ **Alat za kloniranje** *(engl. Clone Tool)*

Ovaj alat također dijeli iste parametre kako i alat za bojanje (*engl. Paint Tool*) te se može koristiti na isti način kao i alat za mrljanje *(engl. Smudge Tool)*.

Omogućuje kloniranje, odnosno dupliciranje sadržaja određenog sloja s jedne točke na drugu. Pritiskom tipke "V" na tipkovnici označit će se mjesto s kojeg se želi duplicirati, mjesto se u bilo kojem trenutku može ažurirati ponovnim pritiskom na tipku " $V^*$ . [12]

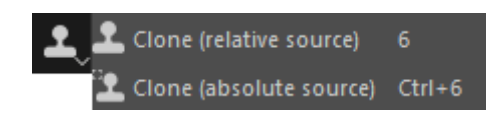

*Slika 4.24: Alat za kloniranje [10]*

#### □ **Alat za odabir materijala (***engl. Material Picker***)**

Ovaj alat omogućuje brzi odabir materijala sa svim njegovim kanalima s bilo kojeg mjesta na modelu prisutnog u *viewportu*. [12]

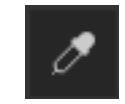

*Slika 4.25: Alat za odabir materijala*

#### <span id="page-27-0"></span>**4.2.3. Polica (engl. Shelf)**

Polica je mjesto gdje se nalaze svi resursi i sredstva kojima se mogu upravljati i koriste se u projektu, trenutnom projektu ili su dostupna na disku. Može sadržavati različite vrste datoteka, od bitmapa do *substancea* (materijala kreiranih u *Substance Designeru*) ili pak prilagođenih četkica. Polica se sastoji od glavne police i dodatne police. Glavna polica omogućuje upravljanje već pohranjenim presetovima te navigaciju istim, dok se dodatne police mogu stvoriti u bilo kojem trenutku od već postojećih presetova police desnim klikom na jedan od *preseta* te odabirom *Create sub-shelf*. [12]

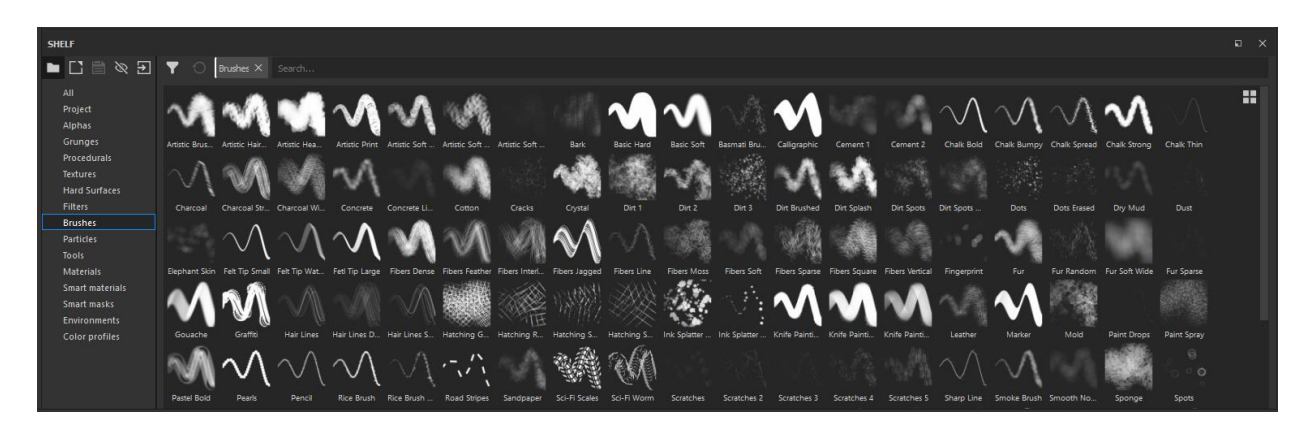

*Slika 4.26: Polica*

**Dijelovi police** [12]

□ **Alatna traka presetova**

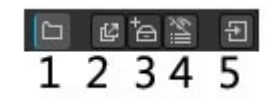

*Slika 4.27: Alatna traka presetova [11]*

- 1. Omogućuje proširivanje/sažimanje liste *presetova*
- 2. Omogućuje kreiranje dodatne police (*engl. sub-shelf*) trenutnog filtera
- 3. Omogućuje spremanje trenutno odabranog filtra u novi *preset* police
- 4. Omogućuje skrivanje postojećih *presetova*
- 5. Omogućuje uvoz novih resursa

□ **Traka sa filtriranjem i pretraživanjem**

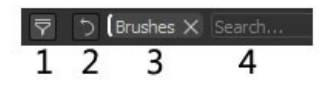

*Slika 4.28: Traka sa filtriranjem i pretraživanjem [12]*

- 1. Otvara panel koji omogućuje konfiguriranje trenutnog filtra
- 2. Vraća trenutni upit za pretraživanje na početno zadano stanje
- 3. Prikaz trenutnog aktivnog upita za pretraživanje
- 4. Polje za pretraživanje za upisivanje dodatnih ključnih riječi

#### □ **Prostor za prikaz rezultata filtriranja**

Prostor za prikazivanje rezultata filtriranja prikazuje izgled i naziv dostupnih resursa. Desni klik na odabranu stavku omogućuje prikaz dodatnih informacija kao što je naziv, vrsta resursa, lokaciju resursa, daje mogućnost ažuriranja odabranog resursa, izvoz na *Substance Share* platformu.

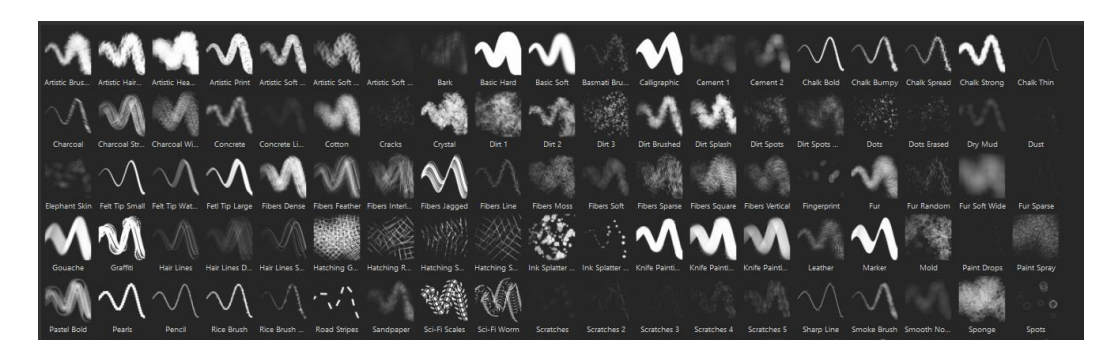

*Slika 4.29: Prostor za prikaz rezultata filtriranja*

### <span id="page-29-0"></span>**4.3. Prozori**

#### <span id="page-29-1"></span>**4.3.1. Lista setova tekstura** *(engl. Texture Set List)* **[12]**

SP će automatski kreirati novi set tekstura *(engl. texture set),* ovisno o zadanom *Material IDu* uvezene mreže (*engl. mesh*) osim ako projekt ne koristi UDIM radni tijek. *Material ID* zadaje se u softveru za 3D modeliranje kao što je *Autodesk Maya, Blender* i dr.

Važno je napomenuti da nije moguće neprimjetno bojati na dva ili više seta tekstura te da se samo jedan set tekstura može uređivati odjednom.

Odabrani set biti će obrubljen plavim okvirom te označuje da se odabrani set trenutno uređuje. Prikaz seta tekstura može se promijeniti klikom na točku koja se nalazi na lijevoj strani kraj naziva. Klik na *Solo* gumb sakriti će sve setove osim trenutno odabranog, dok će gumb *All* omogućiti prikaz svih skrivenih setova.

| <b>TEXTURE SET LIST</b>  | œ<br>×               |
|--------------------------|----------------------|
| Solo<br>All              | Settings $\sim$      |
| $\circ$<br>klupa low     | Main shader $\sim$   |
| $\odot$<br>krov low      | Main shader $\vee$   |
| $\odot$<br>medo low      | Main shader $\vee$   |
| $\odot$<br>reklama low   | Main shader $\times$ |
| $\odot$<br>robot low     | Main shader $\times$ |
| $\bullet$<br>stanica low | Main shader $\times$ |
| $\odot$<br>staza low     | Main shader ×        |
| $\odot$<br>svjetlo low   | Main shader ×        |
|                          |                      |

*Slika 4.30: Lista setova tekstura*

Desni klik na naziv seta otvoriti će kontekstualni izbornik u kojemu se može promijeniti vidljivost odabranog seta, preimenovati, vratiti ime na početno i dr.

Padajući izbornik desno od naziva seta tekstura može se koristiti za upravljanje dodjelom *shadera*. Zadano svi setovi imaju isti dodijeljeni *shader*, no ukoliko je potrebna promjena to se može učiniti klikom na padajući izbornik odabirom *New shader instance*. Nakon promjene u prozoru *Shader Settings* moguće je promijeniti postavke bez utjecaja na druge setove.

Padajući izbornik sa nazivom *Settings* omogućuje radnje kao što je skrivanje praznih ili svih dodanih opisa setova, prikazivanje svih opisa i dr.

#### <span id="page-30-0"></span>**4.3.2. Postavke setova tekstura** *(engl. Texture Set Settings)* **[12][11]**

*Texture set settings* prozor omogućuje postavljanje i promjenu parametara trenutno odabranog seta tekstura.

Omogućuje promjenu razlučivosti trenutno odabranog seta. Vrijednost razlučivosti se može promijeniti u bilo kojem trenutku, korištenje niže razlučivosti pomoći će u izvedbi tijeka rada omogućujući rad bez zastajkivanja ukoliko korisnik koristi minimalne zahtjeve sustava te će prilikom izvoza tekstura moći povećati razlučivost bez promjena i utjecaja na napravljenom.

Moguće je dodavati i oduzimati kanale te promijeniti podatke koji se koriste za pohranjivanje podataka kanala.

U ovom panelu možemo *bakeati* ili uvesti dodatne mape koje se koriste pri primjeni raznih filtara unutar SPa.

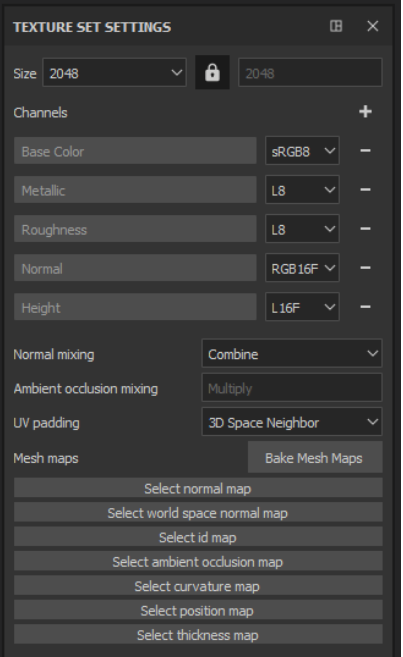

*Slika 4.31: Postavke setova tekstura*

## <span id="page-31-0"></span>**4.3.3. Postavke prikaza (engl. Display Settings) [12]**

Prozor *Display Settings* podijeljen je na tri kartice: *environement*, *camera* i *viewport settings*. Promjena nekih od postavki unutar ovog panele utječe na cijeli projekt te može utjecati na izgled *viewporta*.

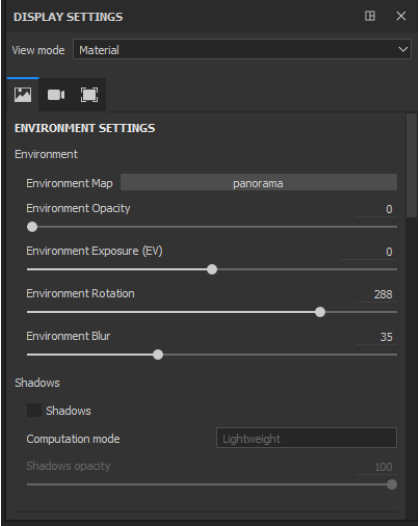

*Slika 4.32: Postavke prikaza*

**Kartica okoliša** *(engl. environement settings)* kontrolira osvjetljenje na sceni projekta. Omogućuje dodavanje mape okoliša koja se može koristiti za osvjetljenje scene, kontrolira vidljivost mape okoliša u pozadini *viewporta*, podešavanje zadane svjetlosne vrijednosti, rotacije mape te zamućenosti. Postoji i mogućnost uključivanja prikaza sjena u *viewportu* te kontrolu brzine izračunavanja sjene i vidljivosti sjena.

**Kartica kamere** *(engl. camera settings)* kontrolira ponašanje kamere kao što je vidno polje, udaljenost fokusa, otvora kamere koji određuje kolika će biti dubina polja. Omogućuje dodavanje dodatnih efekata kao što je korekcija boje, dodavanje vinjeta i mnoštvo drugih te odabir profila boja.

**Kartica** *viewport (engl. viewport settings)* kontrolira različite postavke vezane s *viewportom* pa tako primjerice moguće je omogućiti prikaz *mesh wireframe*a, skrivanje *stencila* prilikom bojanja i dr.

#### <span id="page-32-0"></span>**4.3.4. Postavke shadera (engl. Shader settings) [12]**

Panel *Shader settings* omogućuje upravljanje parametrima *shadera*. *Shader* predstavlja funkciju koja definira kako objekt treba izgledati kada dođe u interakciju s osvjetljenjem i sjenama. Unutar SP koristi se kako bi program znao čitati kanale setova tekstura te kako prikazati 3D mrežu u *viewportu*.

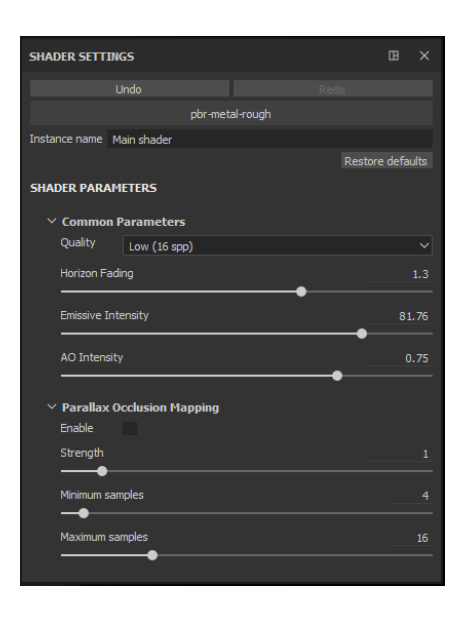

Ovisno o odabranom *shaderu* biti će drugačiji parametri za upravljanje.

*Slika 4.33: Postavke shadera*

#### <span id="page-33-0"></span>**4.3.5. Povijest (engl. History) [12]**

Prozor *History* prikazuje sve radnje i izmjene koje su izvršene u trenutno otvorenom projektu. Svaki element s popisa može se kliknuti te tako vratiti u stanje projekta do odabrane radnje ili promjene.

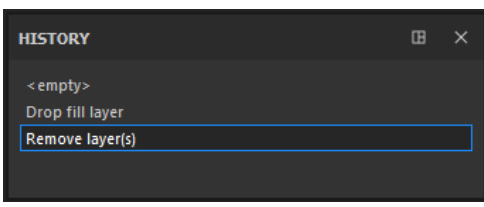

*Slika 4.34: Povijest*

### <span id="page-33-1"></span>**4.3.6. Log [12]**

Prozor *log* prikazuje informacije iz softvera koje se obično odnose na računalo koje pokreće aplikaciju. Ove informacije mogu biti korisne ukoliko dođe do nekog problema, korisnik može potražiti pomoć na forumu Allegorithmica sa priloženom *log* datotekom.

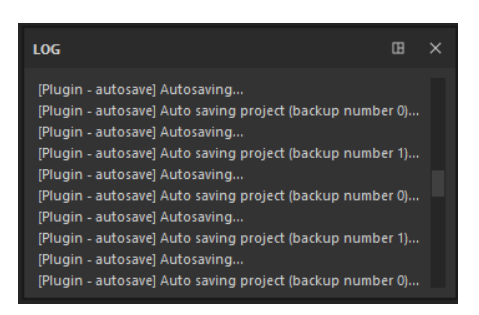

*Slika 4.35: Log*

#### <span id="page-33-2"></span>**4.3.7. Slojevi (engl. Layers) [12]**

Prozor *Layer* omogućuje manipulaciju slojevima odabranog seta tekstura. Slojeve je moguće prikazati/sakriti, promijeniti naziv, *blending mode* te prozirnost. Slojevi funkcioniraju slično kao u *Adobe Photoshopu*, prikazani su određenom hijerarhijom što znači da sloj na dnu će biti prvi prikazan na mreži, a novo dodani slojevi će se slagati pri vrhu označavajući da prvi sloj na vrhu je zadnje dodan. Isti princip se primjenjuje i na mape.

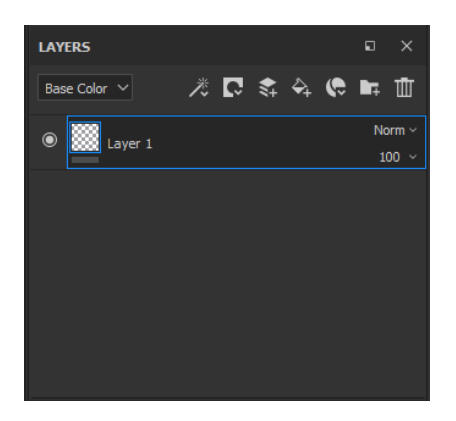

*Slika 4.36: Slojevi*

Svaki sloj ima više kanala koji se mogu vidjeti i pojedinačno uređivati putem padajućeg izbornika s lijeve strane. Postoje tri vrste slojeva: *Layer*, *Fill layer* i *Folder*. Na *layeru* može se bojiti kistovima i česticama, dok *fill layer* se ne može bojati, već se koristi za ispunjavanje, ali se na *fill layer* mogu dodavati maske koje dopuštaju primjenu sadržaja na samo određene dijelove. *Folder* ima samo svrhu da sadrži druge slojeve te uglavnom se koristi za organiziranje ostalih slojeva.

#### <span id="page-34-0"></span>**4.3.8. Postavke – bojanje / ispuna** *(engl. Properties - paint / fill)* **[12] [12]**

Prozor *Properties* mijenja se ovisno o tome da li se koristi *fill layer* ili *fill layer* sa *paint efektom* ili pak obični *layer*. Ukoliko je koristi *layer* ili *fill layer* u kombinaciji sa *paint* efektom pojaviti će se *Properties - Paint* koji podijeljen je na četiri dijela: *Brush, Alpha, Stencil* i *Material*. Kartica *Brush* omogućuje konfiguriranje i kontrolu ponašanja poteza kista pa se tako može promijeniti veličina, tečnost, kut, prozirnost kista. Moguće je korištenje *Alpha* odnosno maske koja se može koristiti za bojanja detalja ili složenih oblika, *Stencil* maske koja se primjenjuje u prostoru zaslona te je slična kao *Projection tool*. Na kraju se nazale parametri koji definiraju materijale koji mogu biti sastavljeni od više kanala koji se također mogu kontrolirati. Za materijale se mogu koristi već od nekih gotovih *presetova* ili korisnik može kreirati materijal sam. Ukoliko se koristi *fill layer* pojaviti će se *Properties – Fill* koji je podijeljen na dva dijela: *Fill* i *Material*. *Fill* dio primjerice omogućuje odabir načina projekcije, broj ponavljanja, rotaciju odabranog materijala, dok *material* dio omogućuje pristup i upravljanje kanalima kao što je *Base Color*.

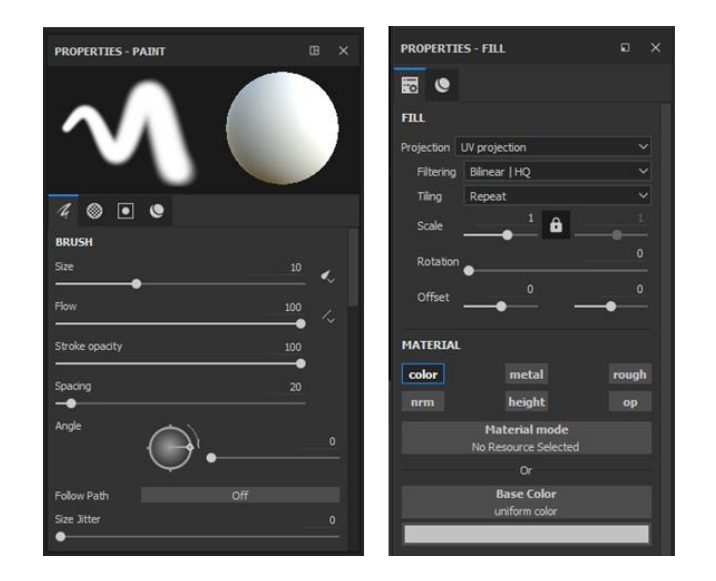

*Slika 4.37: Postavke – bojanje / ispuna*

## <span id="page-35-0"></span>**4.4. Viewport [12]**

*Viewport* je mjesto na kojemu se prikazuje 3D ili 2D scena.

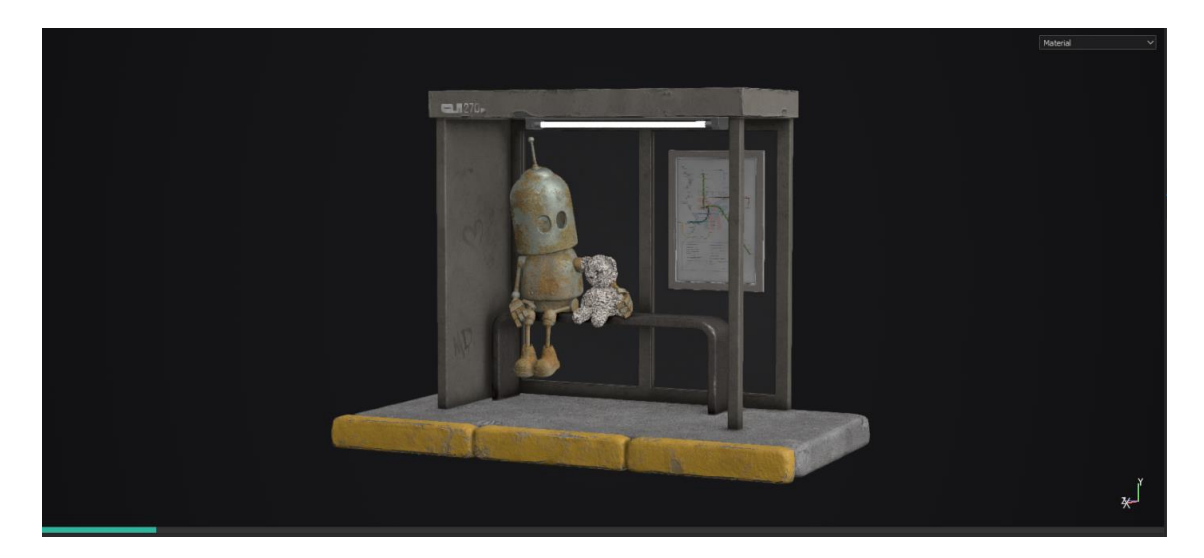

*Slika 4.38:Viewport*

SP ima dvije vrste prikaza, može prikazati 3D ili 2D te oba načina jedno do drugoga. Oba prikaza omogućuju bojanje po 3D mreži ili UV mapama te vizualizaciju tekstura pod osvjetljenjem. Postavke za oba prikaza mogu se podešavati u prozoru *Display Settings*. U donjem desnom kutu u oba prikaza prikazane su orijentacijske osi koje označavaju trenutni smjer rotacije. Na dnu *viewporta* smještena je traka koja poprimi tirkiznu boju te tako označuje napredak radnje. Kratice koje se koriste za rad u *viewportu* su ALT + lijevi klik miša za
rotiranje kamere, ALT + desni klik miša za približavanje/odmicanje te ALT + srednji klik miša za pomicanje kamere.

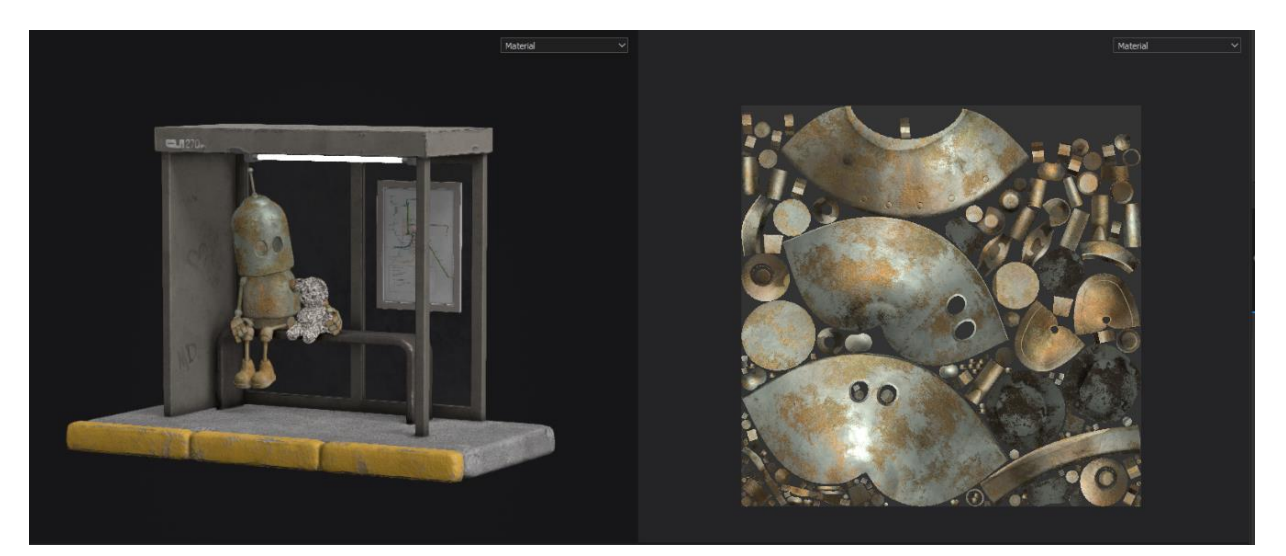

*Slika 4.39: 3D/2D prikaz*

# **5. Rad unutar SPa**

#### **5.1. Kreiranje i postavljenje novog projekta**

SP će prilikom kreiranja projekta stvoriti setove tekstura po definiciji materijala mreže koju uvozimo u SP, što znači da postoji mogućnost uvoženja više mreža u jednoj datoteci s preklapajućim UV mapama ukoliko im definiramo različite materijale. [12] Ukoliko je u određenom 3D softveru definirano na modelu tri različita *material IDa* pod nazivima dio1, dio2, dio3 SP će stvoriti 3 seta tekstura pod nazivima dio1, dio2, dio3. Također SP dopušta kreiranje setova tekstura po *UDIM tile*, iako trenutno postoji ograničeni broj *UDIM tilea*. Prilikom uvoza, ukoliko je omogućena funkcija *Create a texture set per UDIM tile* SP će ignorirati definirane materijale po kojima bi inače stvorio setove tekstura te će umjesto toga stvoriti setove po pronađenim *UDIM tileima*. Budući da su imena materijala ignorirana, setovi tekstura će biti imenovani u skladu s nazivima *UDIM tilea* stoga ako kreirano 5 setova UDIM u nekom od 3D softvera čiji se raspon kreće od 1001 do 1005, SP će kreirati 5 setova tekstura redom nazvanim od 1001 do 1005. [12]

UV mape i UDIM ili definiranje materijala potrebno je napraviti u zasebnom 3D programu kao što je Autodesk Maya.

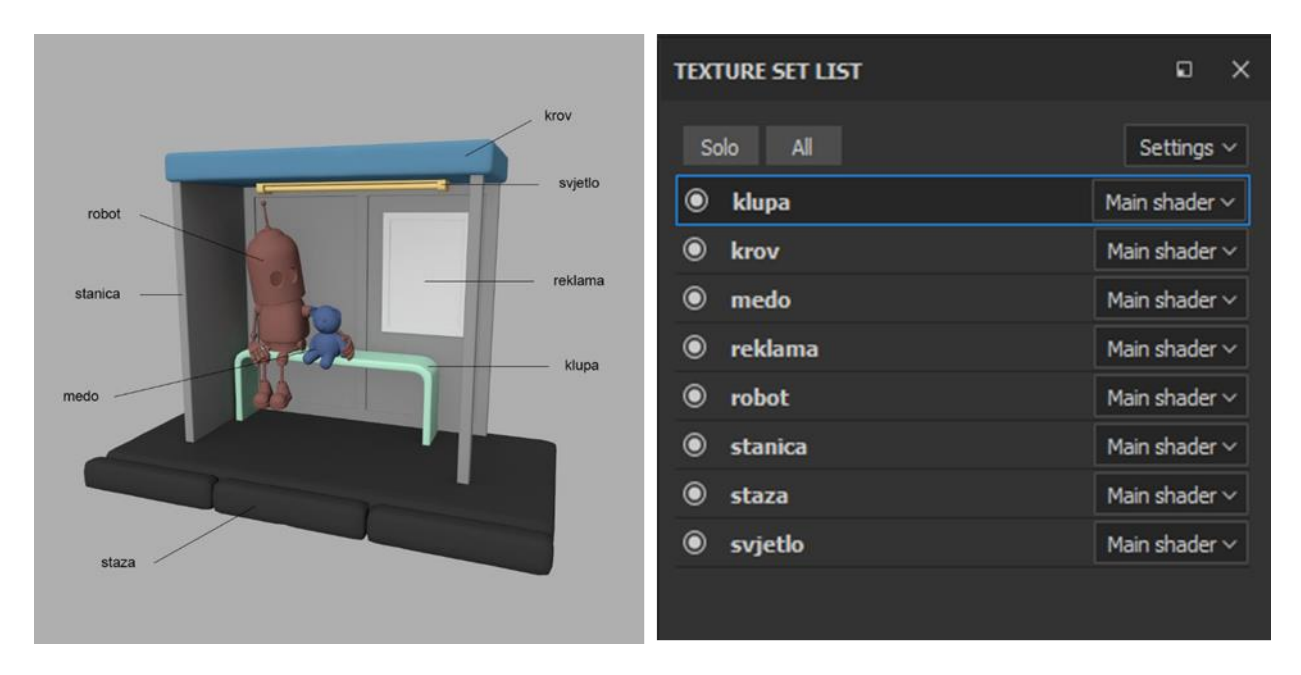

*Slika 5.1: Dodani Material ID u Autodesk Maya / Setovi tekstura u SP*

Klik na padajući izbornik *File* > *New* otvoriti će novi prozor za kreiranje novog SP projekta.

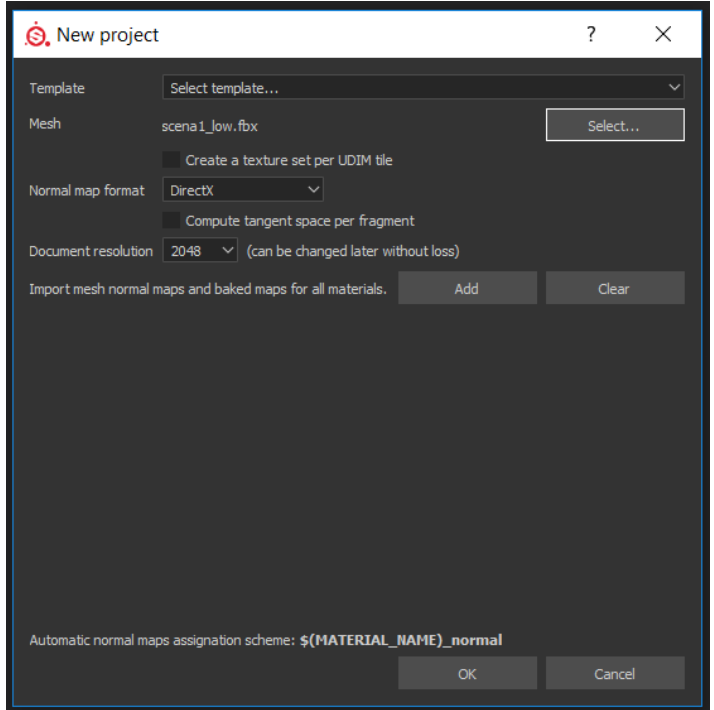

*Slika 5.2: Prozor "New project"*

U padajućem izborniku *Template* omogućuje se odabir predloška koji će definirati zadane postavke projekta kao što su postavke setova tekstura, postavke *shadera* i *bakera*. Željena mreža se odabire pod stavkom *Mesh* čija datoteka može biti u formatu *.obj*, .*fbx*, .*dae* i *.ply* te ukoliko model koristi *UDIM tile* potrebno je označiti *Create a Texture Set per UDIM tile*. Kod opcije *Normal map format* nudi se odabir korištenja *DirectX* ili *OpenGl* formata *normal* mape. Ukoliko unaprijed poznato da su teksture namijenjene korištenju u *Unityu* potrebno je odabrati *OpenGL*, dok primjerice *Unreal Engine* koristi *DirectX*. Format se može u bilom kojem trenutku promijeniti u *Project configuration* prozoru. Opcija *Compute tangent space per fragment* koristi se za izračunavanje i prikazivanje *normal* mape te ponovno ovisi gdje će se teksture koristiti pa tako primjerice za *Unreal Engine 4* potrebno je uključivanje ove opcije. *Document resolution* omogućuje odabir zadane rezolucije dokumenta te se nakon otvaranja projekta u bilo kojem trenutku može promijeniti. Kod opcije *Mesh normal maps and baked maps* mogu se dodati sve mape povezane sa glavnom mrežom koje će kasnije biti potrebne za teksturiranje pa se tako može primjerice dodati *curvature map*, *AO map* i dr. Kada su sve postavke namještene može se kliknuti *OK* te se će mreža prikazati u *viewportu*.[12]

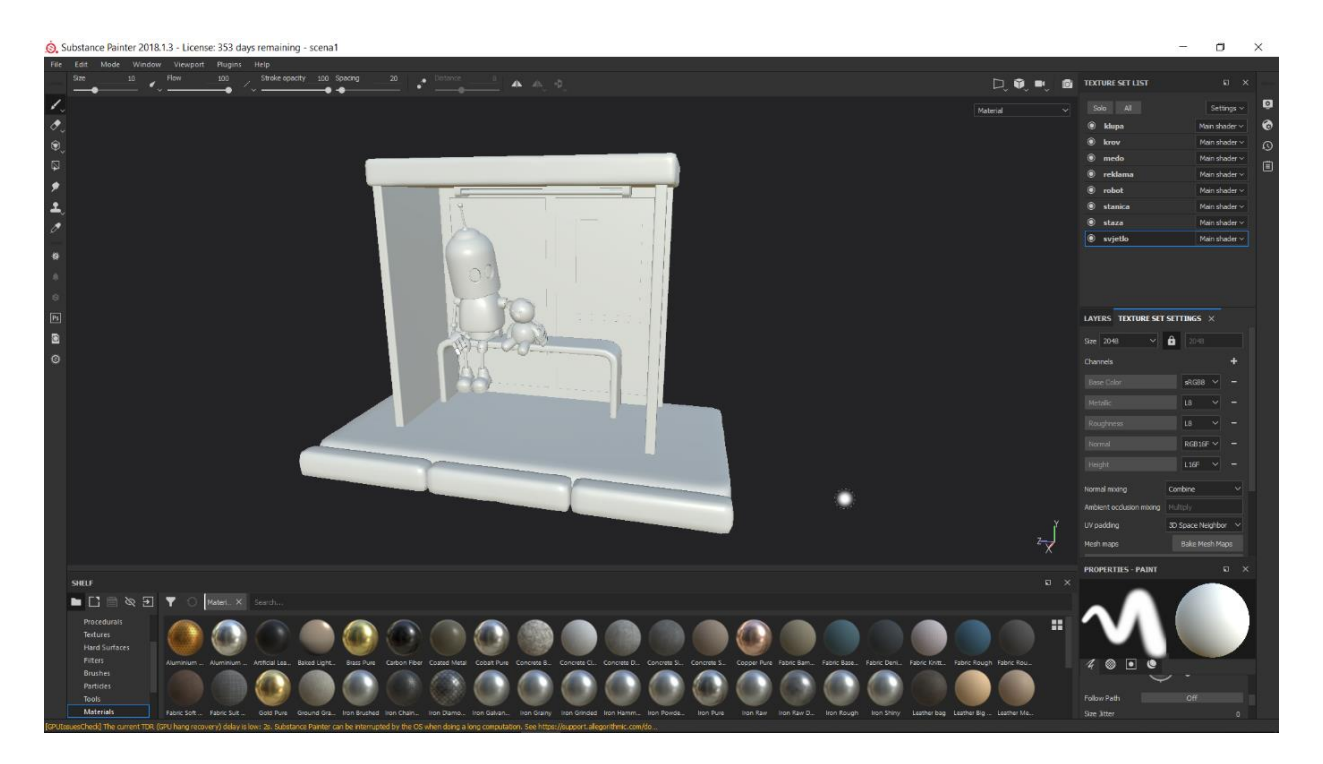

*Slika 5.3: Scena nakon uvoza*

## **5.2. Baking**

Nakon uvoza mreže, sljedeći korak bi trebao biti *baking*. *Baking* se odnosi na prijenos podataka iz 3D mreže u teksture/mape na temelju UV mapa što znači da će se detalji sa *high poly* mreže prenijeti na *low poly* mrežu rezultirajući modelom sa manje geometrije, ali sa istom razinom detalja omogućujući bolju optimizaciju performansi. Kasnije *shaderi* i filteri koriste te informacije kako bi se koristile pri izvođenju naprednih efekata unutar Substance paketa.

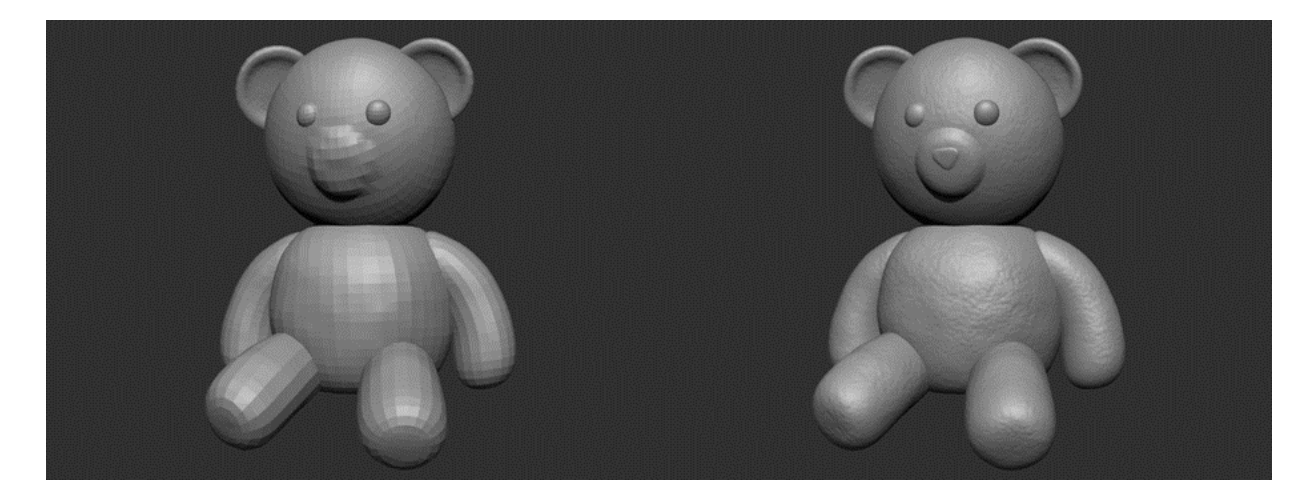

*Slika 5.4: Low poly / High poly*

SP unutar programa nudi *baking*, a pristupiti mu se može u prozoru *Texture Set Setting*s klikom na *Bake mesh maps*. *Baking* prozor sastoji se od dva dijela. S lijeve strane nalaze se dostupni *bakeri* za sedam mapa, dok desni dio prikazuje dostupne postavke za svaki od *bakera*. [12]

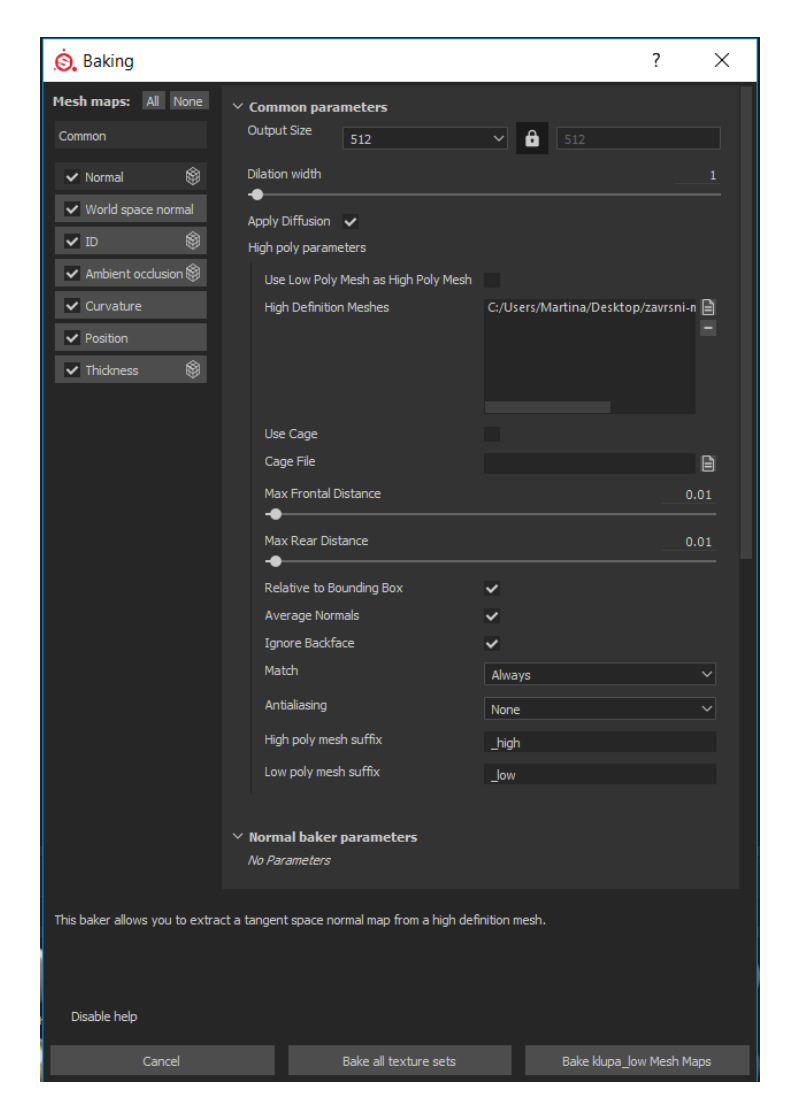

*Slika 5.5: Baking prozor*

*Common parameters* su općenite postavke i odnose se na sve mape za *bakeanje*. Pod uobičajenim parametrima možemo odrediti izlaznu razlučivost mapa *(engl. output size)*, širinu dilatacije *(engl. dilation width)*, odnosno *paddinga*, čija je svrha proširiti granice UV mapa kako bi se popunile prazne površine sa sličnim pikselima. *Apply Diffusion* također omogućuje stvaranje informacija izvan UV granica na način da zadnje piksele granica UV otoka razvuče i razmrlja.

Odjeljak *High poly parameters* odnosi se ukoliko se za *bakanje* koristi *high poly* model te sadrži informacije o tome kako će zrake projicirati na sceni. Ukoliko korisnik nema *high poly* model te nije učitan pod *High Definition Meshes* kraj četiri mape biti će prikazana ikona uskličnika *(Normal, ID, AO, Thickness),* no SP ima opciju da koristi *low poly* kao *high poly* mrežu

*(engl. Use Low Poly Mesh as High Poly Mesh)* te tako omogući *bakeanje* potrebnih mapa. Kao izvor projiciranja zraka SP omogućuje korištenje kaveza *(engl. Use cage)* ili korištenja postavki udaljenosti koristeći *Max Frontal Distance* i *Max Real Distance***.** *Frontal Distance* omogućuje stvaranje virtualne omotnice odakle se projiciraju zrake, odnosno zamjenjuje korištenje kaveza kojeg je potrebno napraviti u nekom od programa van SPa. Udaljenost se izračunava od početka mreže niske rezolucije na temelju zadanih postavki i smjera koji je zadan prosječnim normalama koje se izračunavaju omogućavanjem opcije *Average Normals*. *Rear Distance* označuje gdje zraka prestaje. Opcija *Relative to Bounding Box* ukoliko je isključena označava da se pri korištenju *Max Frontal Distance* i *Max Real Distance* koriste jedinice koje su definirane pri izvozu mreže te je potrebno u nekom 3D programu stvoriti kutiju i koristiti veličinu te kutije kako bi znali koju vrijednost je potrebno upisati, dok uključivanjem navedene opcije jedinice su normalizirane u rasponu 0-1 u odnosu na graničnu kutiju (*engl. bounding box*) objekta te se izražaju kao postotak. Opcija *Ignore backface* ukoliko je uključena definira da će se zrake zaustaviti ako padnu na stražnju stranu geometrije. Preporučuje se da ova opcija u većini vremena bude uključena. *Antialiasing* omogućuje poboljšanje izgleda rubova te nastoji izbjeći izgled "stepenica".

Korištenje *Match by name* pod opcijom *Match* može riješiti probleme projiciranja sa susjednom geometrijom tako da usporedi zrake s geometrijom istog naziva. Kako bi se *low poly* mreža mogla uskladiti s *high poly* verzijom potrebno je definirati sufik. Zadano SP koristi sufik \_high za *high poly* mrežu i \_low za *low poly* mrežu, no može se promijeniti. Podudaranje po imenu funkcionira samo s nazivnom mreže, a ne primjerice s nazivima *material ID*. Primjerice dio1\_low dogovara dio1\_high, sve što se dodaje iza sufiksa biti će ignorirano. [12]

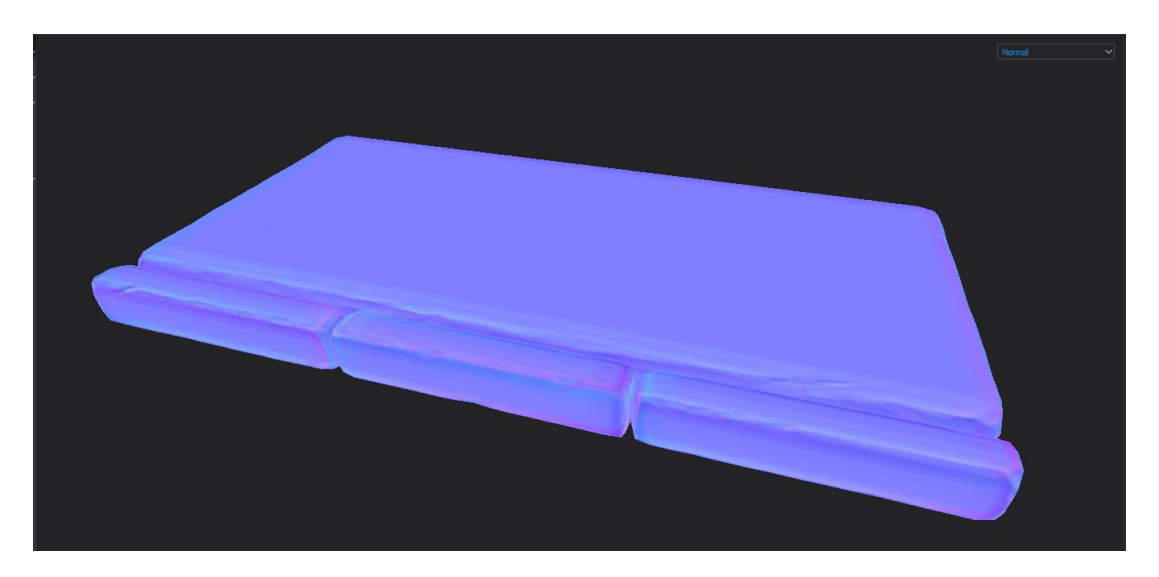

*Normal* i *World Space Normals bakeri* nemaju dodane postavke. [12][12]

*Slika 5.6: Normal*

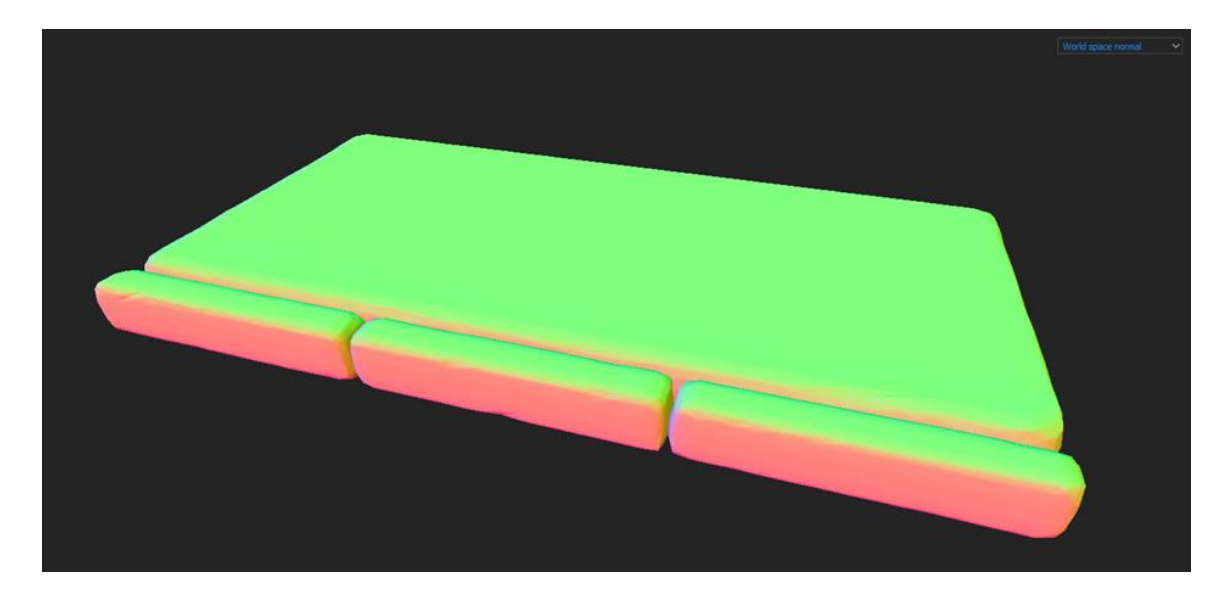

*Slika 5.7: World Space Normals*

*ID baker* omogućuje korištenje *Vetrex Colors, Material Colors, Mesh ID* ili *Polygroupa* kako izvora boje i kreirati će mapu kod korištenja maski.

*Vertex Color* čita vrijednosti točaka, dok *Material Colors* će uzeti vrijednost boje koje su zadane dodanim materijalima. Ukoliko se odabere *Mesh ID*, SP će dodijeliti boje putem generatora svim dijelovima mreže, opcija *Polygroup* će dodijeliti boju, također pomoću generatora, ovisno o poligrupama. Metoda odabira boja putem generatora, u slučaju odabira *Mesh ID* i *Polygroup* kao izvora, može se odabrati pod opcijom *Color Genarator*. [12]

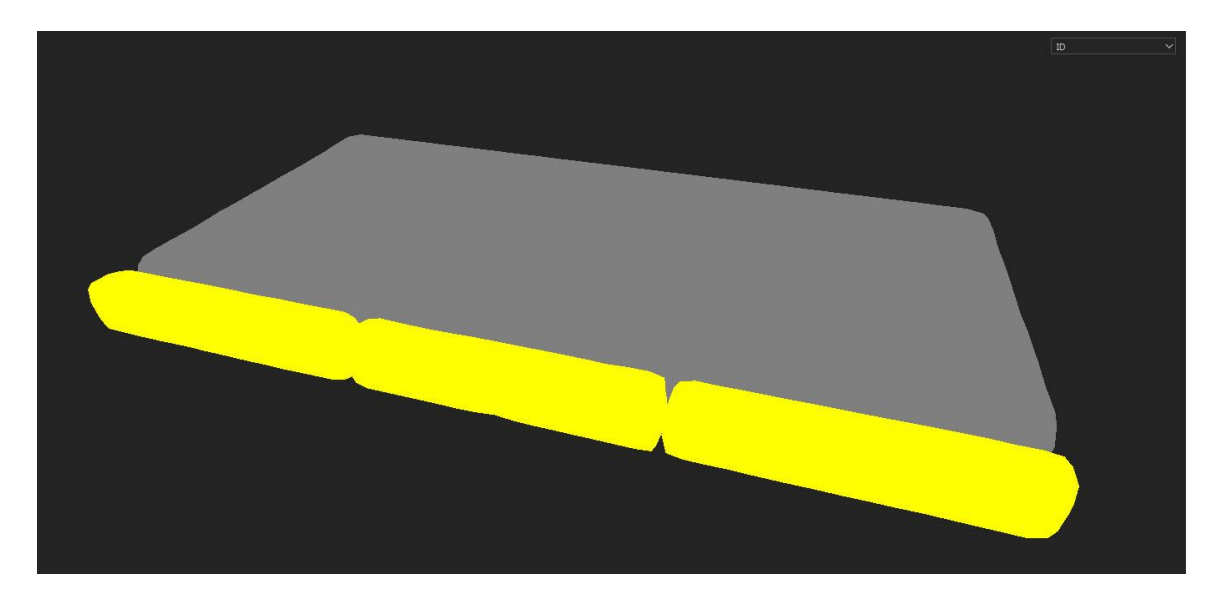

*Slika 5.8: ID*

*Ambient Occlusion baker* koristi *high poly* mrežu za izračunavanje okluzije i dodavanja mekih sjena u okluzivnom području. Dostupne postavke su slične onima u *Common parametars* te u većini slučajeva je dovoljno koristi zadane postavke. [12]

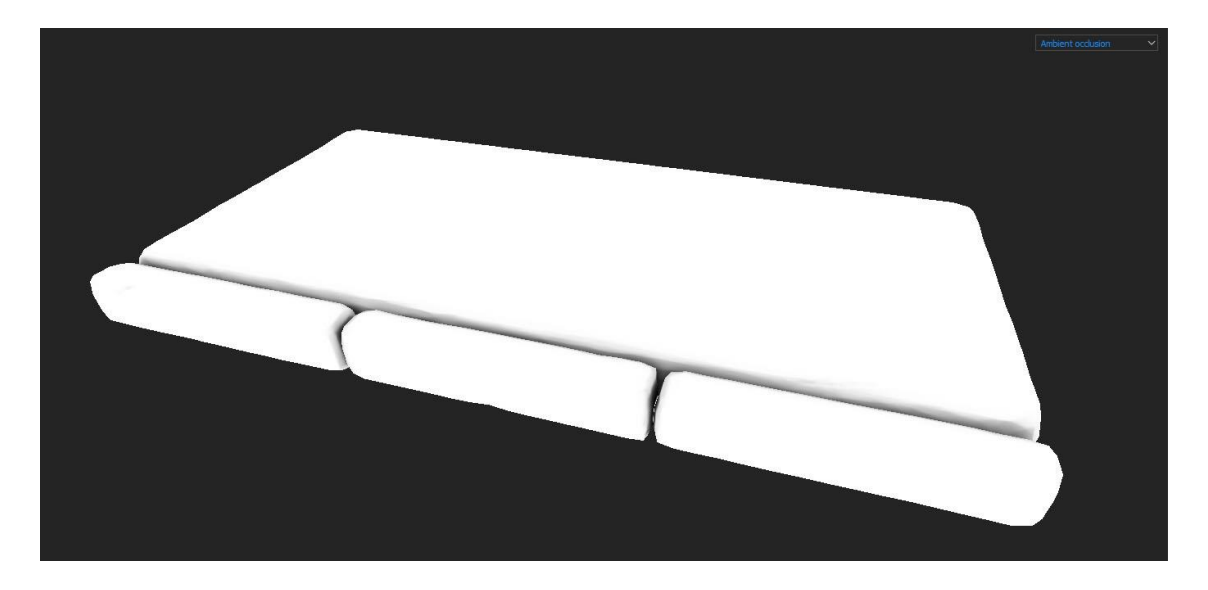

*Slika 5.9: Ambient Occlusion*

*Curvature baker* omogućuje izvlačenje i spremanje konkavnih i konveksnih informacija gdje crne vrijednosti predstavljaju konkavna područja, bijela konveksna, a sive vrijednosti neutralna/ravna područja. Kod opcije *Algorithm* moguće je odabrati korištenje *Per pixel* ili *Per Vertex*. Odabir *Per pixel* izračunati će kartu zakrivljenosti na temelju geometrije i ulazne *normal* mape, dok će odabir *Per vertex* računati samo na temelju geometrije. Veća postavljena vrijednost pod opcijom *Details* otkriti će više detalja na mapi, a ukoliko želimo omogućiti prikaz šavova *(engl. seam)* to možemo učiniti uključivanjem opcije *Enable Seams*. [12]

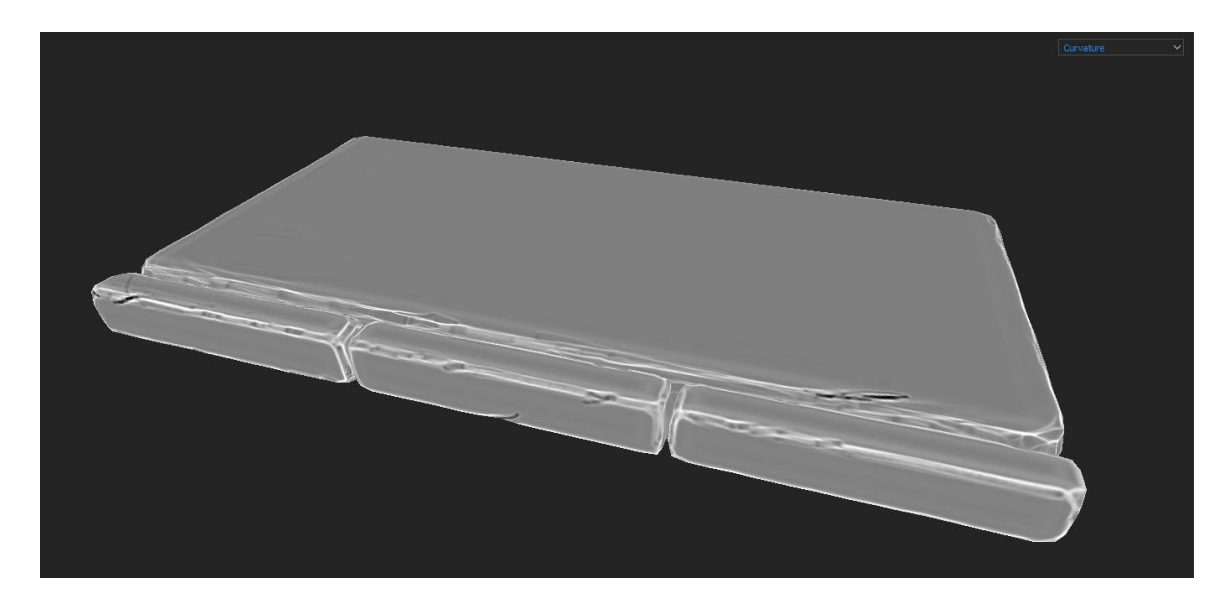

#### *Slika 5.10: Curvature*

*Position baker* omogućuje izvlačenje pozicije (x,y,z) svih točaka na površini mreže. Allegorithmic preporučuje korištenje opcija *All axis* pod opcijom *Mode* i *BSphere* pod opcijom *Normalization type* ukoliko se planira korištenje generatora maski i *Tri-planar* projekcije. [12]

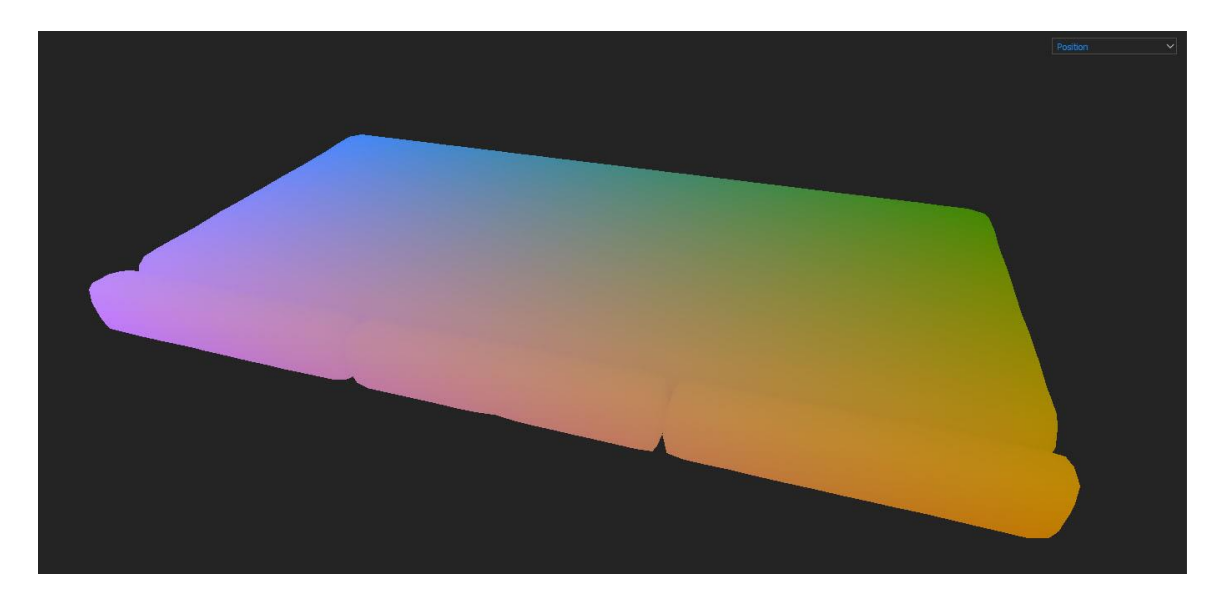

*Slika 5.11: Position*

*Thickness baker* je sličan AO *bakeru*, samo što on baca zrake u suprotnom smjeru normala površine. Crne vrijednosti predstavljaju tanke dijelove modela, dok bijele debele dijelove. [12]

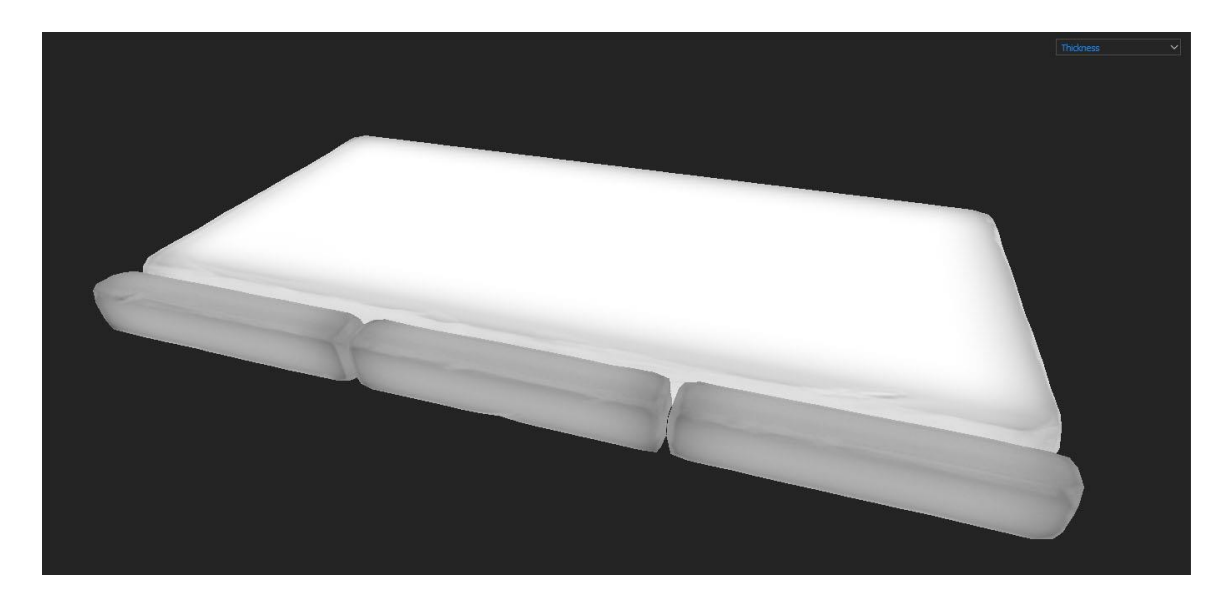

*Slika 5.12: Thickness*

Kada su odabrane željene mape i postavke, može se odabrati da se *bakeaju* sve mape odjednom ili samo odabrani set. *Bakeane* mape pojaviti će se u odgovarajućim utorima ispod opcije *Bake Mesh Maps* te se može početi s radom na modelu.

Allegorithmic na stranici *Substance Academy* omogućuje detaljnije objašnjenje u radu s *bakerom* kako bi se olakšao rad početnicima. [48]

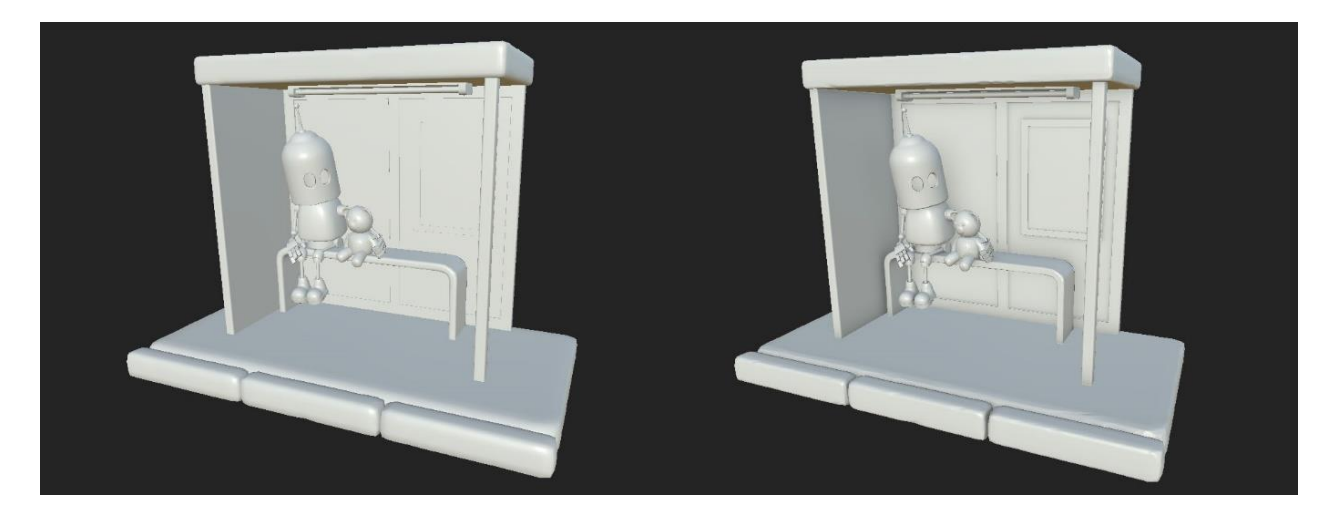

*Slika 5.13: Prije / poslije procesa bakeanja*

## **5.3. Materijali**

SP nam omogućuje definiranje niza materijala na svim kanalima odjednom te u svakom trenutku možemo mijenjati odnose među njima. Materijali se mogu nanositi putem običnog sloja korištenjem raznih kistova te pomoću *fill layera* koji materijal nanosi na cijeli odabrani set tekstura koji se kasnije može koristiti zajedno s maskom za primjenu na samo odabrani dio mreže. [12]

SP zadano koristi *Metal/Rougness* tijek rada koji je definiran skupom kanala koji osnovno uključuje *Base color, Metallic, Roughness, Normal map, Height* dok drugi najčešće korišteni tijek rada je *Specular/ Glossiness*. [9]

*Base color* tekstura sadrži informacije o boji. Kod nemetalnih materijala predstavlja *albedo*, odnosno broj koji pokazuje koliko se svjetlost reflektira s površine nekog tijela, dok kod metala predstavlja vrijednost reflektivnosti. [9]

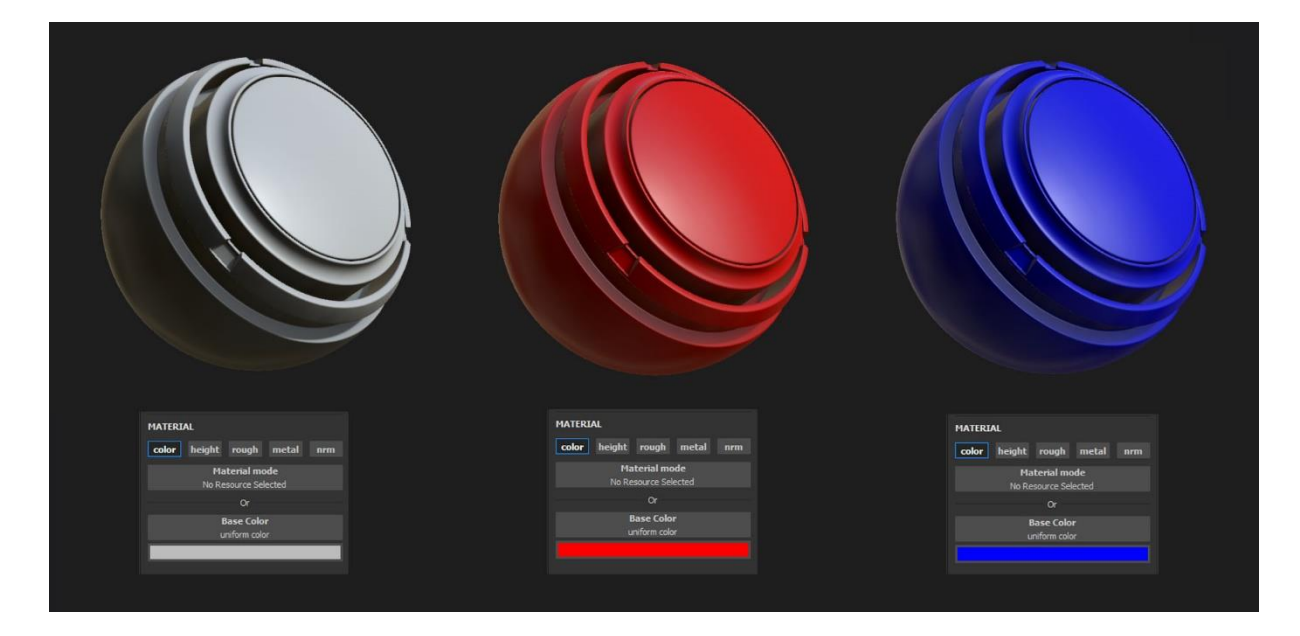

*Slika 5.14: Base Color*

*Metallic* tekstura se koristi za definiranje područja koji označavaju sirovi metal. Kao karta sivih tonova *(engl. grayscale map)* djeluje slično kao maska govoreći *shaderu* kako protumačiti podatke koji se nalaze u osnovnoj boji *(engl. base color).* Crna predstavlja ne metale (0.0 vrijednost), dok bijela (1.0 vrijednost) predstavlja sirove metale. [9]

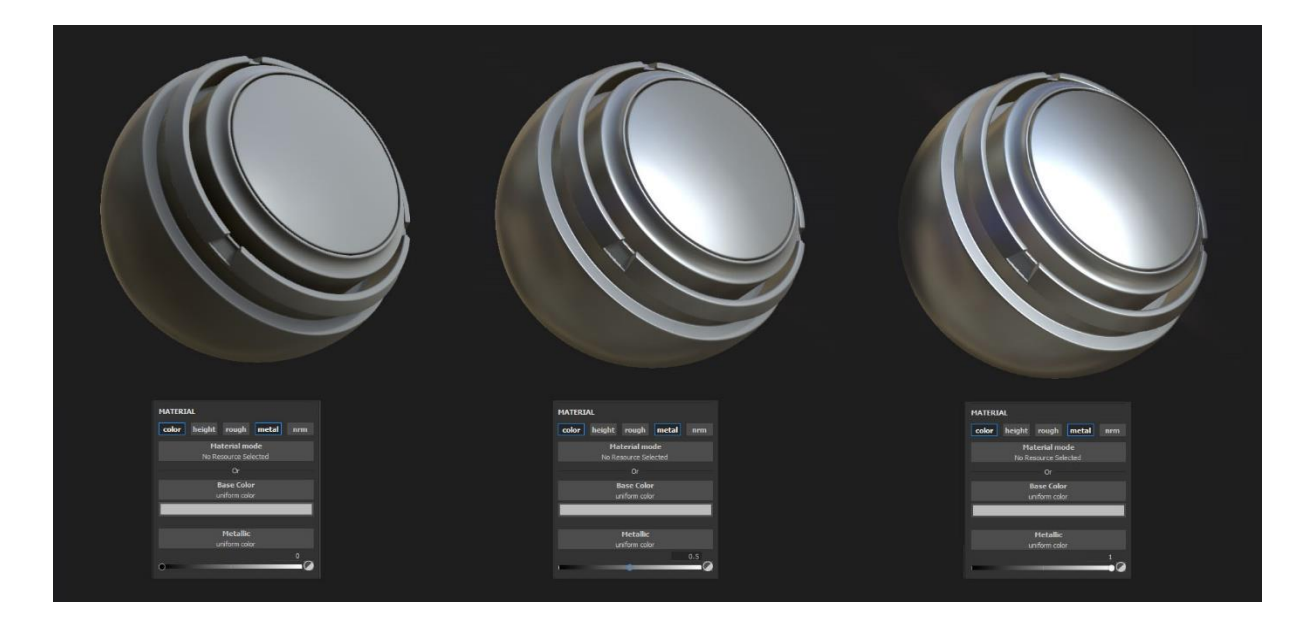

*Slika 5.15: Metallic*

*Roughness* tekstura opisuje površinske nepravilnosti koje uzrokuju difuziju svjetlosti. Hrapavije površine će imati veće i zagašenije naglaske, dok će glatke površine zadržati refleksije koje izgledaju svjetlije iako se odražava ista ukupna količina svjetlosti. Kao *Metallic* tekstura,

*Roughness* također koristi kartu sivih tonova pa tako crna (0.0 vrijednost) predstavlja glatku površinu, a bijela (1.0 vrijednost) grubu površinu. Tekstura hrapavosti je najkreativnija tekstura jer omogućuje umjetniku vizualno definiranje karaktera površine te tako daje mogućnost da umjetnik ispriča priču kroz stanje površine modela. [9]

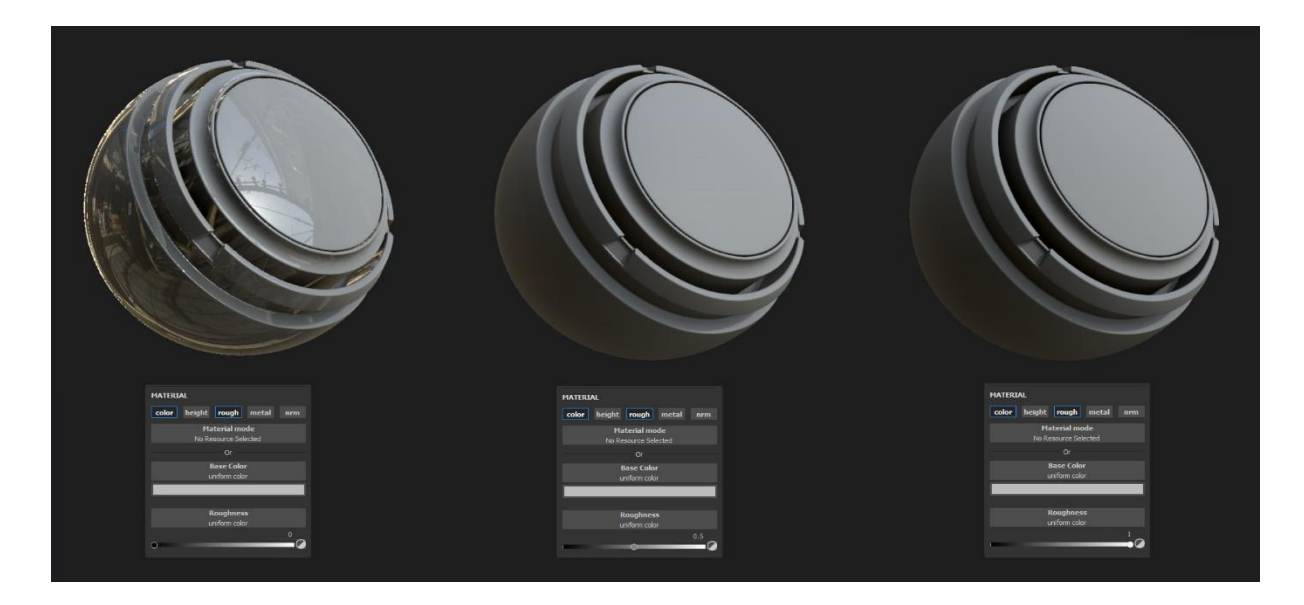

*Slika 5.16: Roughness*

*Normal map* se koristi za simulaciju detalja na površini. Predstavlja RGB kartu na kojoj svaka komponenta odgovara X, Y i Z koordinatama površini *normal* mape. Može se koristi za pohranu projiciranih detalja modela visoke rezolucije na modal niske rezolucije. *Normal* mapa se može kreirati unutar SP korištenjem opcije *Bake Mesh Maps*. Također postoji mogućnost dodavanja/bojanja podataka *normal* mape direktno na površinu modela. [9]

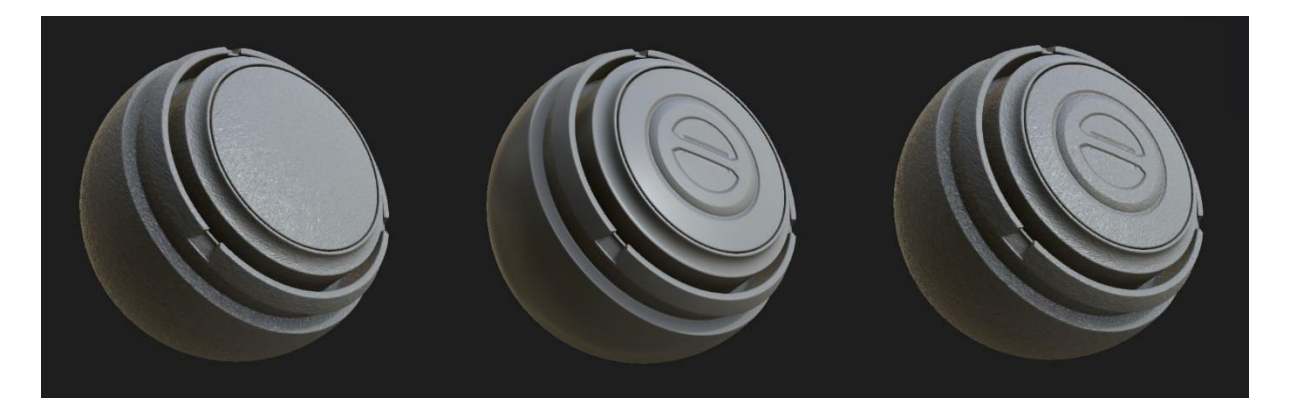

*Slika 5.17: Normal*

*Height* tekstura se najčešće koristi za reljefna izbočenja pri renderiranju. *Height* tekstura bi trebala biti oblikovana tako da predstavlja ukupnu siluetu upotrebljavajući zamagljenu verziju

*Height* mape te koristeći *normal map* kako si se dodali sitni detalji. Kako i kod *normal* mape, postoji mogućnost dodavanja podataka direktno na površinu modela. [9]

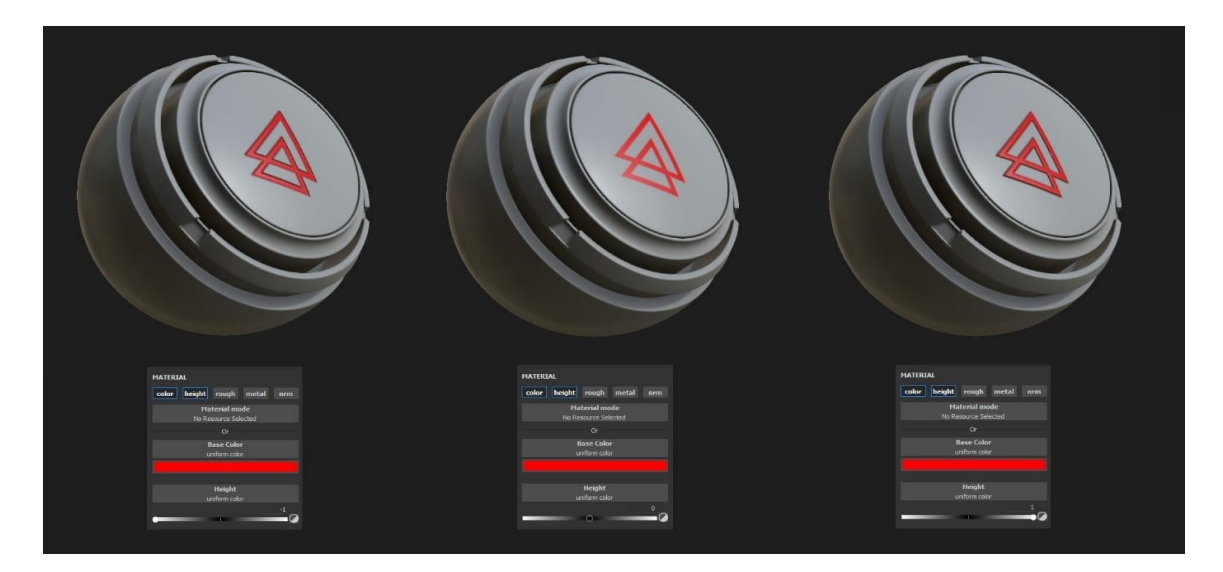

*Slika 5.18: Height*

Zajedno ti kanali tvore materijale. Prilikom kreiranja vlastitoga materijala, možemo sami odabrati koje ćemo kanale koristiti. SP dolazi sa već gotovim materijalima koji se nalaze unutar police koji su razvrstani u dvije kategorije: *Materials* i *Smart Materials*.

*Materials* su datoteke kreirane unutar *Substance Designera* od koji neki koriste šumove i proceduralne slojeve, a neki materijali koriste skenirane fotografije. Ovisno o korištenom materijalu neki mogu zahtijevati dodane mape kako bi korišteni materijal korektno funkcionirao.

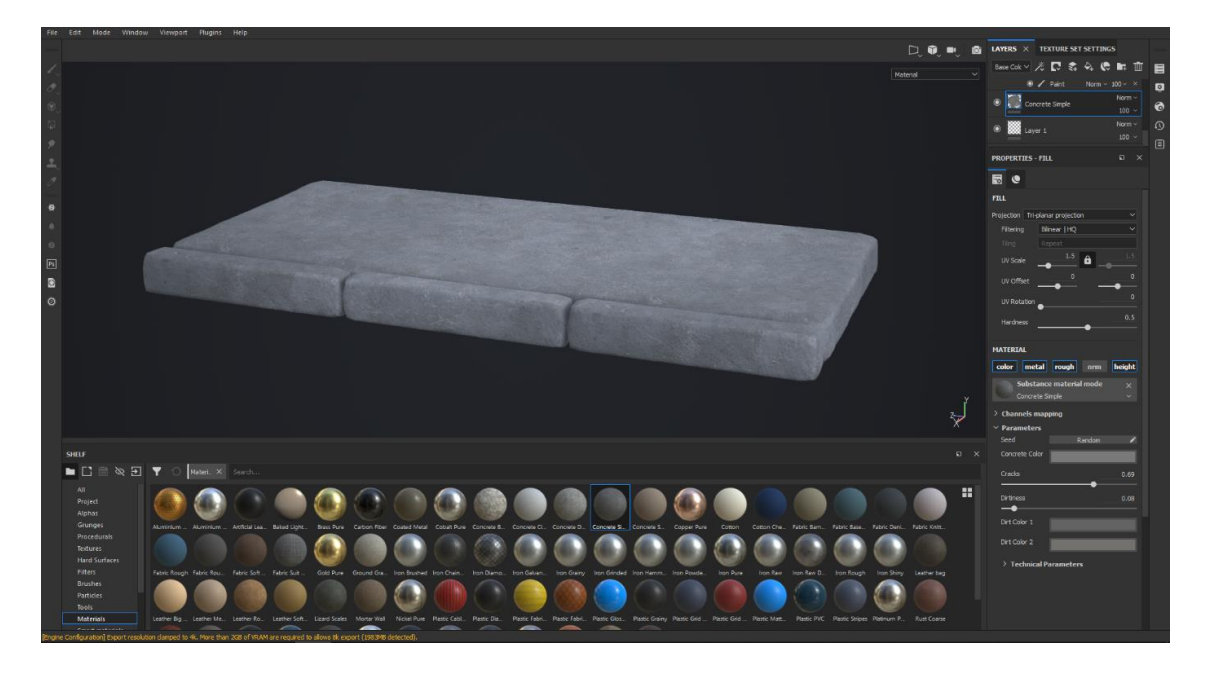

*Slika 5.19: Primjer Materialsa i dostupne postavke*

*Smart material* je skupina slojeva kreirana unutar SPa, grupirana i spremljena kao jedna datoteka. *Smart material* ima mogućnost prilagodbe svakom projektu unutar SP tako da se prilagodi ovisno o trenutnoj 3D mreži. [7][12] U pravilu korištenje pametnih materijala postoji veća ovisnost o korištenju dodanih mapa nego kod korištenja običnih materijala.

Stoga, glavna razlika između običnih materijala i pametnih materijala jest u činjenici da su *Materialsi* kreirani van SPa, a *Smart Materiali* unutar. Korištenjem *Smart Materials* imamo uvid što je sve korišteno pri kreiranju jednog takvog materijala pa samim time i veću mogućnost prilagodbe te je svaki korisnik u mogućnosti sam kreirati novi *smart material*. *Materials* su ograničeni na za dostupne postavke koje posjeduju, ali su vrlo korisni kao bazni materijali na koji se dodaju drugi efekti i detalji.

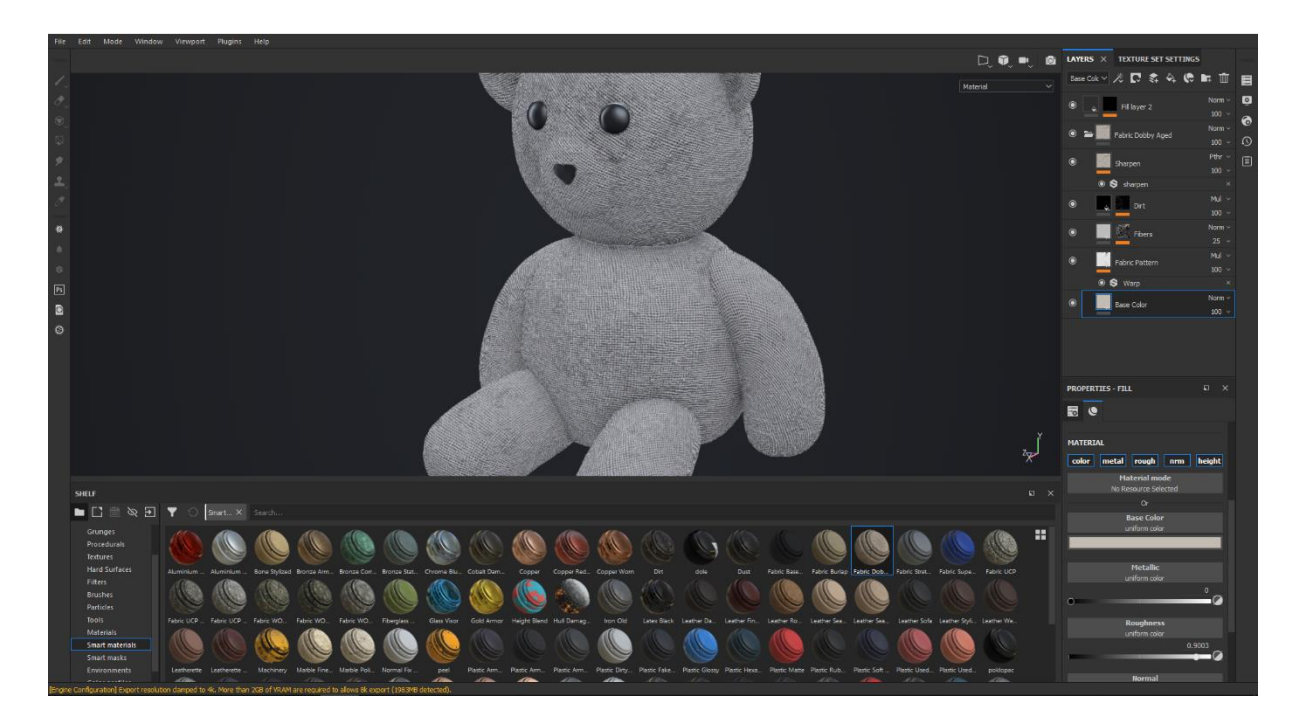

*Slika 5.20: Primjer Smart Materiala*

#### **5.4. Kreiranje novog materijala**

Prilikom kreiranja tekstura vrlo je važno što više raditi na ne destruktivni način koliko je god moguće kako bi u bilom kojem trenutku bili u mogućnosti promijeniti željene informacije kao što je primjerice *base color, roughness, height* i dr. Uzimajući to u obzir, potrebno je izbjegavati bojanje izravno na obične slojeve *(engl. layer),* umjesto toga kada se žele dodati informacije treba započeti s kreiranjem *fill layera* kojemu se doda maska te na kraju *paint* efekt koji omogućuje bojanje isto kao koristeći obični sloj. Korištenjem ove tehnike omogućuje se lakša manipulacija i promjena informacija bez da je potrebno ponovno ponavljati postupak bojanja/crtanja. [50]

Proces kreiranja novoga materijala biti će prikazan na robotu kreiranjem baznog materijala te dodavanjem hrđe kako bi krajnji rezultat odgovarao korištenoj referentnoj slici.

Stvaranje novog materijala započinje kreiranjem *fill layera* koji će predstavljati bazni materijal. Kreirani *fill layer* će nositi naziv "BaseColor1" te će se sastojati od sljedećih kanala *base color*, *metal* i *roughness* koji redom nose vrijednosti: RGB 0,453; 0,511; 0,438, 1.0, 0.5.

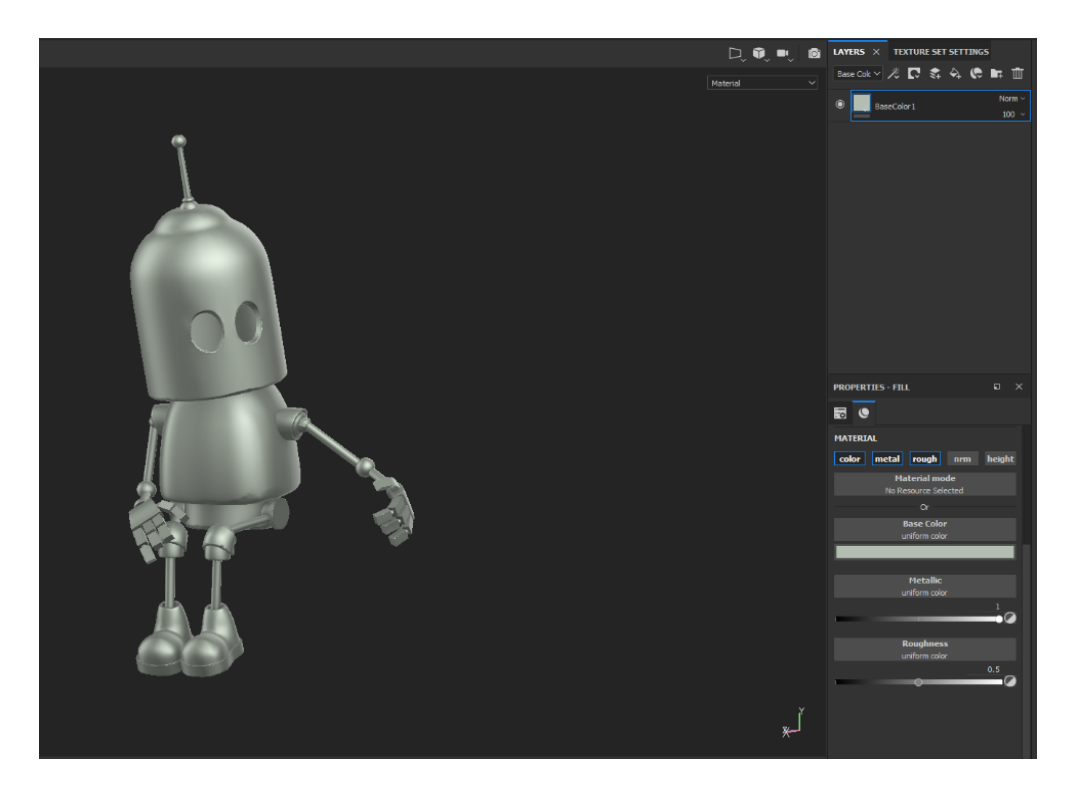

*Slika 5.21: Kreiranje novog materijala, korak 1*

Sljedećim kreiranim *fill layerom* dodaju se varijacije hrapavosti kako je sada trenutno ujednačeni sloj materijala. Stoga, novi *fill layer* sadržavati će samo *base color* (RGB 0,319; 0,361; 0,312) i *rough* kanal (0.72). Kreiranom sloju dodaje se crna maska klikom na gumb *Add mask* te odabirom *Add black mask*. Masci se dodaje *fill layer (Add effect -> Add fill).* Pod opcijom *Grayscale* potrebno je odabrati proceduralnu bitmapu pod nazivom *"grunge galnic large"* s parametrima prikazanim na slici ispod.

Slojevi se mogu maskirati kako bi prikazali sadržaj samo na određenim dijelovima teksture te je uvijek u sivim tonovima bez obzira na korišteni sadržaj za bojanje. Crna maska označava stopostotnu transparentnost, dok bijela stopostotnu pokrivenost. Postoji još mogućnost dodavanja bitmap maske i maske sa selekcijom boje. [12]

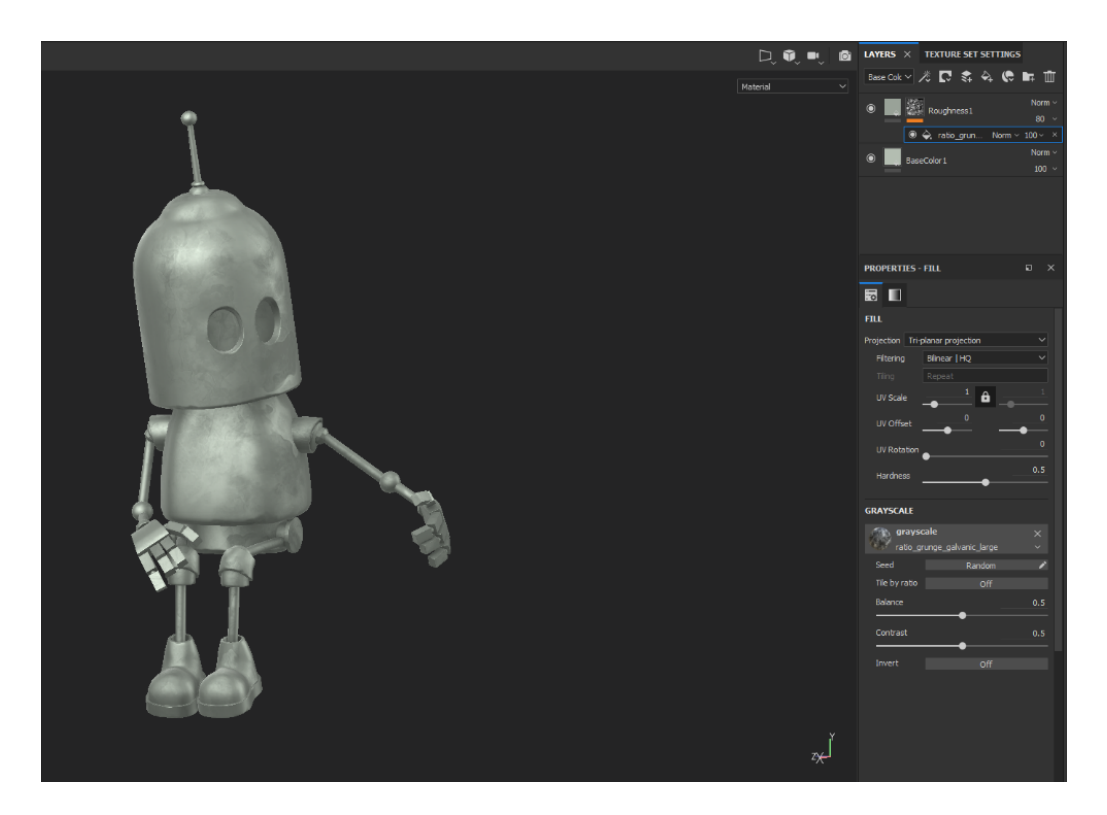

*Slika 5.22: Kreiranje novog materijala, korak 2*

U polici pod kategorijom *Filters* potrebno je dodati, iznad prethodno kreiranog sloja, filter pod nazivom "MatFinish Rough". Korištenjem što većeg broja slojeva koje omogućuju razne i možda ne toliko primjetne varijacije doprinijeti će boljem krajnjem izgledu.

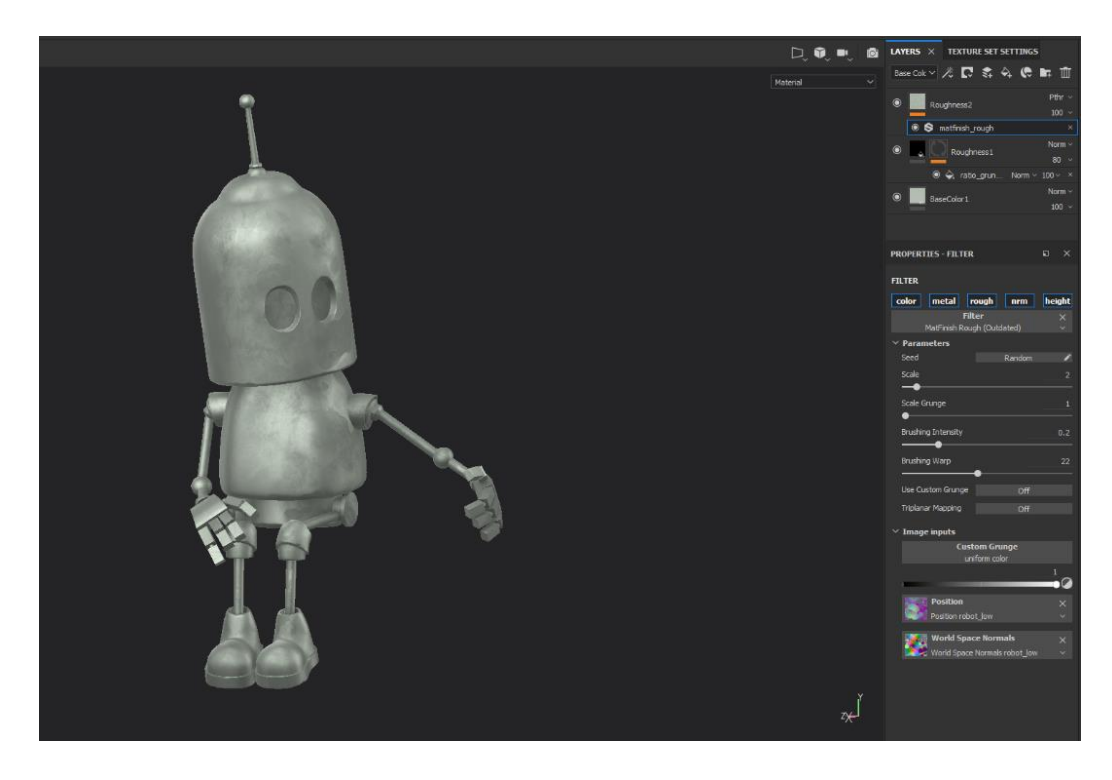

*Slika 5.23: Kreiranje novog materijala, korak 3*

Dalje, potrebno je dodati još jedan *fill layer* koji koristi *base color* (RGB 0,300; 0,338; 0,292), *metal* (0,5), *rough* (0.4 ) i *height* (-0.01) kanal te mu pridružiti crnu masku kojoj se dodaje generator koji spada pod efekte (*Add effect -> Add generator*). Odabrani generator jest *"Mask Builder – Legacy"* koji omogućuje manualno kreiranje raznih efekata kao što je izgled trošnih rubova. Nakon igranja sa postavkama te dodavanja filtra *Blur* (0.1 intenzitet) dobiva se željeni izgled. Kako je dobiveni efekt na prvu nije jako vidljiv, maska se može vizualizirati direktno na modelu ALT i lijevim klikom miša na nju.

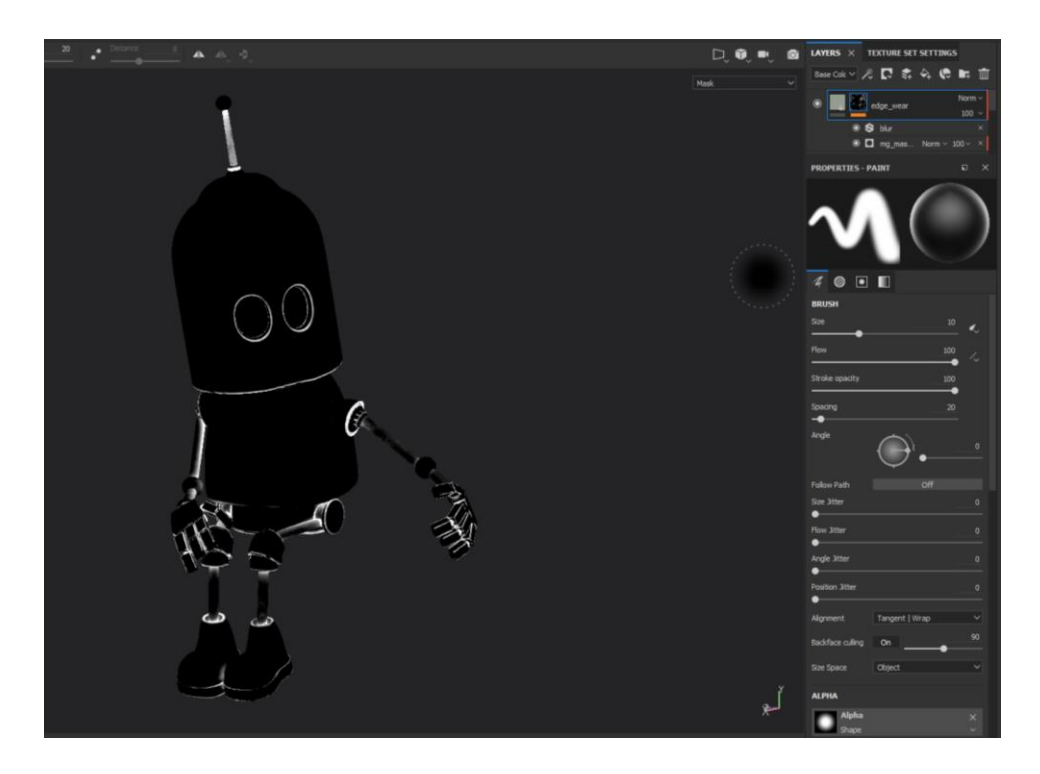

*Slika 5.24: Kreiranje novog materijala, korak 4*

Efekti su skup raznih akcija koje se mogu primijeniti direktno na sloj ili pak na masku sloja, a omogućuju promjene od jednostavnih varijacija boja od složenih kreacija. Efekte čine *Generator*, *Paint*, *Fill*, *Levels*, *Filter* i *Anchor Point*. Generator stvara masku ili materijal utemeljen na topologiji mreže pomoću dodatnih mapa. *Paint* omogućuje bojanje nad drugim efektima i ponaša se kao sloj te je uz korištenje crne maske odlična zamjena za korištenje običnog sloja, dok *Fill* efekt je jednak korištenju sloja za ispunjavanje (*engl. fill layer*). Raspon boja može se podešavati korištenjem efekta *Levels* te radi na principu histograma. Efekt *Filter* služi za transformiranje sadržaja sloja ili maske, a neki od tih filtera služe za izoštravanje, zamagljivanje i dr. *Anchor Point* se koristi za referenciranje nekog sloja na neki drugi sloj, čime se otvara cijeli niz mogućnosti. [12]

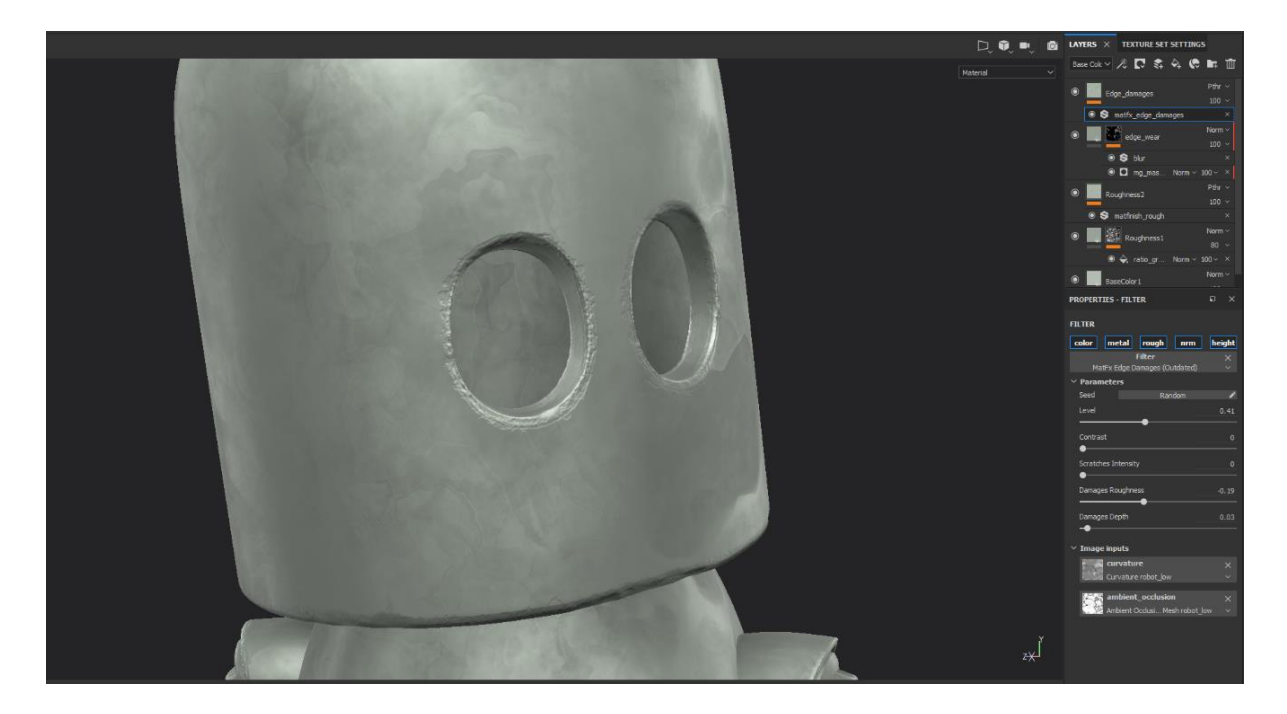

*Slika 5.25: Kreiranje novog materijala, korak 5*

S police potrebno je dodati još jedan filter pod nazivom "MatFx Edge Damages" s prilagođenim postavkama vidljivim na slici ispod. Bazni materijal završava se dodavanjem još jednog *fill layera* kojemu je omogućen samo *height* kanal sa postavljenom vrijednosti -0.15. Sloju se dodaje crna maska sa dodanim efektom *fill* kojemu je pod opcijom *Grayscale* umetnuta proceduralna bitmapa pod nazivom "BnW Spots 1" koja će predstavljati oštećenja na površini.

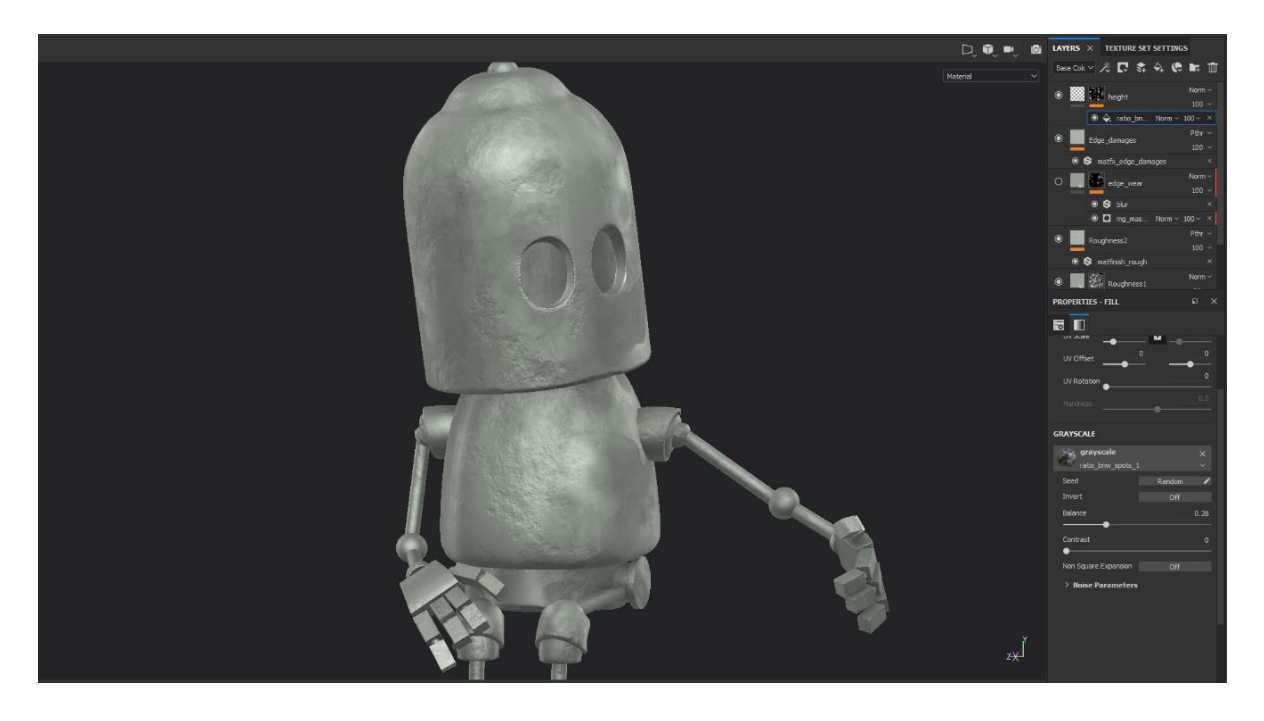

*Slika 5.26: Kreiranje novog materijala, korak 6*

Na kraju potrebno je napraviti mapu. Klikom na ikonu mape *(Add a folder)* kreirana je nova mapa u koju je potrebno prebaciti do sada napravljene slojeve na način da se drži tipka SHIFT te lijevim klikom klikne na prvi i zadnji napravljeni sloj i povlačeći označene slojeve ubaci unutar mape. Naziv mape se može promijeniti dvostrukim klikom na trenutni naziv te odabrati neki drugi koji će se koristiti ukoliko se trenutno kreirani slojevi žele spremiti kao pametni materijal. Lijevim klikom na mapu i odabirom *Create smart material* dobit će se mogućnost spremanja trenutno kreiranog skupa slojeva. Novo kreirani pametni materijal moći će se pronaći na polici pod spremljenim nazivom.

Na prethodno kreiranu bazu dodati će se još hrđa. Kreiranje hrđe započeti će se ponovnim kreiranjem *fill layera*. Klikom na opciju *Material mode* koji se nalazi u prozoru *Properties – Fill* otvoriti će se dodatni prozor s dostupnim resursima te se odabire materijal "Rust Fine" upisom u tražilicu. Odabranom materijalu potrebno je promijeniti boju te se poigrati s dostupnim parametrima do željenog rezultata.

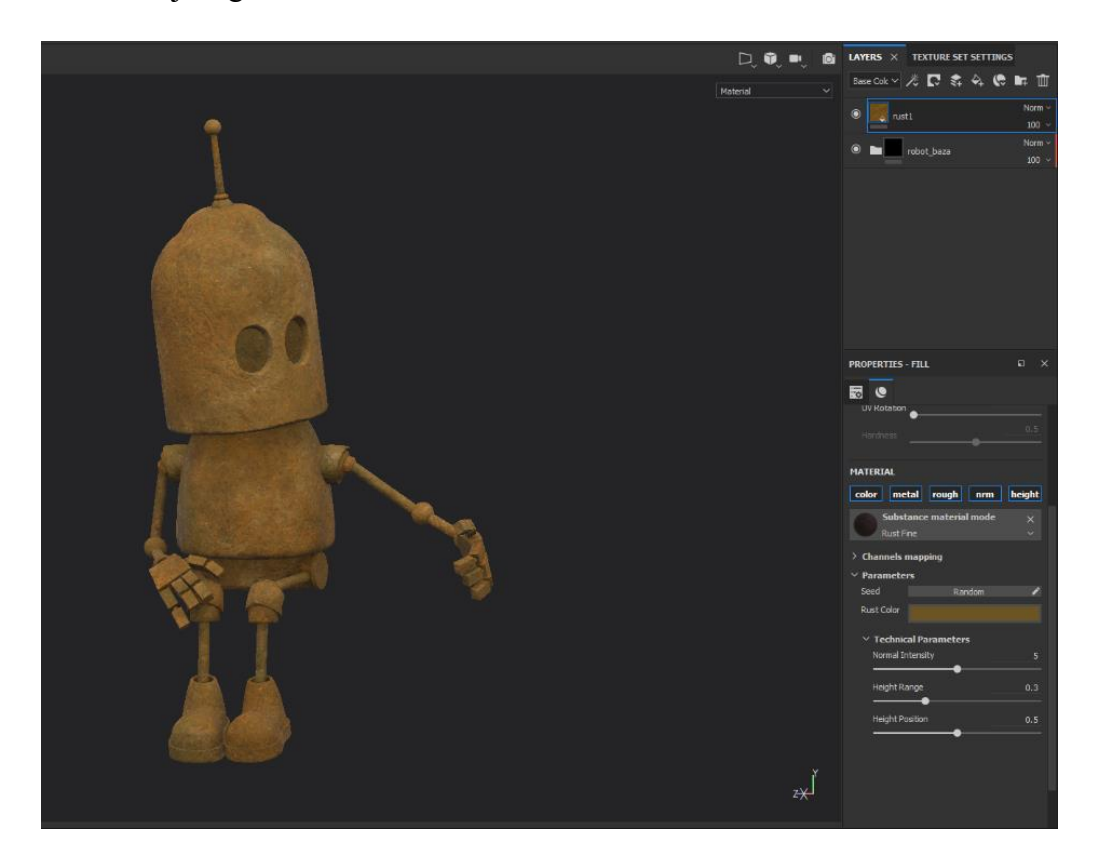

*Slika 5.27: Kreiranje novog materijala, korak 7*

Kako trenutno materijal prekriva cijeli model potrebno je dodati crnu masku. Na masku dodaje se generator pod nazivom *"3D linear gradient"* kako bih se kreirao linearni gradijent pošto se na referentnoj slici najveći dio hrđe nalazi na cipelama.

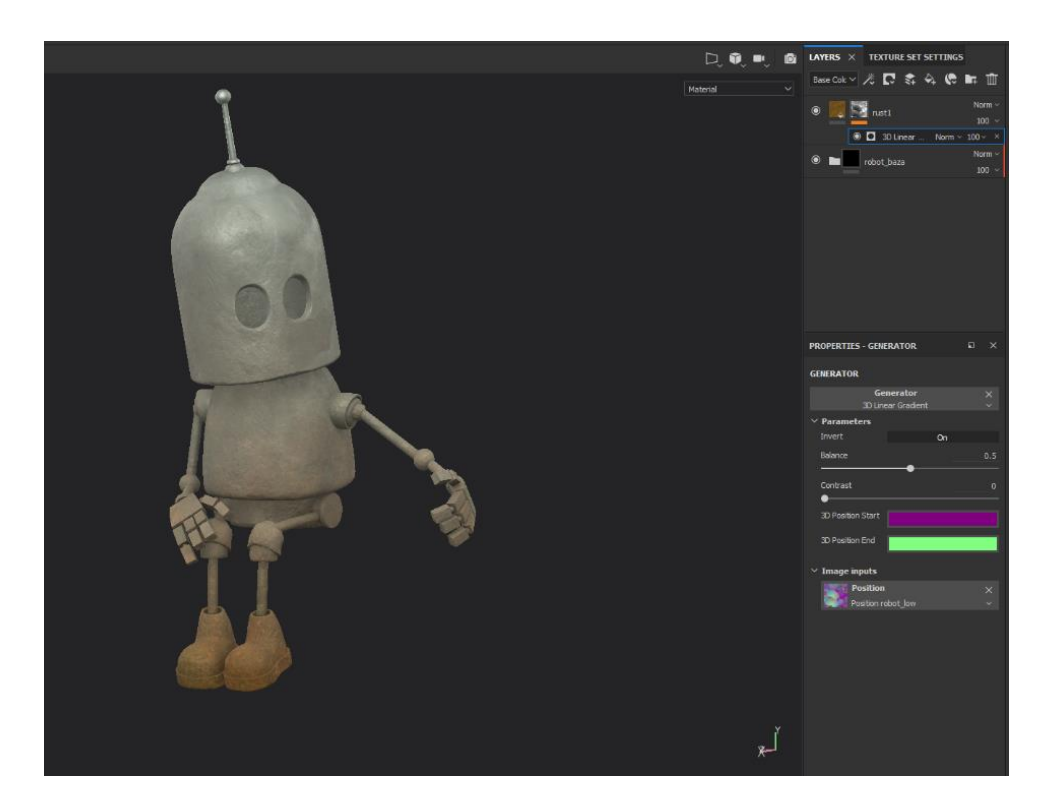

*Slika 5.28: Kreiranje novog materijala, korak 8*

Istoj masci dodaje se *Fill* efekt koju je pridružena proceduralna bitmapa pod nazivom *"Clouds 3"* te je *blending mod*e prebačen s *normal* na *subtract* kako bi se oduzeli neki dijelovi s prethodno kreiranog gradijenta.

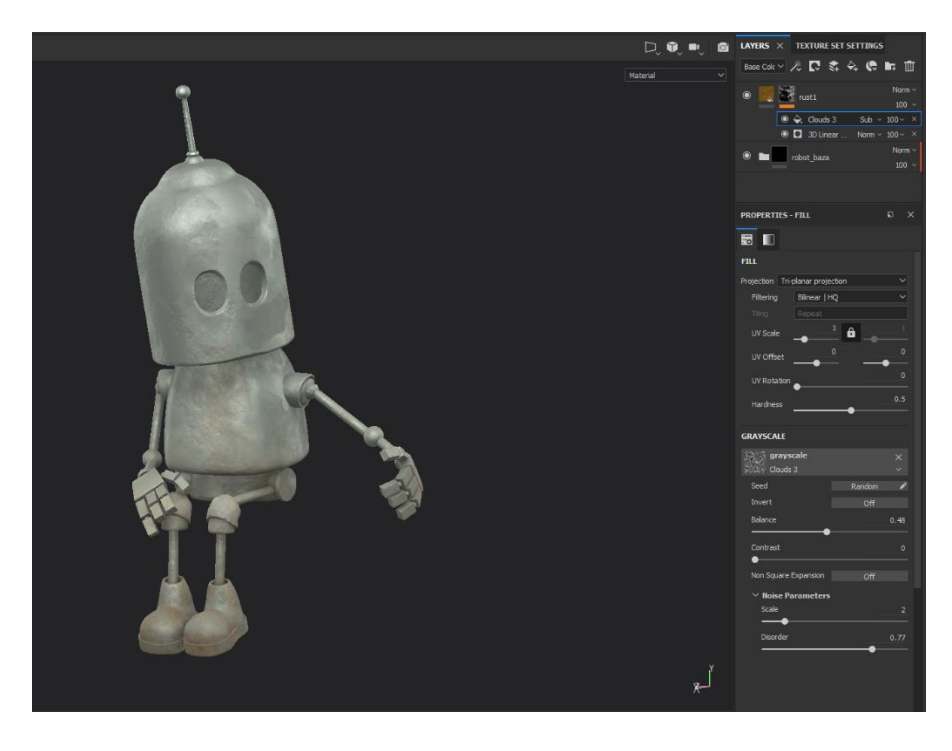

*Slika 5.29: Kreiranje novog materijala, korak 9*

I dalje radeći na istoj masci dodaje se novi filter pod nazivnom "Histogram Scan" te pomoću ponuđenih parametara pojačava se vidljivost hrđe, a pomoću još jednog filtera *Blur* ublažiti će se napravljeno.

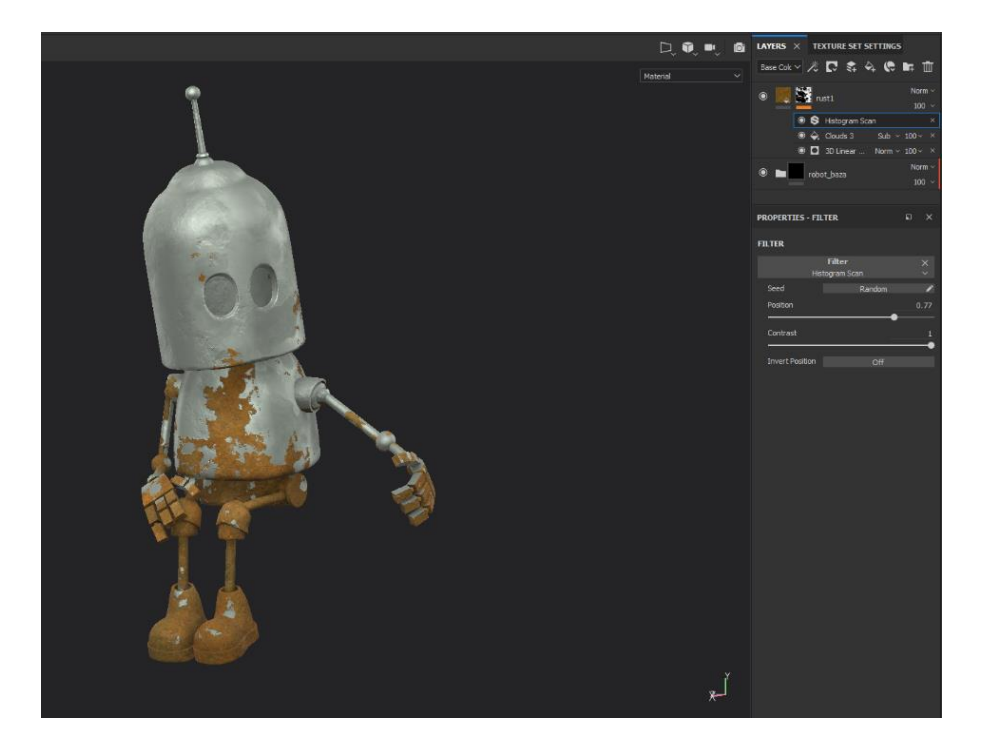

*Slika 5.30: Kreiranje novog materijala, korak 10*

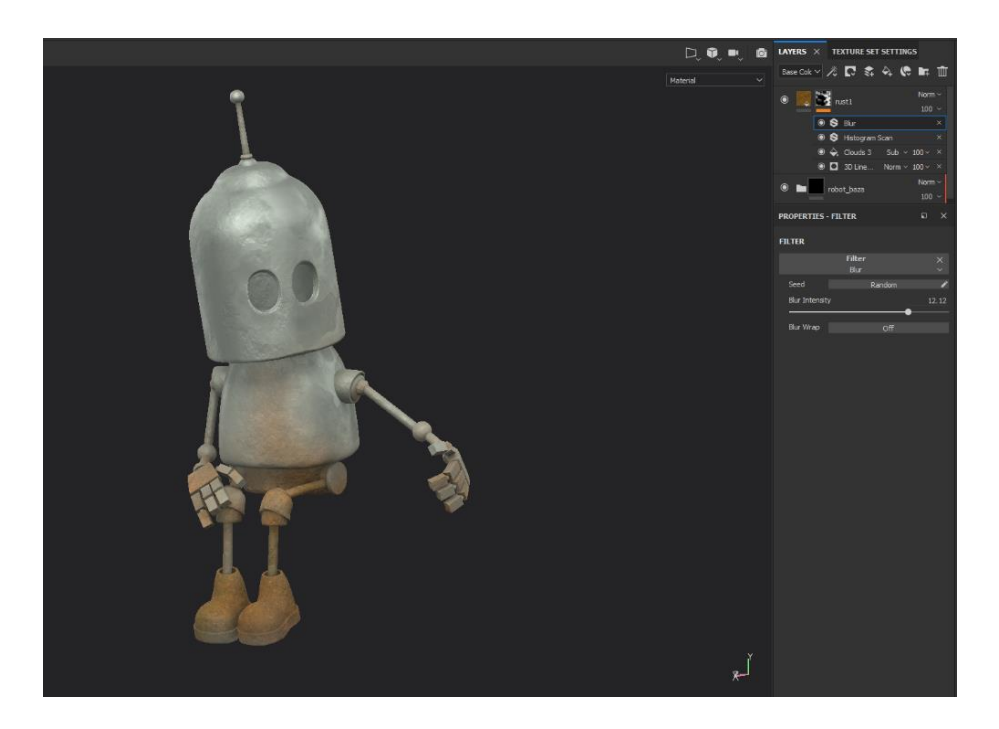

*Slika 5.31: Kreiranje novog materijala, korak 11*

Na kreirani sloj desnim klikom te odabirom opcije *Duplicate Layer(s)* kreiran je još jedan isti sloj, zatim ponovno desnim klikom, ovaj puta na masku, potrebno je odabrati *Clear mask* kako bi se očistila maska. Očišćenoj masci dodaje se efekt *fill* kojemu se pridružena bitmapa *"Grunge Rust Fine"* te igranjem s postavkama dobiva se efekt na slici ispod.

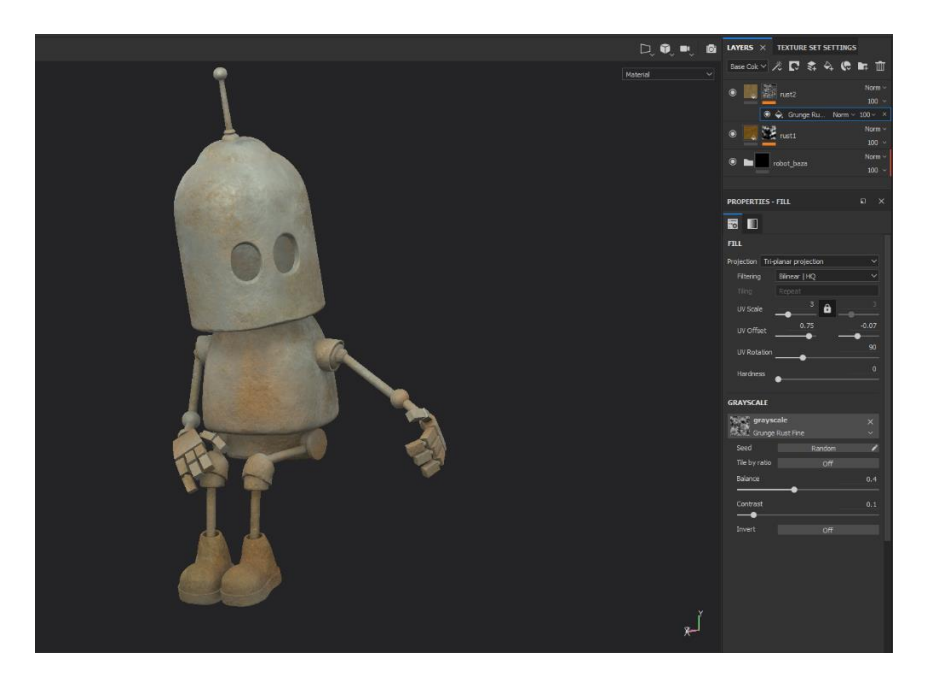

*Slika 5.32: Kreiranje novog materijala, korak 12*

Kako bi se pojačao prethodno napravljeni efekt dodati će se još filter *Histogram Scan*. Na kraju napravljeni slojevi smješteni su u još mapu kako bih se mogao napraviti još jedan *smart material*, a obje mape mogu se smjestiti u još jednu te bi tako na kraju rezultirali s tri različita materijala.

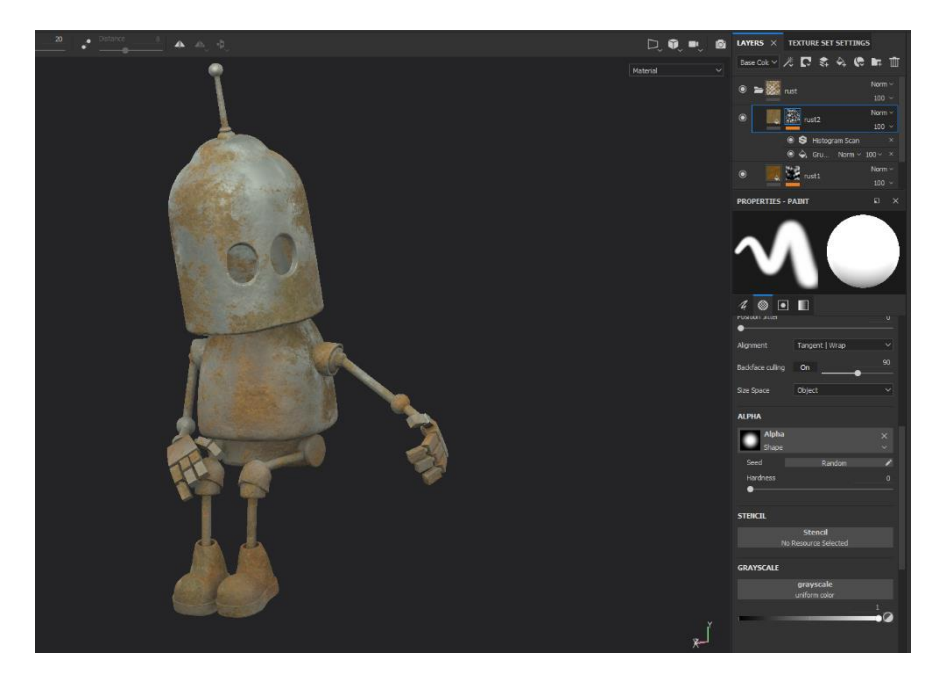

*Slika 5.33: Kreiranje novog materijala, korak 13, završni izgled*

#### **5.5. Dodavanje detalja**

Nakon što su kreirani bazni materijali, vrijeme je za dodavanje detalja koji će pridonijeti jedinstvenom i potpunom izgledu modela. Neki od najčešće korištenih načina dodavanja detalja unutar SP je putem *height* i *normal* kanala, pomoću korištenja *stencil* i *alpha* maski.

Dodavanje detalja putem *height* kanala omogućuje dodavanje udubina i izbočina na trenutnoj mreži te se pri izvozu tekstura svi dodani detalji prikazuju i na *normal* mapi. Kako bi se omogućilo dodavanje *height* detalja potrebno je imati uključen *height* kanal, dok su ostali kanali opcionalni. Ako je vrijednost kanala ispod nule, stvoriti će se prikaz udubljenja, dok vrijednost iznad nule će stvoriti prikaz izbočenja.

Primjer: Kako bih se stvorio prikaz oštećenja na stazi, kreiran je *fill layer* kojemu je dodana crna maska te navedenoj masci pridružen *paint* efekt. *Fill layeru height* kanal postavljen je na vrijednost oko -0.7 kako bi se dobila udubljenja te ostavljen *color* i *rough* kanal da bi se dobilo malo razlike od ostalog neoštećenog dijela. Na *paint* efektu odabrana je uvezena *alpha* preuzeta sa stranice *texutures.com* te su oštećenja ručno dodana na željena mjesta. Ukoliko je pod opcijom *grayscale* odabrana vrijednost 1, potezi kista će biti vidljivi, dok vrijednost 0 će obrisati nacrtano.

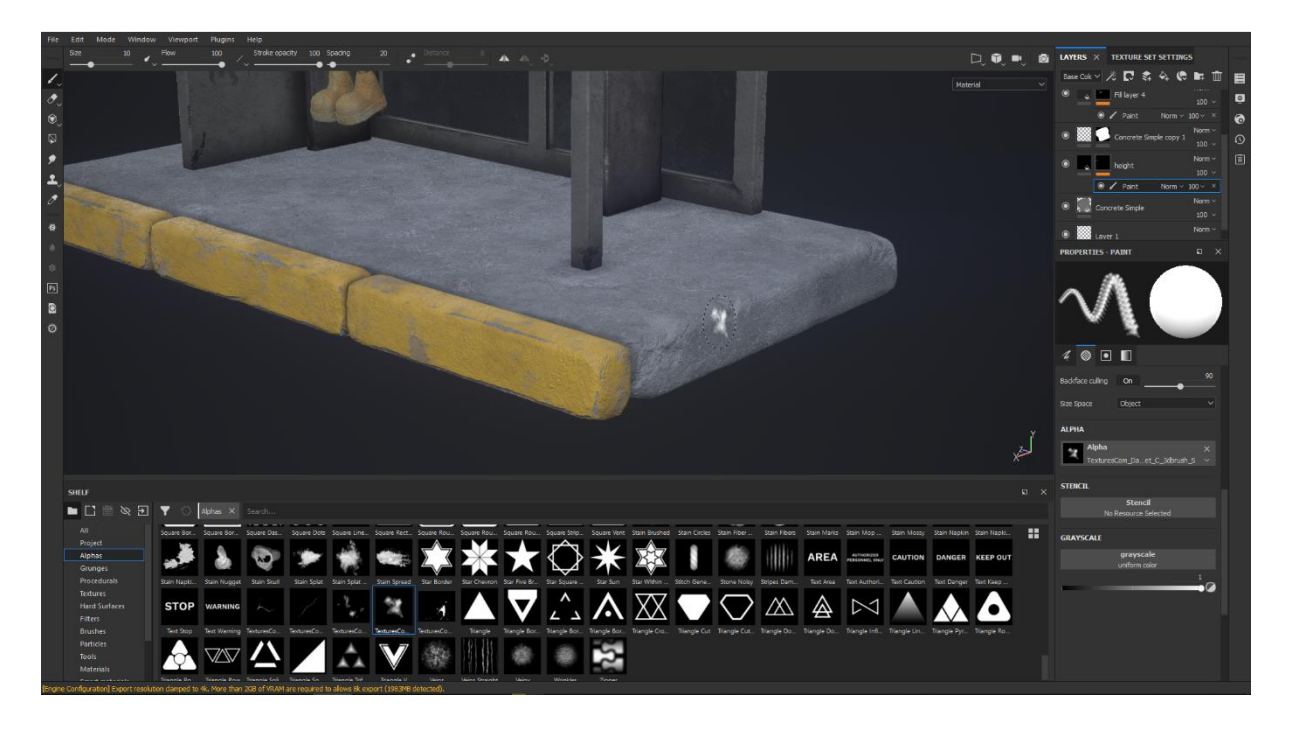

*Slika 5.34: Height detalji*

Za dodavanje detalja putem *normal* kanala potrebno je kreirati obični sloj te onemogućiti sve kanale osim *normal*. Pečati koji su došli unutar SP nalaze se u polici pod kategorijom *Hard Surfaces.* Kako bi se odabrani pečat mogao koristiti potrebno ga je povući i ispustiti na mjesto

*normal* kanala. Za dobivanje najbolje mogućeg rezultata odabranog pečeta potrebno je maknuti postojeću *alphu*, nakon što je to napravljeno, štambilj se može otisnuti na model.

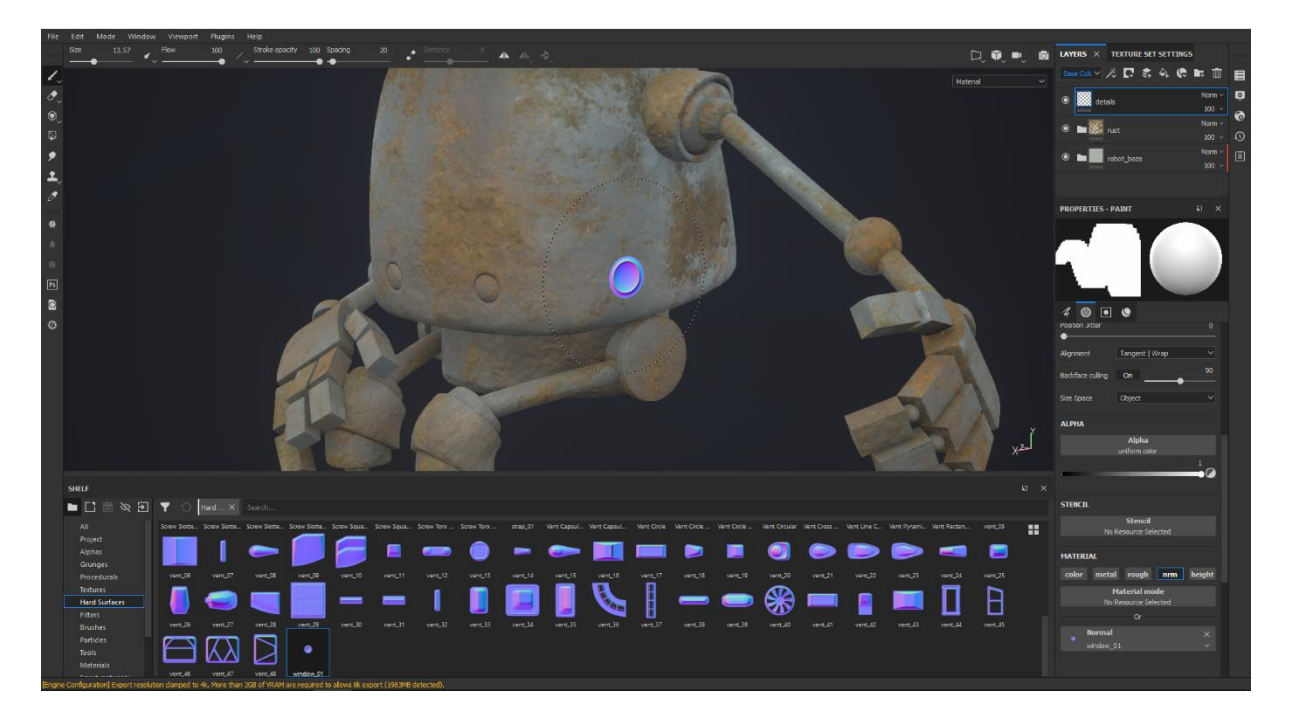

*Slika 5.35: Normal detalji*

*Stencil* predstavlja dodatnu masku koja se primjenjuje u prostoru zaslona te se smatra maskom u sivim tonovima gdje bijelo označava ono što će se preslikati. Nakon što smo odabrali željeni oblik potrebno ga je prenijeti i ispustiti u područje označeno "*stencil"* koje se nalazi u prozoru *Properties – Paint*. Ovisno o odabranom obliku mogu se pojaviti dodatni parametri kojima možemo upravljati. Kao što je već prije naglašeno, preporučuje se kreiranje *fill layera* kojem se pridruži crna maska te *paint* efekt kako bi kasnije u bilo kojem trenutku mogli mijenjati parametre na *fill layeru*. Pritiskom na tipku "S" možemo rotirati, povećavati *stencil*, ali i dobiti kratice za upravljanjem *stencila*. Kada je *stencil* željeno pozicioniran, jednostavnim prijelazom s odabranim kistom prenijeti ćemo prikazano na željenu površinu. [12]

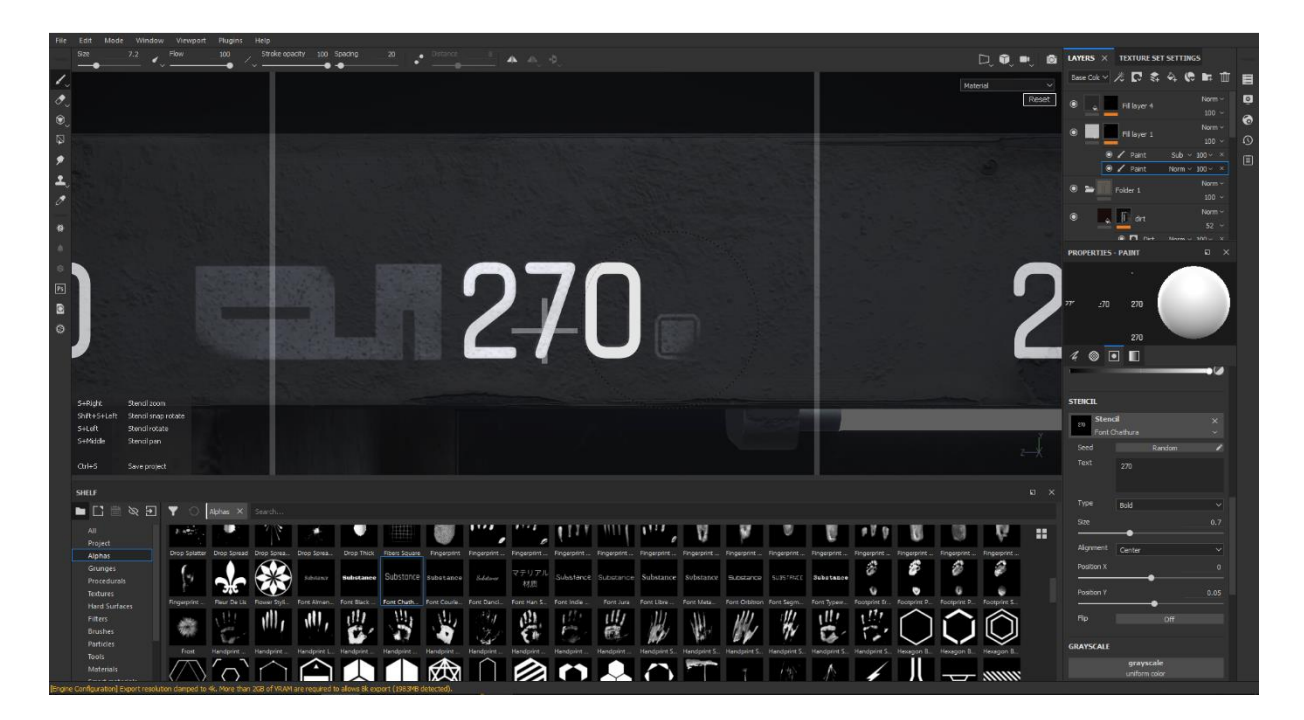

*Slika 5.36: Primjer korištenja stencila*

Sličan efekt možemo dobiti kombiniranjem kistova i *alpha* maski. Dvostrukim klikom može se odabrati željeni oblik, bilo to iz kategorije *alpha* ili *brush*. Odabrani oblik pojaviti će se pod opcijom *alpha* u prozoru *Properties – Paint*. Isti prozor omogućuje konfiguraciju i kontrolu ponašanja kistova, tako možemo primjerice mijenjati veličinu kista, razmak, kut kista i dr.

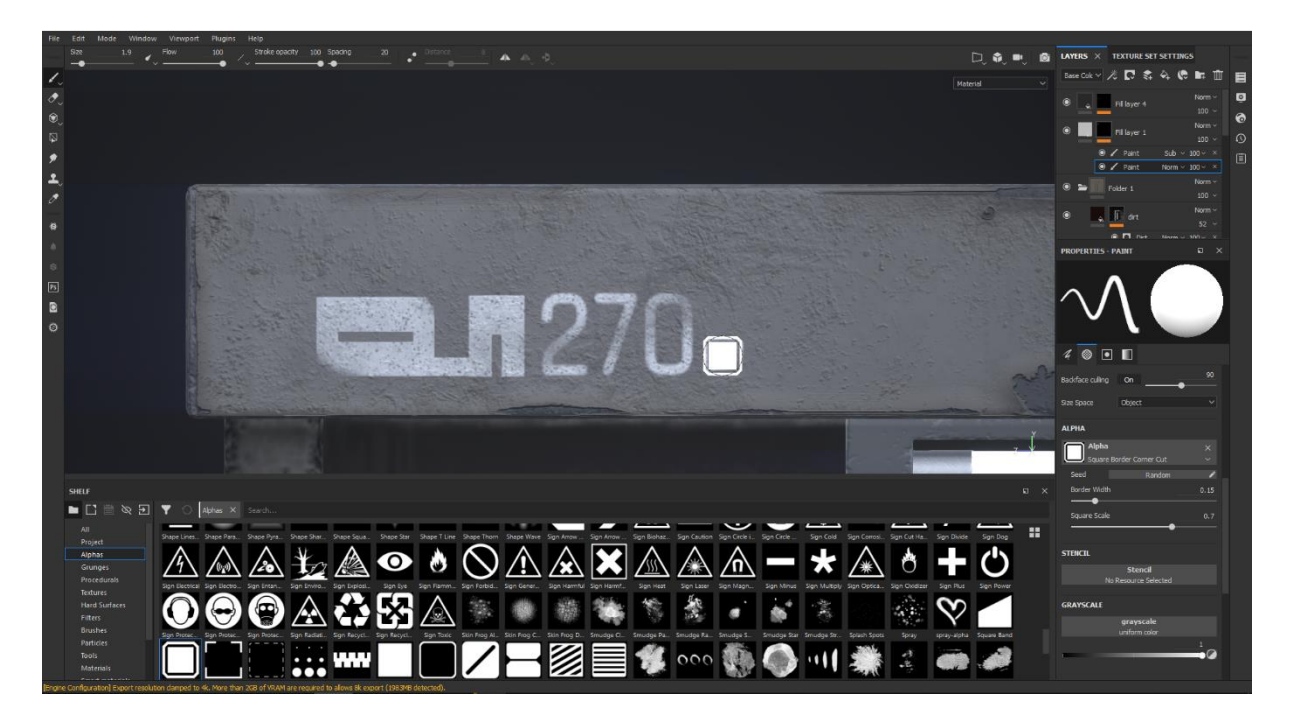

*Slika 5.37: Primjer kombiniranja kistova i alpha*

### **5.6. Izvoz tekstura [12]**

Kada je projekt gotov i spreman za izvoz, potrebno je ići na padajući izbornik *File* te odabrati *Export Textures* kako bi se otvorio prozor za izvoz. SP izvozi rezultat projekta kao bitmap teksture. Teksture se izrađuju iz svakog kanala koji su prisutni u svakom setu tekstura. Otvoreni prozor ima dvije dostupne kartice: *Export* i *Configuration*.

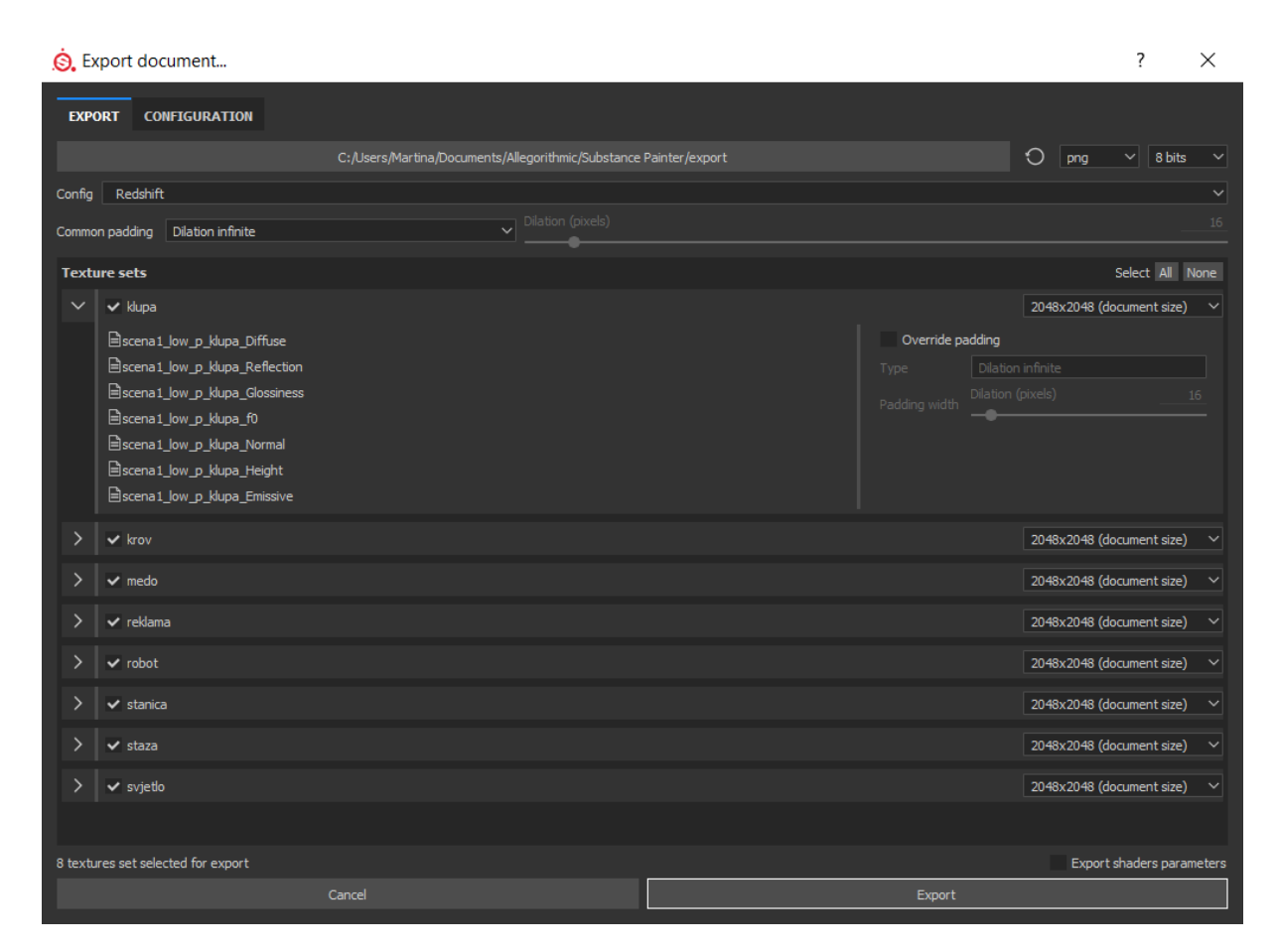

*Slika 5.38: Izvoz tekstura*

Kartica *Export* omogućuje postavljanje postavki za svaki set te izvoz projekta u obliku tekstura. U navedenoj kartici moguće je odabrati mjesto izvoza na računalu, prvotno zadano mjesto može se promijeniti željenim klikom na trenutno. Odmah s desne strane mjesta izvoza možemo odabrati format i dubinu bita izvoza. SP podržava široki raspon formata kao što su PNG, JPEG, TIFF, GIFF, PSD i dr., a ovisno o odabranom formatu datoteke, dubina bita se također može promijeniti. Veća dubina omogućiti će bolju kvalitetu teksture, ali treba pripaziti s odabirom jer sve aplikacije ne podržavaju visoku dubinu bita. Dalje, možemo odabrati unaprijed postavljene postavke ovisno o planiranom korištenom renderu. Trenutno SP ima oko 30 unaprijed postavljenih postavki, a najkorištenije su za *Arnold, Unity, Vray, Redshift* te *PBR MetalRough* koji se koristi za regularni tijek rada *Metallic/Roughness PBR*.

*Common padding* omogućuje određivanje ispune vanjskih strana UV mapa te vrijedi za sve setove tekstura ukoliko se ne nadjača u postavkama pojedinog seta. Zadano je postavljeno na *Dilation infinite* što znači da je *padding* generiran sve dok ne dođe do granica teksture.

Pod odjeljkom *Texture sets* može se vidjeti propis skupova tekstura koje su dostupne u otvorenom projektu. S lijeve klikom na strjelicu mogu se otvoriti dodatne postavke za pojedini set tekstura te može promijeniti *padding* na željenom bez utjecaja na druge. Klikom na kvadratić mogu označiti, odnosno odznačiti željeni setovi tekstura te je sa desne strane moguće promijeniti veličinu izvoza tekstura. Zadano se navodi veličina na kojoj je projekt trenutno postavljen. Ukoliko se odabere manja ili veća rezolucija SP će ponovno izračunati sve operacije koje su napravljene u projektu. Trenutno najveća rezolucija izvoza je ograničena na 8k pri čemu je potrebno imati više od 2GB VRama na računalu. Ukoliko sve postavke odgovaraju, potrebno je kliknuti na *Export* kako bi se pokrenuo postupak izvoza. Ako je izvoz bio uspješan, pojaviti će se novi prozor s obavijesti o uspješnom izvozu te mogućnosti otvaranja krajnje mape.

Ukoliko niti jedan od već unaprijed postavki ne odgovara, SP omogućuje stvaranje prilagođenih postavki za izvoz u kartici *Configuration*. Navedena kartica sastoji se od tri glavna dijela. S lijeve strane nalazi se lista već postojećih postavki koja omogućuje uređivanje, dupliciranje i preimenovanje istih. Srednji dio *Output texture* list navodi sadržaj odabranih postavki te prikazuje način imenovanja i opcije pakiranja kanala. S desne strane nalazi se popis s kanalima i konvertiranih tekstura dostupnih unutar SP koji se mogu također koristiti kao izlazna tekstura. Detaljnije o postupku kreiranja novih prilagođenih postavki može se pronaći na službenim stranicama Allegorithmica te u službenoj dokumentaciji.

| <b>Q</b> . Export document                                                                                                    |                                                                                                    |                                                                                                    |                                                                                                    | 7<br>$\times$                                                                                                    |
|----------------------------------------------------------------------------------------------------|----------------------------------------------------------------------------------------------------|----------------------------------------------------------------------------------------------------|----------------------------------------------------------------------------------------------------|----------------------------------------------------------------------------------------------------|
| <b>EXPORT</b><br><b>CONFIGURATION</b>                                                                                                    |                                                                                                    |                                                                                                    |                                                                                                    |                                                                                                    |
| Br<br><b>Presets</b>                                                                                                    | Current preset: Amazon Lumberyard                                                                                                    |                                                                                                    | <b>Input maps</b>                                                                                                    | <b>Mesh maps</b>                                                                                                    |
| Amazon Lumberyard<br>⊫<br>₿<br>Arnold 4 UDIM (AiSta<br>≐<br>Arnold 4 UDIM (AlSurf<br>∃<br>Arnold 4 (AiStandard)<br>∃<br>Arnold 4 (AlSurface)<br>Arnold 5 (AiStandard)<br>∃<br>Arnold 5 UDIM (AiStan<br>Corona<br>CryEngine<br>Dota 2<br>Keyshot<br>Lens Studio<br>Mesh Maps<br>PBR MetalRough<br>PBR MetalRough (Fold<br><b>PBR SpecGloss</b><br>PBR SpecGloss from M<br>Redshift<br>Shade 3D<br>SpecGloss (non PBR)<br>Unity 4<br>⊟<br>Unity 5 (Standard Met<br>8<br>Unity 5 (Standard Spec<br>8<br>Unreal Engine 4 (Pack<br>⊟<br>⊨<br>Vray<br>⊫ا<br>Vray UDIM | <b>RGB</b><br>$R + G + B$<br><b>Output maps</b><br>Gray<br>Create:<br>RGB<br>\$mesh_\$textureSet_diff<br><b>RGB</b><br>\$mesh_\$textureSet_spec<br>Ŝ<br><b>RGB</b><br>\$mesh_\$textureSet_ddna<br>Š | $RGB+A$<br>$R+G+B+A$<br><b>B</b><br>$\times$<br>B<br>$\overline{\mathsf{x}}$<br>$\mathbb{B}$<br>$\times$ | Ambient occlusion<br>Anisotropy angle<br>Anisotropy level<br><b>Base Color</b><br><b>Blending mask</b><br>Diffuse<br>Displacement<br><b>Emissive</b><br>П<br>Glossiness<br>Height<br>lor<br>Metallic<br>Normal<br>Opacity<br>Reflection<br>Roughness<br>Specular<br><b>Specular level</b><br>Transmissive<br>User <sub>0</sub><br>User1<br>User <sub>2</sub><br>User3<br>User4<br>User5<br>User <sub>6</sub><br>User7 | Normal<br>World space normal<br>ID<br>Ambient occlusion<br>Curvature<br>Position<br><b>Thickness</b><br><b>Converted maps</b><br>1/ior<br>Mixed AO<br><b>Diffuse</b><br>f0<br>Glossiness<br>Glossiness <sup>2</sup><br>Normal DirectX<br>Normal OpenGL<br>Reflection<br>Specular<br>Unity4 Diffuse |
|                                                                                                    | Drag and drop maps on output's channels to setup your export.                                                                                                    |                                                                                                    |                                                                                                    | Unity4 Gloss                                                                                                    |
|                                                                                                    | 3 output maps will be exported.                                                                                                    |                                                                                                    |                                                                                                    |                                                                                                    |
| Cancel                                                                                                    |                                                                                                    |                                                                                                    |                                                                                                    |                                                                                                    |

*Slika 5.39: Konfiguracija postojećih i stvaranje novih postavki*

## **5.7. Iray [12]**

*Iray* je GPU bazirani render razvijen od strane tvrtke *Nvidia* te omogućuje vrlo interaktivnu i intuitivnu tehnologiju *renderinga* koja generira fotorealistične slike simuliranjem fizičkog ponašanja svjetla i materijala. [54]

Kako bi se pokrenuo *Iray* potrebno je promijeniti način rada SPa pritiskom na tipku F10, putem padajućeg izbornika *Mode* zatim odabirom *Rendering (Iray)* ili klikom na ikonu kamere s lijeve strane kontekstualne alatne trake. Način rada unutar *Iraya* sastoji se od *viewporta* koji omogućuje prikaz modela te je moguće rotiranje modela, približavanje/udaljavanje od modela i povlačenje po *viewportu* kako bi se model smjestio na željeno mjesto te od 3 prozora: *Renderer settings*, *Display settings* i *Shader settings.*

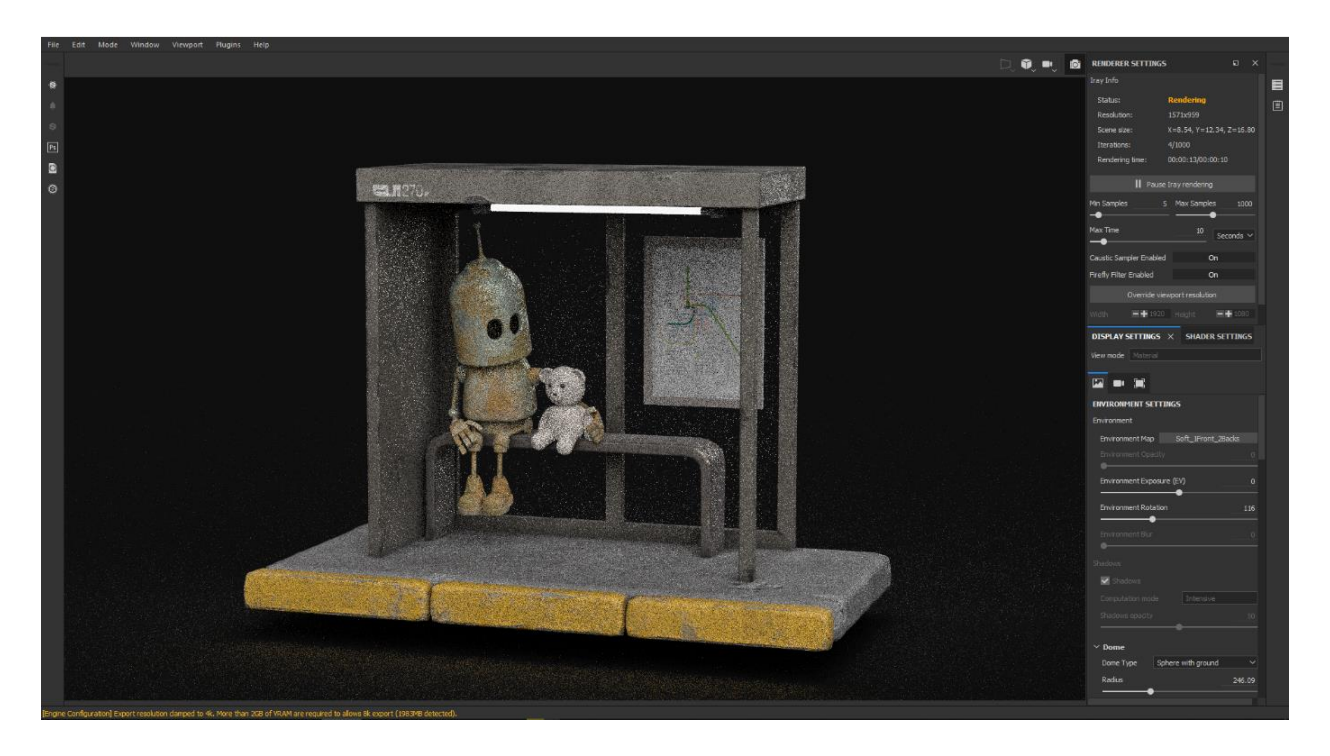

*Slika 5.40: Proces renderiranja*

Prozor *Renderer settings* omogućuje kontrolu renderiranja kao što je trajanje, rezolucija i kvaliteta.

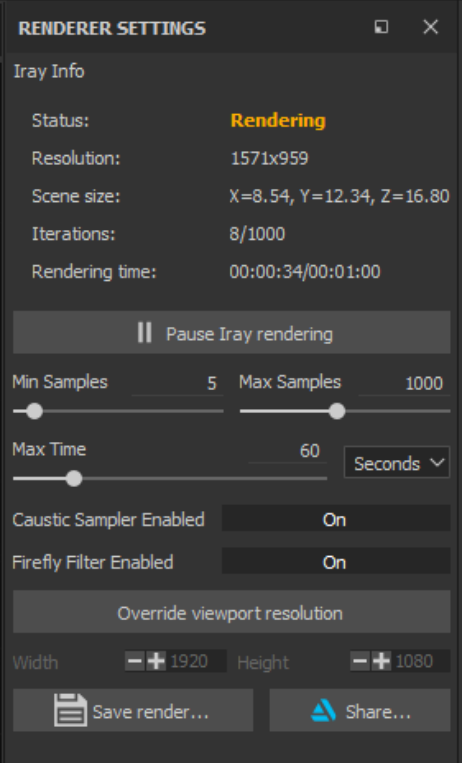

*Slika 5.41: Prozor Renderer Settings*

*Status* ukazuje na to kako *Iray* radi pa možemo vidjeti *Rendering* koji označuje da je *Iray* u procesu izračunavanja slike, *Paused* – da je *Iray* zaustavljen, ali nije završio te *Done* što označuje da je proces završen.

*Resolution* prikazuje trenutnu rezoluciju slike, zadano ona ovisi o veličini *viewporta*, ali se može naknadno promijeniti uključivanjem *Override viewport resolution* te upisivanjem željene širine i visine.

*Scene size* prikazuje veličinu scene, odnosno *bounding boxa*.

*Iterations* daje prikaz broja iteracija, odnosno broja prolaza koje je *Iray* izvršio u odnosu na maksimalni zadani broj. Veći broj iteracija označava veću kvalitetu rendera.

*Rendering* **time** označuje koliko je vremena prošlo od početka renderiranja sve do maksimalno zadanog vremena.

*Pause Iray rendering* omogućuje zaustavljanje renderiranja te ponovno pokretanje.

Količinu minimalnih i maksimalnih uzoraka koji se izvode u pikselima može se odrediti pod opcijama *Min Samples* i *Max samples*.

*Max Time* omogućuje određivanje maksimalne količine vremena dozvoljene za renderiranje. a vrijeme može biti određeno u sekundama, minutama i satima.

Završetak renderiranja ovisit će o tome što prvo dosegne maksimalnu vrijednost, maksimalno vrijeme ili maksimalni broj uzoraka. Primjerice ukoliko je vrijeme renderiranja postavljano na 10 sekundi, a broj maksimalnog broja uzoraka na 100, proces renderiranja će završiti kada prođe vrijeme od 10 sekundi bez obzira koliko je iteracija izvršeno. Isto tako vrijedi, ukoliko je dosegnut maksimalni broj uzoraka, proces će biti zaustavljen iako nije dosegnuto maksimalno zadano vrijeme. Osim navedenoga, na vrijeme renderiranja znatno utječe jačina GPUa, veličina razlučivosti tekstura te sama opsežnost scene. Razlika između vremena renderiranja pojedinog materijala koji dolaze unutar SPa nije znatno vidljiva, no korištenje što kompleksnijeg materijala u kombinaciji sa drugim povećati će potrebno vrijeme kako bi se dobilo zadovoljavajući rezultat rendera.

*Caustic Sampler Enabled* ukoliko je uključen omogućiti će izračunavanje naprednih refleksija rasvjete, dok će se uključivanje opcije *Firefly Filter Enabled* riješiti svih izoliranih i jako svijetlih piksela koji se ponekad mogu pojaviti.

Klikom na *Save render* omogućiti će spremanje trenutnog rendera i u slučaju da proces renderiranja nije gotov, a klikom na *Share* moguće je podijeliti render direktno na stanicu *ArtStation*.

Prozor *Display settings*, dijeli većinu postavki kao istoimeni prozor u zadanom *Painting* načinu rada SPa, omogućuje upravljanje okolišem pa je tako moguće odabrati mapa okoliša *(engl. environment map)* koja upravlja osvjetljenjem jer izgled scene ovisi o odabranoj mapi. Moguće je odabrati oblik kupole *(engl. Dome)* na kojem će se projicirati mapa okoliša, a dostupne su tri vrste: *Infinite Sphere, Sphere, Sphere with ground*. *Infinite Sphere* projicira okoliš u pozadini sfere te je tako uvijek jednako udaljen od scene, *Sphere* projicira okoliš na regularnoj sferi te ju je moguće skalirati, dok *Sphere with ground* jer slična opciji *Sphere*, samo što ova omogućuje izravnavanje dna sfere kao bi se simulirao pod. Možemo promijeniti postavke terena kako bi odredili gdje se nalazi pod te odabrati čistu pozadinu u jednoj boji.

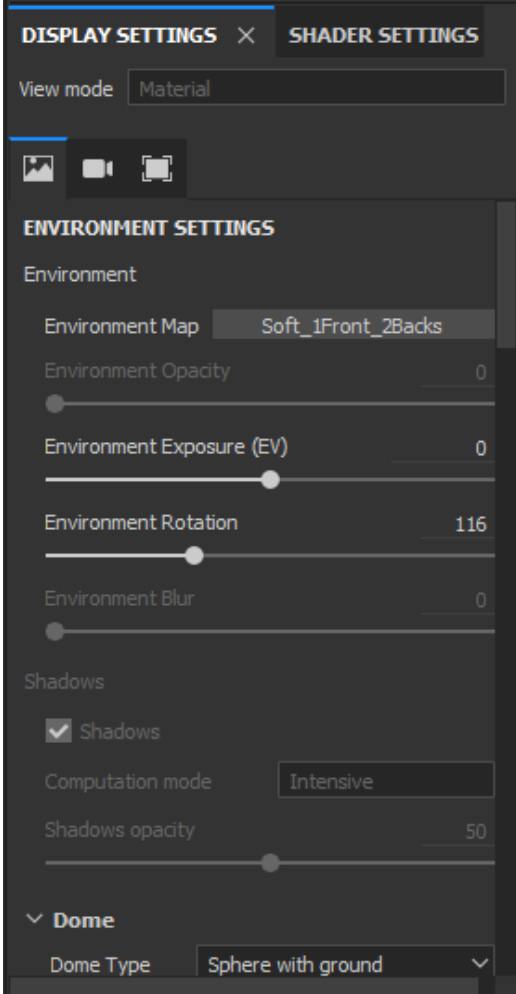

*Slika 5.42: Prozor Display settings*

U istom prozoru možemo mijenjati postavke kamere kao što je vidno polje, udaljenost fokusa, otvora kamere koji određuje kolika će biti dubina polja. Omogućavanje dodavanja dodatnih efekata kao što je korekcija boje, dodavanje vinjeta, bljeska i drugih spadaju pod post-procesne efekte kojoj možemo dodavati i mijenjati i nakon završetka renderiranja.

Prozor *Shader Settings* također dijeli slične postavke kao istoimeni prozor u *Painting* načinu rada.

*MDL* je kratica koja označava definirani jezik materijala koji daje slobodu dijeljenja fizički točnih materijala i svjetla između podržanih aplikacija. Prema zadanim postavkama u SP, *MDL* je povezan s *GLSL* (*OpenGL shading language*) *shaderom* te tako omogućuju prebacivanje između oba načina rada bez potrebe za konfiguriranjem ičega, što znači ono što se vidi na *Painting* načinu rada vidjeti će se i prilikom renderiranja. [56]

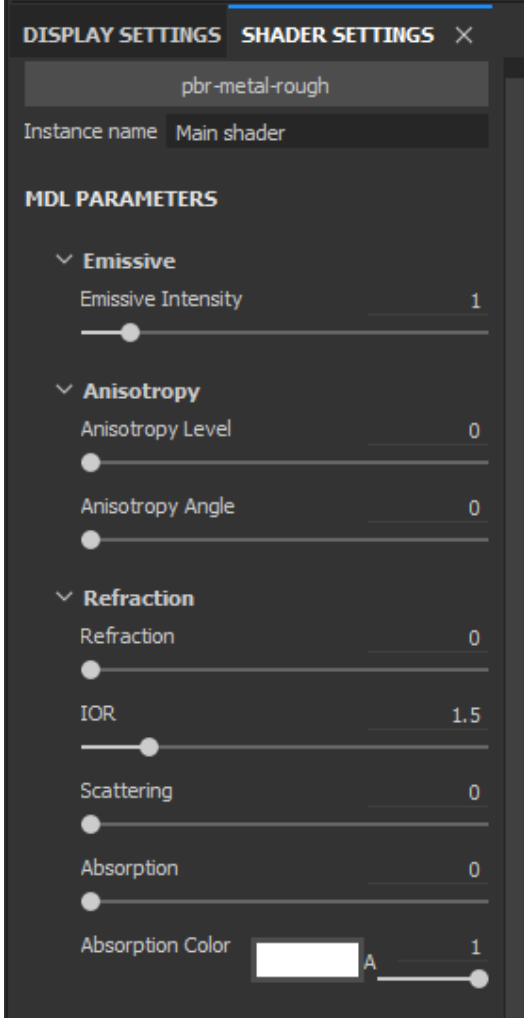

*Slika 5.43: Prozor Shader settings*

Neki od parametara koji se mogu mijenjati, a izuzetno su korisni je mogućnost promjene intenziteta ispuštanja svjetlosti, kontrola količine refrakcije gdje se može odrediti indeks refrakcije materijala (*IOR*) pa se primjerice za staklo koristi indeks 1.5. Moguće je kontrolirati količinu svjetla koja se raspršuje kroz površinu te koliko se svjetla apsorbira kroz površinu.

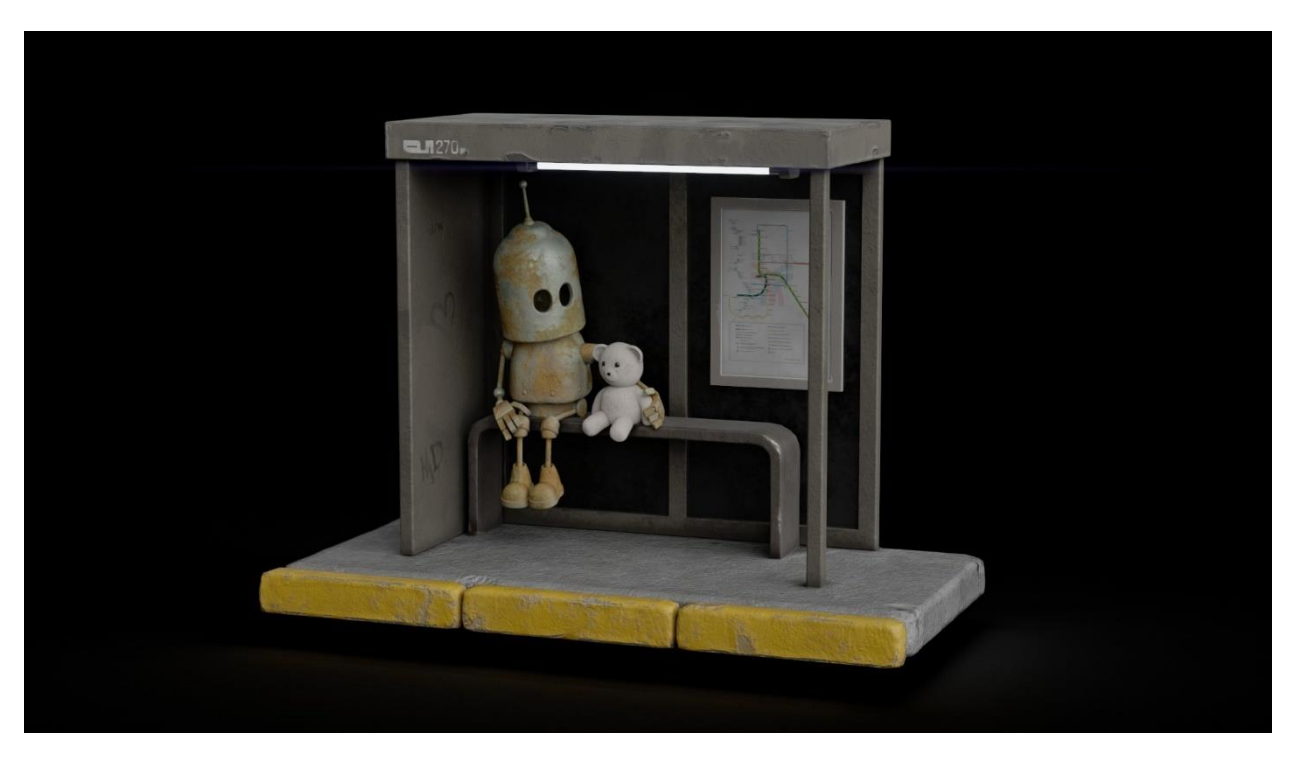

*Slika 5.44: Primjer rendera s različitim postavkama, br.1*

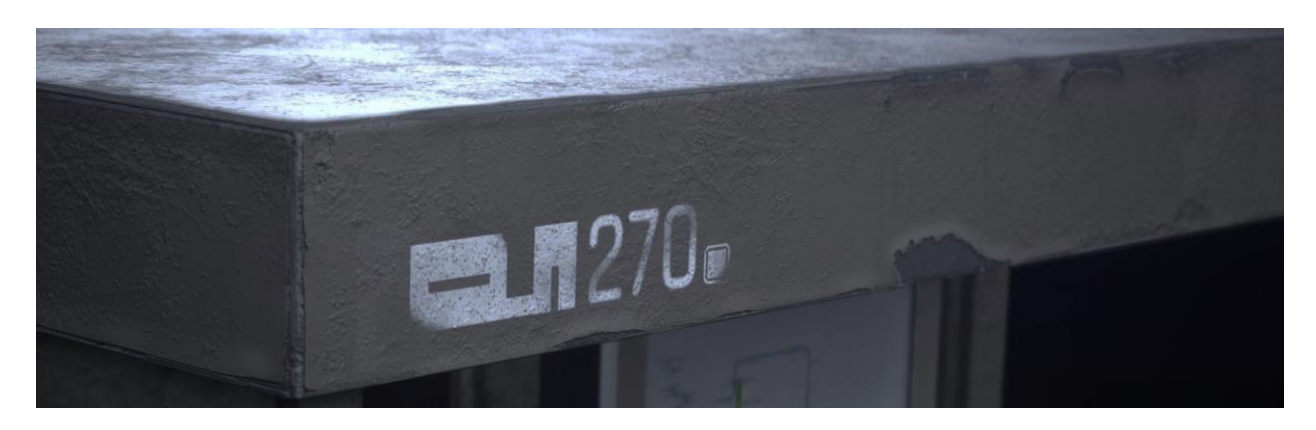

*Slika 5.45: Primjer rendera s različitim postavkama, br.2*

# **6. Praktični dio**

Za praktični dio rada odabrana je 2D slika pod nazivom "To Boldly Go" umjetnika Matt Dixona. Rad je započet kreiranjem *low poly* modela unutar programa Autodesk Maya u kojemu su kreirane potrebne UV mape te dodani materijali kako bi se odvojili dijelovi scene koji će se unutar SPa učitati u prozoru *Texture Set*. Detalji *low poly* modelu dodani su unutar programa *ZBrush* te je tako dobiven *high poly* model koji je unutar SPa korišten za proces *bakeanja*. Prebacivanjem u program SP započeo je proces kreiranja tekstura i dobivanja krajnjeg rezultata, odnosno rendera gotove scene.

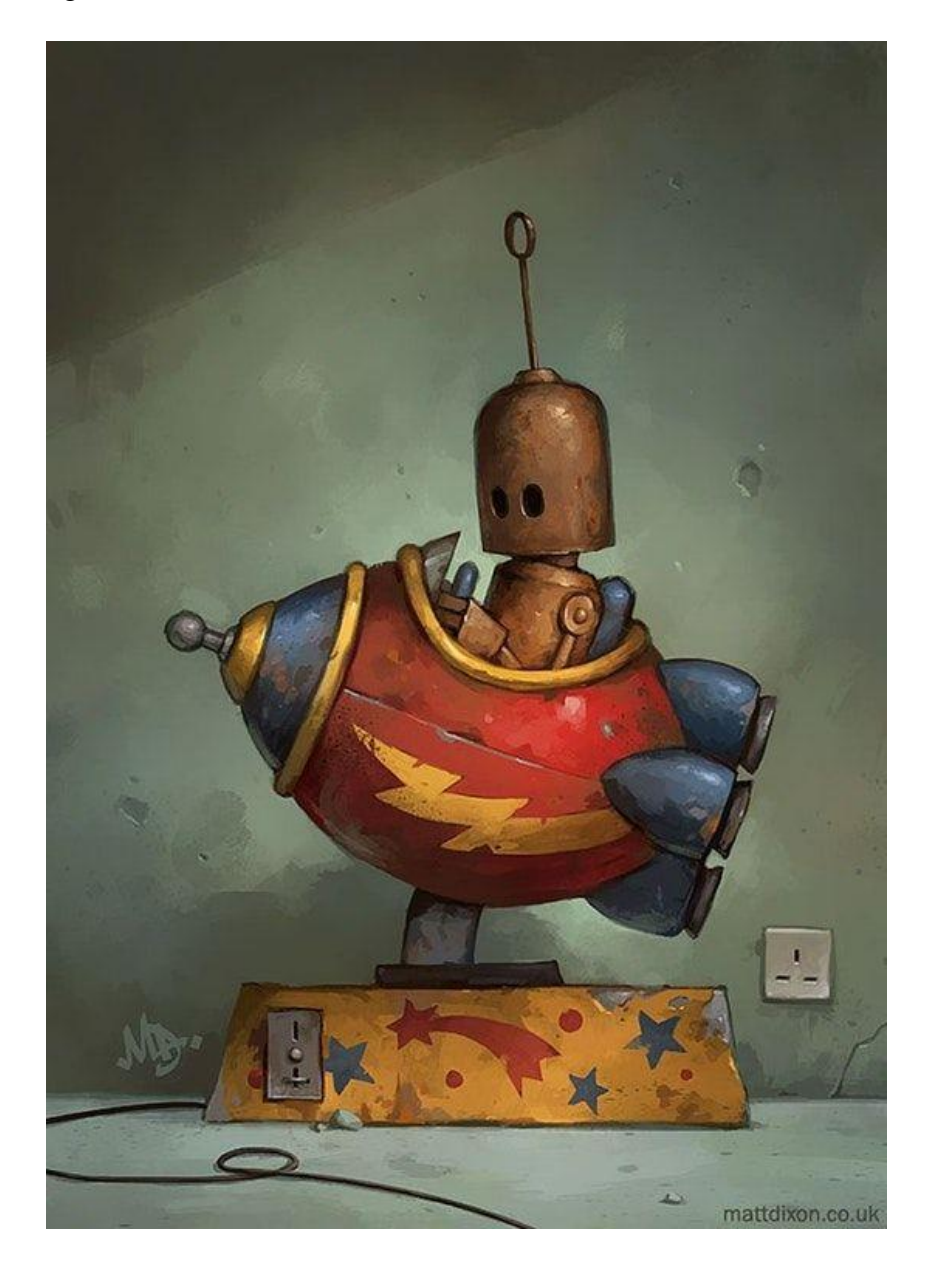

*Slika 6.1: Referentna slika, "To Boldly Go" ilustratora Matt Dixona [13]*

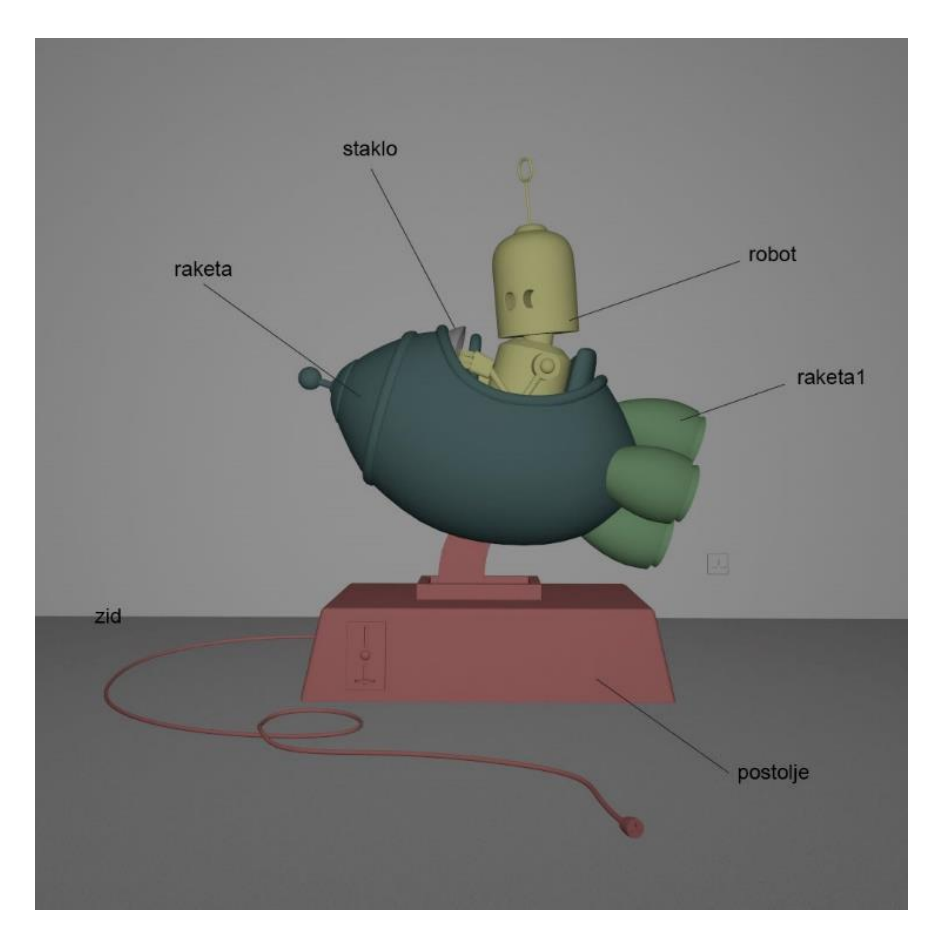

*Slika 6.2: Praktični dio, dodijeljeni Material ID u Autodesk Maya*

## **6.1. Postavljanje projekta**

Rad u SP započet je kreiranjem novog projekta *(File -> New…)* gdje je učitana kreirana *low poly* scena. Sljedeći korak bio je proces *bakeanja.* Za početak napravljen je *bake* samo *Normal* mape kako bi se vidjelo da li ima eventualnih pogrešaka. Prilikom *bakeanja* korištena je izlazna razlučivost mapa u 2k rezoluciji, postavljen je *Match by name* pod opcijom *Match* kako bi se riješili mogući problemi projiciranja sa susjednom geometrijom kako scena ima dijelova koji su prilično blizu jedni drugima te pod *Antialiasing* korišten je *Subsampling* 4x4, što je u većini slučajeva dovoljno kako bi se dobili dobri rezultati. Ostale postavke ostavite su po zadanome.
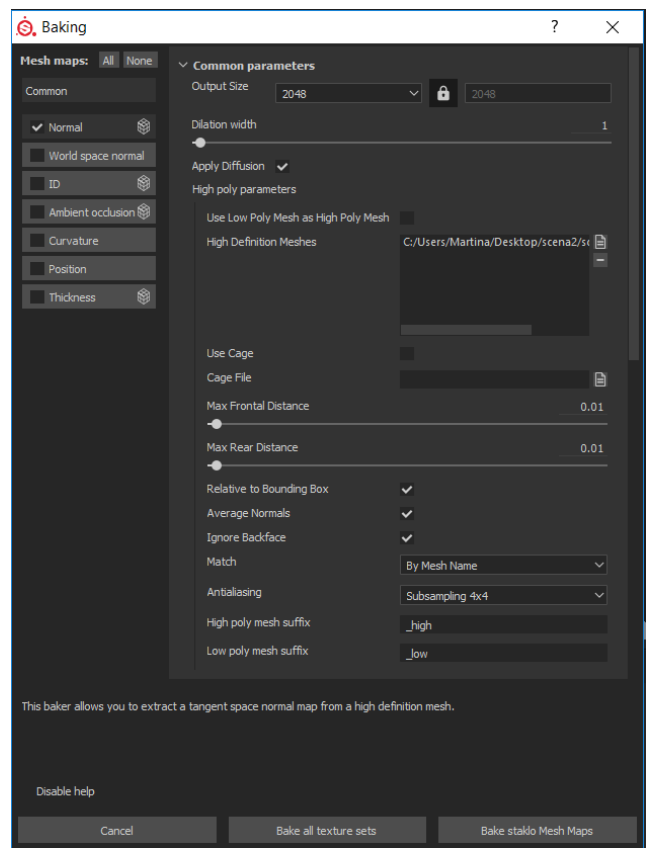

*Slika 6.3: Praktični dio, baking proces*

Nakon što je *Nomal* mapa dobro *bakeana*, *bakean* je i ostatak mapi koji su koristili već zadane postavke, samo je kod *ID* dodatno postavljeno u opciji *Color Source* "*Material Color"* jer su dodani materijali različitih boja pridruživani unutar programa Autodesk Maya. Ovaj način *bakeanja* korišten je za sve setove tekstura osim za zid jer on jedini nije imao kreiranu *high poly* verziju pa je njega bilo potrebno posebno *bakeati* koristeći opciju *Use Low Poly Mesh as High Poly Mesh* unutar *Baking* prozora. Na kraju poželjno je još provjeriti cijeli model ukoliko ima koja pogreška da se odmah ispravi, iako nije problem niti kasnije.

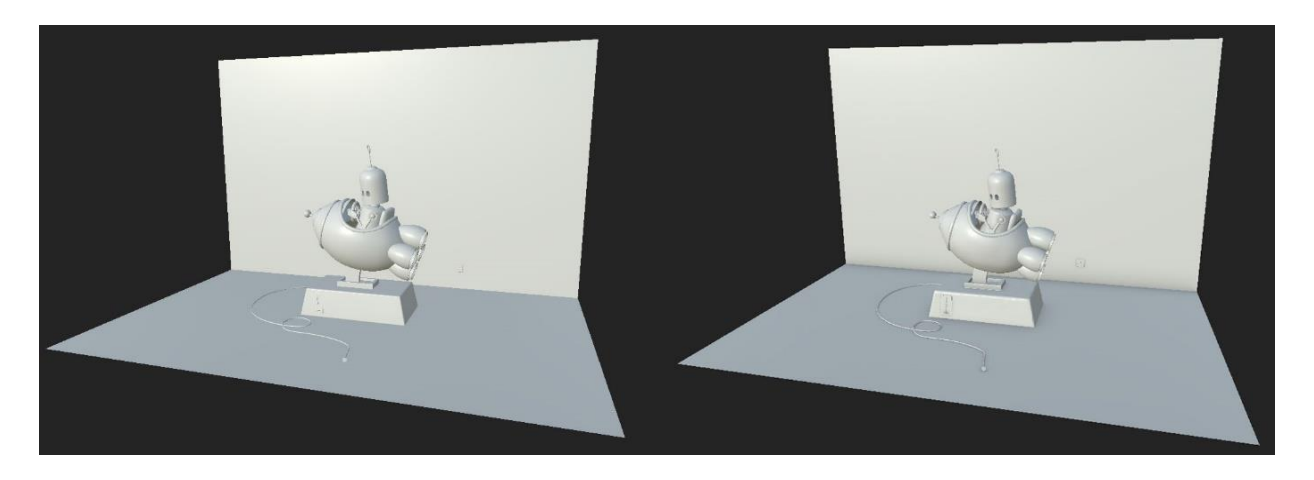

*Slika 6.4: Praktični dio, prije i poslije procesa bakeanja*

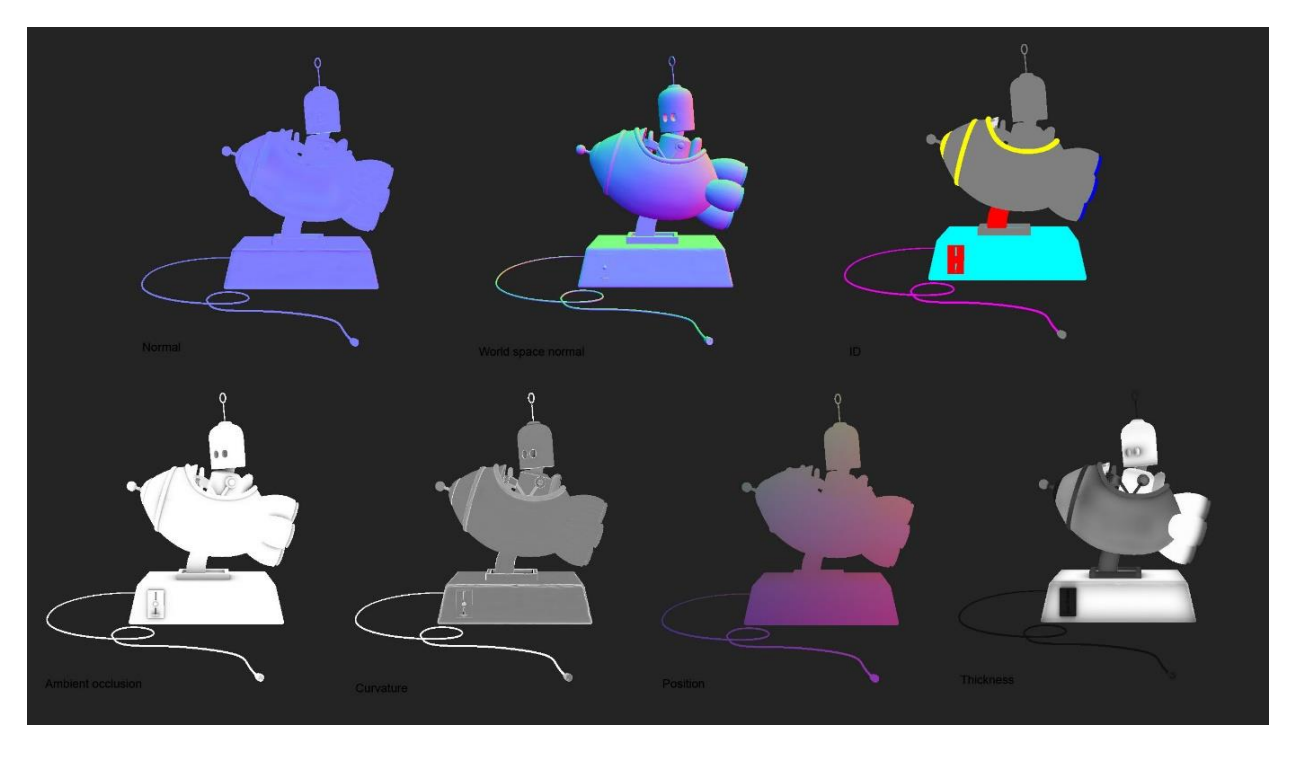

*Slika 6.5: Praktični dio, prikaz bakeanih mapa*

#### **6.2. Teksturiranje pojedinih setova tekstura**

#### **6.2.1. Zid**

Teksturiranje započinje zidom pošto on predstavlja pozadinu scene. Kreirana je nova mapa unutar *Layers* prozora te joj je promijenjen naziv u "zid". Mapi se pridružuje crna maska desnim klikom na mapu i *Add black mask*. Pomoću *Polygon Fill* alata, kojemu je unutar prozora *Properties-Polygon Fill* pod *Fill mode* odabran *Mesh Fill*, potrebno je kliknuti na zid kako bi se kreirani materijali unutar te mape odnosili samo na zid. Isti postupak korišten je i za utičnicu, ali i kroz cijeli proces daljnjeg teksturiranja. Također kroz cijeli proces koristiti će se što više slojeva u kombinaciji sa maskama kako bi se zadržao ne destruktivni način rada te kako bi se u bilo kojem trenutku moglo promijeniti napravljeno. Dalje, kreiran je početni *Fill layer* sa baznom bojom koja nosi samo *base color* kanal te kako bih se kreirala varijacija boja potrebno je napraviti još tri *fill layera* kojima su dodane crne maske te pojedinačnim maskama različite bitmape. Svaki *layer* je imao malu varijaciju boje u odnosu na baznu.

Novom *fill layeru* isključuju se svi kanali osim *normal* te se tom kanalu pridružuje *normal* mapa preuzeta sa stranice *poliiigon.com*. U prozoru *layer* u padajućem izborniku potrebno je odabrati umjesto *Base Color* kanala *Normal* te kreiranom sloju smanjiti vidljivost na 80 posto kako umetnuta *normal* mapa ne bi bila jako uočljiva. Pukotine u zidu napravljene su pomoću *fill layera* kojemu je pod *height* kanal postavljena vrijednost nešto manje ispod nule kako bi se stvorio privid udubljenja. Sloju se dodaje crna maska kojoj je pridružen *Paint* efekt te pomoću odabranih željenih *alpha* manualno na željena mjesta dodaju pukotine na zidu.

Za kraj zidu se dodaje novi *fill layer* sa crnom maskom te efekt "Add generator" pod nazivom "*dirt"* kako bi se dodala prljavština na zid, istom sloju/masci potrebno je dodati još *fill* efekt sa bitmapom te promijeniti *blending mode* na *Subtract* kako bi se kreirani efekt na određenim mjestima oduzeo od prethodno kreiranog te tako dobio malo prirodniji efekt.

Kako utičnica na zidu nije pretjerano vidljiva dodan joj je samo *fill layer* sa svjetlo sivom bojom i smanjenom vrijednosti unutar *roughness* kanala kako bi se dobio izgled plastike te pomoću novog sloja i generatora, istim postupkom kao i za zid, dodaje se prljavština.

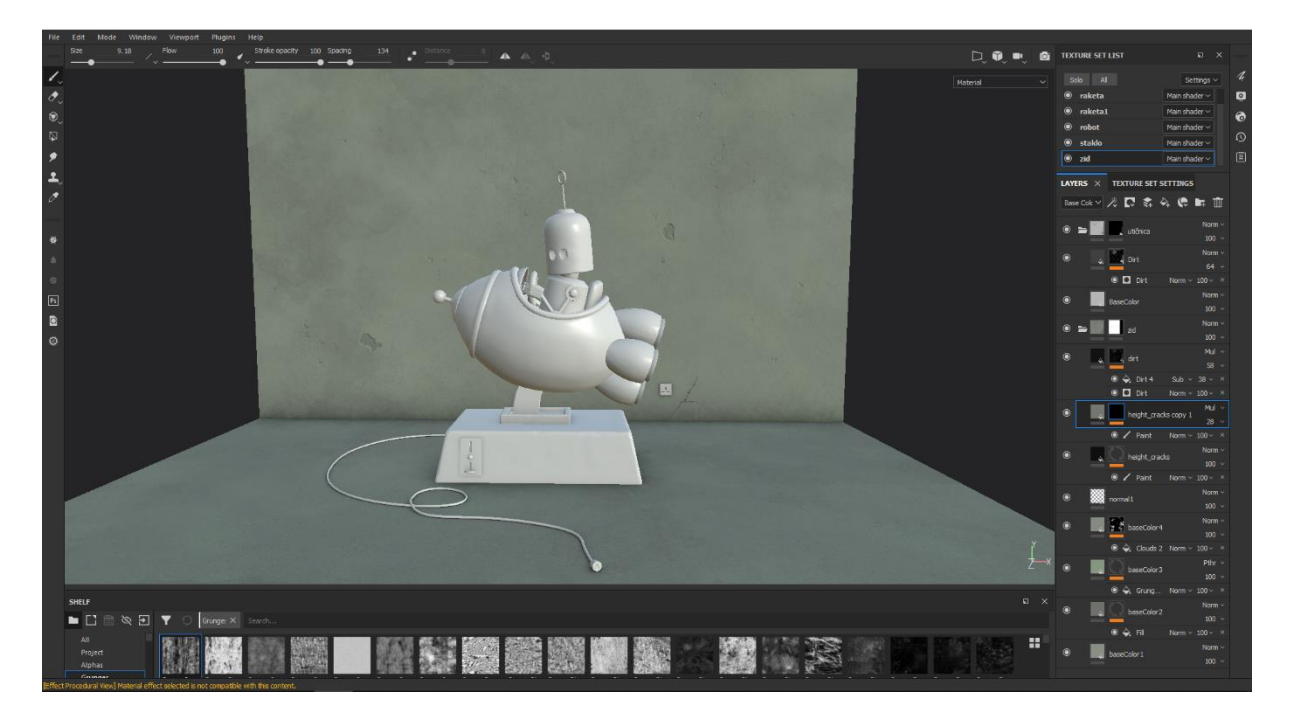

*Slika 6.6: Praktični dio, teksturiranje zida*

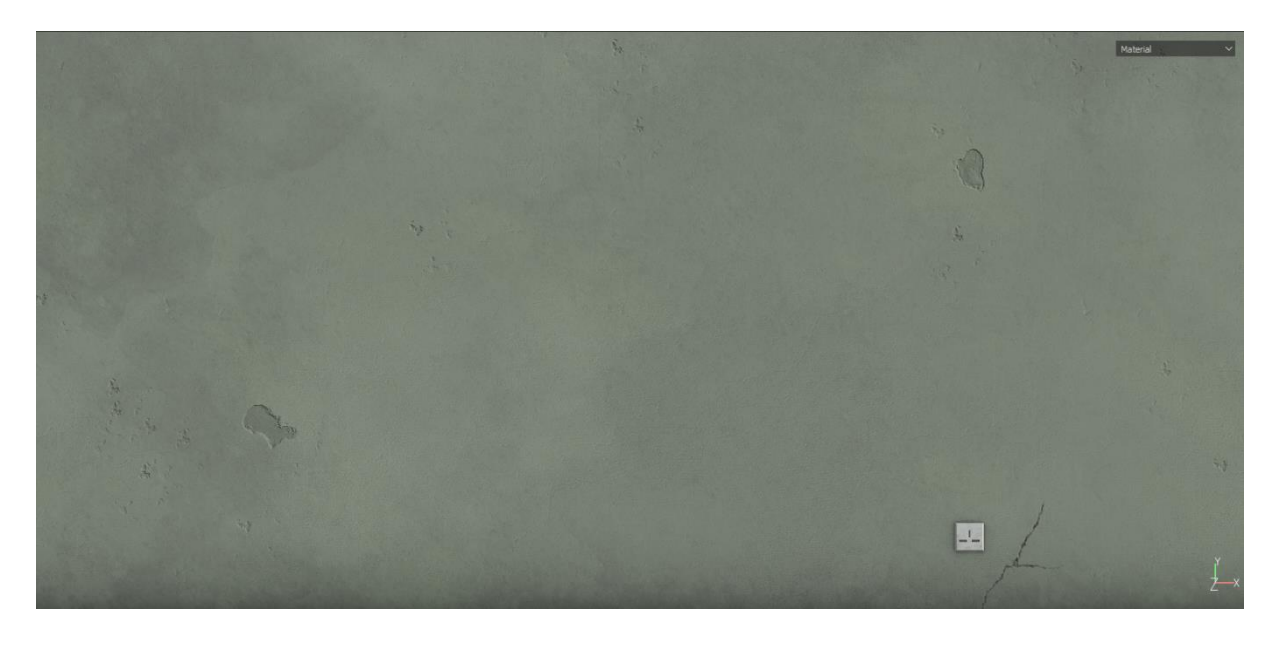

*Slika 6.7: Praktični dio, zid izbliza*

#### **6.2.2. Postolje**

Teksturiranje postolja započinje odvajanjem dijelova istim postupkom kao i kod zida kreirajući pet mapa koje predstavljaju različite dijelove. Za glavni dio postolja za početak dodaje se materijal iz police kako bi se dobio jednostavni bazni materijal *("Iron Rough")* na koji će se kreirati novi materijal koji će davati dojam guljenja boje. Dalje, kreiran je novi sloj *"BaseColor"* koji će predstavljati boju. Istom sloju pridružuje se crna maska kojoj se dodaje "*mask editor generator*" kojim se igranjem postavkama dobiju rupe koje otkrivaju bazni materijal. Iznad navedenog generatora potrebno je dodati *paint* efekt kako bi se još ručno na željenim mjestima otkrila bazna boja, no kako bi to funkcioniralo *paint* efektu potrebno je promijeniti *blending* mode u *Subtract*. Još uvijek istoj masci dodaje se efekt pod nazivnom *Add anchor point* kako bi kasnije mogla povezati slojeve.

Kreiranjem dva nova *fill layera* pomoću izrađenih *alpha* unutar *Adobe Illustratora* dodaju se zvijezde kako bi postolje odgovaralo referentnoj slici. Svakom sloju posebno je potrebno dodati *fill* efekt kojima se pod opcijom *grayscale* treba dodati prethodno kreirani *anchor point*. Na taj način povezani su novo kreirani slojevi sa prethodnim te tako će se prilikom efekta guljenja boje odraziti i na oba sloja s zvijezdama.

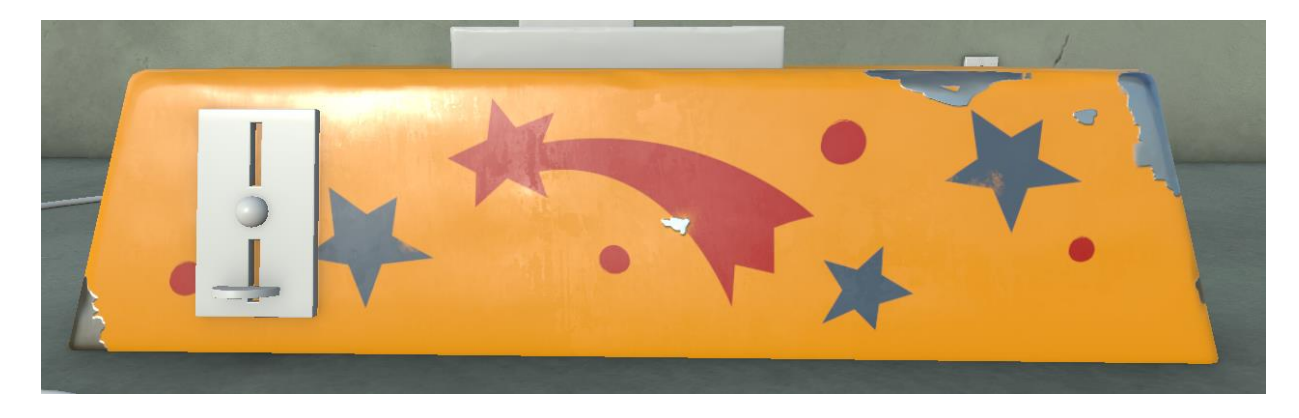

*Slika 6.8: Praktični dio, teksturiranje postolja, korak 1*

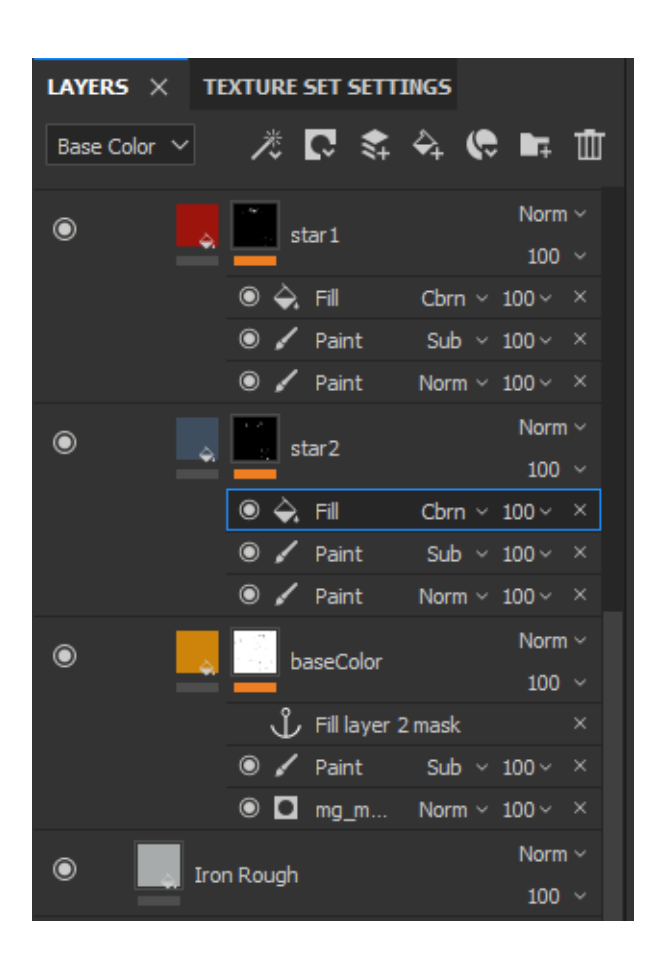

*Slika 6.9: Praktični dio, slojevi postolja, korak 1*

Potrebno je kreirati još jedan *fill layer* kojemu su samo uključeni kanali *rough* i *height*. Sloju se pridružuje crna maska te dodavanjem efekata *fill*, *blur*, *levels* i *sharpen* dobio se izgled malo izdignutih rubova.

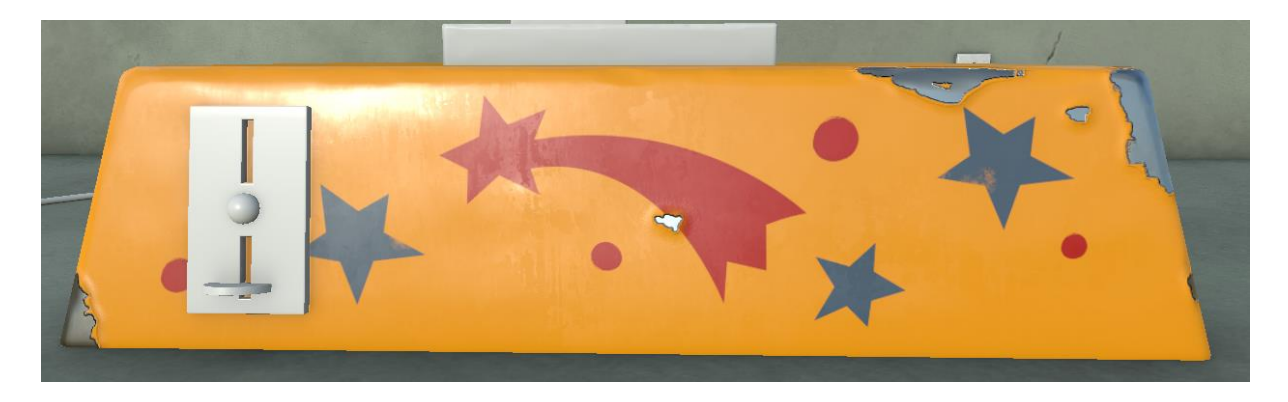

*Slika 6.10: Praktični dio, teksturiranje postolja, korak 2*

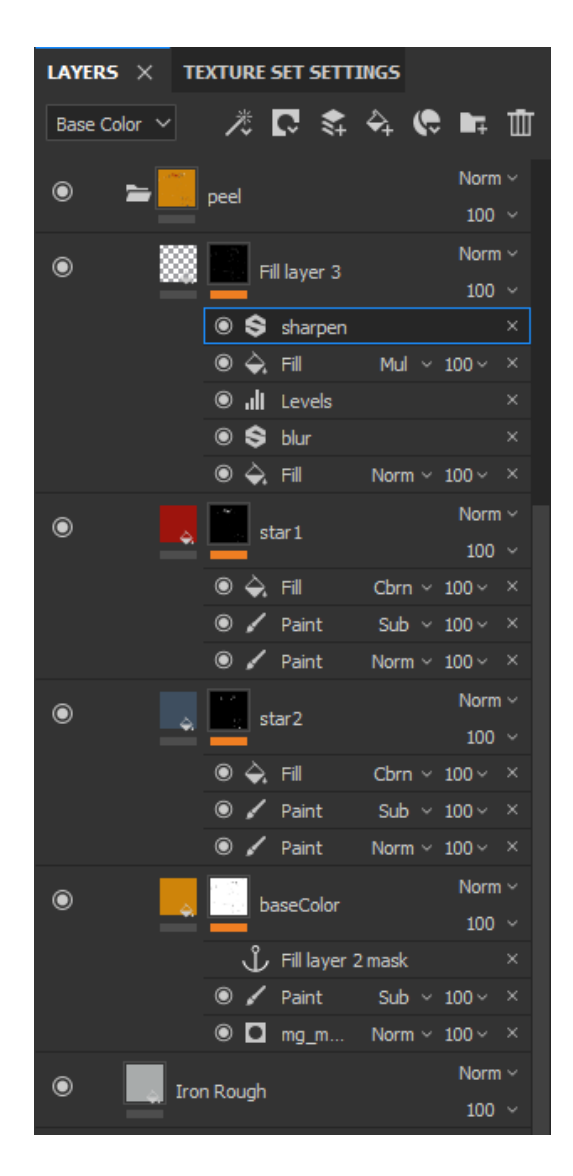

*Slika 6.11: Praktični dio, slojevi postolja, korak 2*

Postupak korištenja *fill layera* u kombinaciji s crnom maskom te dodavanjem efekata kreirani su materijali za ostatak postolja.

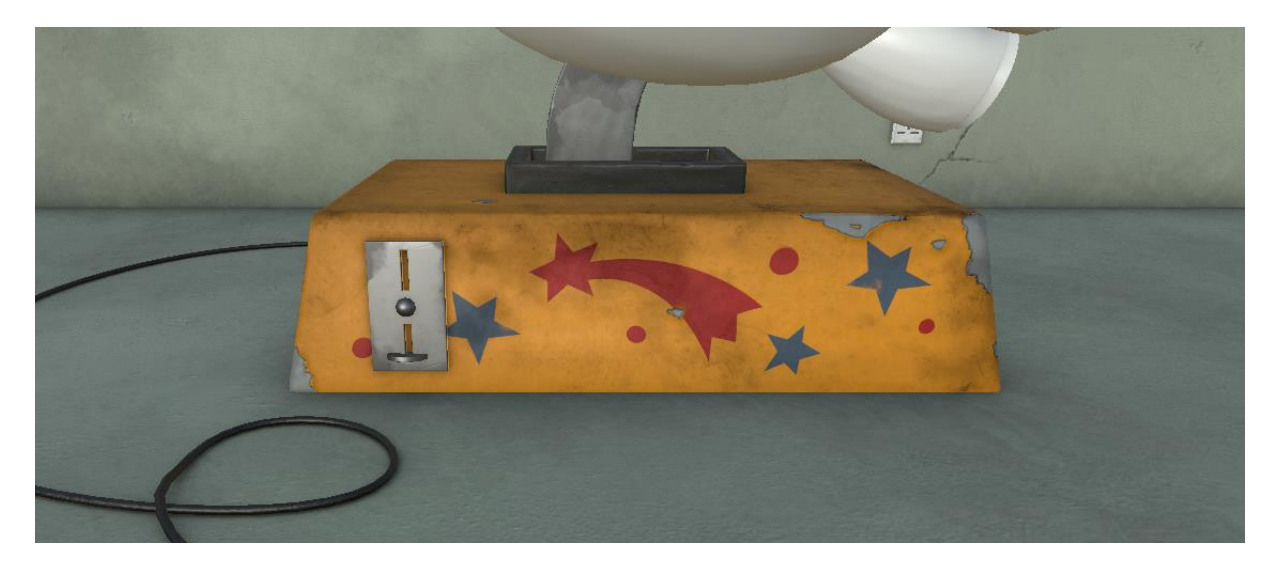

*Slika 6.12: Praktični dio, teksturiranje postolja, završna tekstura*

#### **6.2.3. Raketa**

Kako bi se olakšalo snalaženje između slojeva, slojevi bazne boje smješteni su u mape. Bazni slojevi kreirani su na isti način kao prethodno na postolju. Iznad mape sa baznom bojom kreiran je novi sloj koji ima samo omogućeni kanal *height* te uz pomoć kista i korištenja funkcije *lazy mouse,* koji usporava potez kista te tako omogućuje veću preciznost, kreirana je udubljena linija. Novim slojem i *mask editor* generatorom kreirana je prljavština koja će se stvoriti na rubovima i udubljenjima modela. No kako bi SP prepoznao prethodno kreiranu udubljenu liniju kao dio udubljenja potrebno je pod opcijama generatora u dijelu *Image inputs* pod utorom *Micro Height* dodati *anchor point*. Sloj na kojemu se nalazi linija mora imati dodani *anchor point*. Iznad dijela *Image inputs* pod *Micro Details* potrebno je postaviti *On* pod opcijom *Micro Height*.

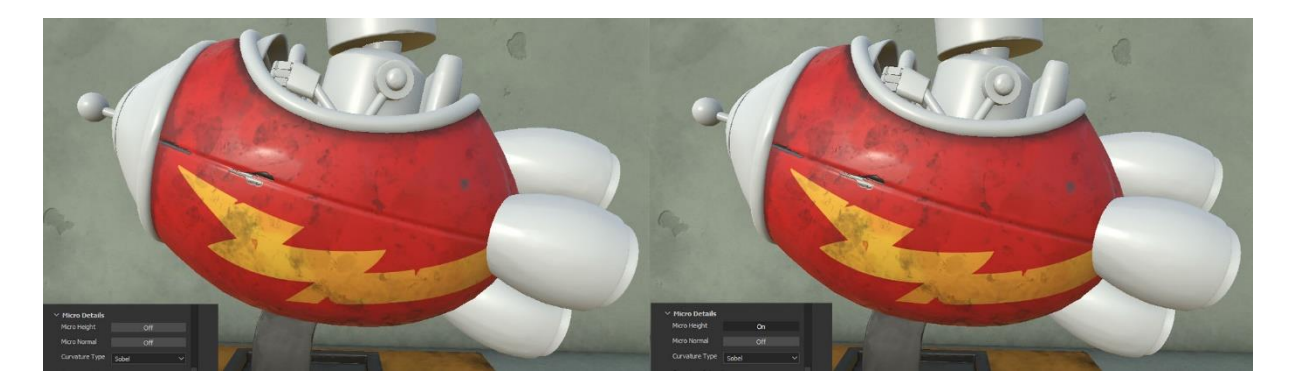

*Slika 6.13: Praktični dio, teksturiranje rakete, korak 1, prije i poslije mikro detalja*

Korištenjem već nekih do sada napravih slojeva teksturiran je ostatak tijela rakete.

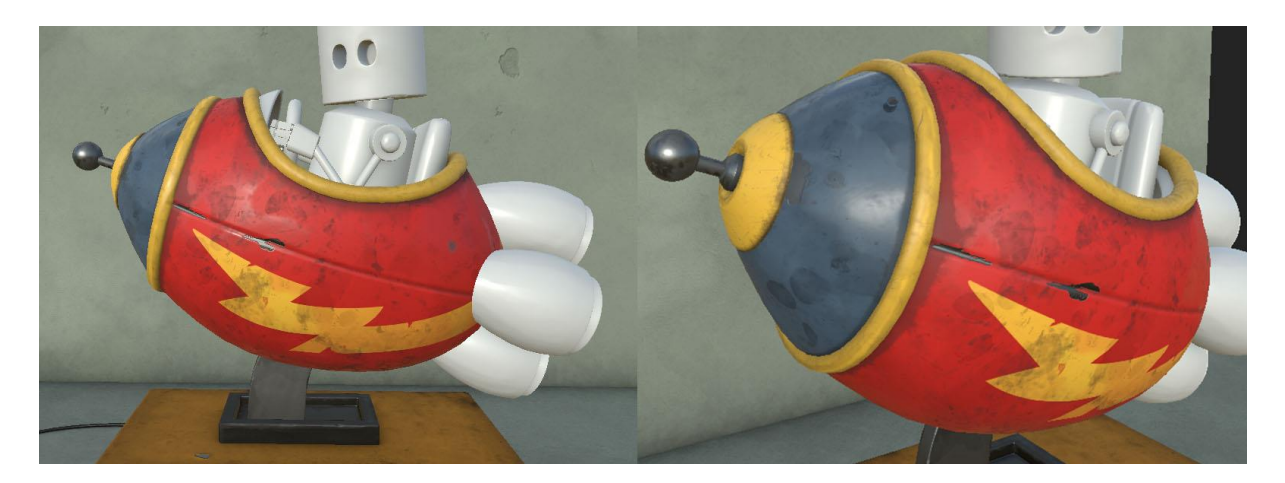

*Slika 6.14: Praktični dio, teksturiranje rakete, korak 2*

Za unutrašnjost rakete i sjedalo kao bazni materijali iskorišteni su već postojeći materijali unutar SPa pod nazivnom "Plastic Grainy" za unutrašnjost te "Artificial Leather" za sjedalo kojima su još dodani detalji kao što su prljavština i ogrebotine. Volan koristi kopirani materijal sa rakete kojemu su malo izmijenite postavke kako bi izgledao više metalno.

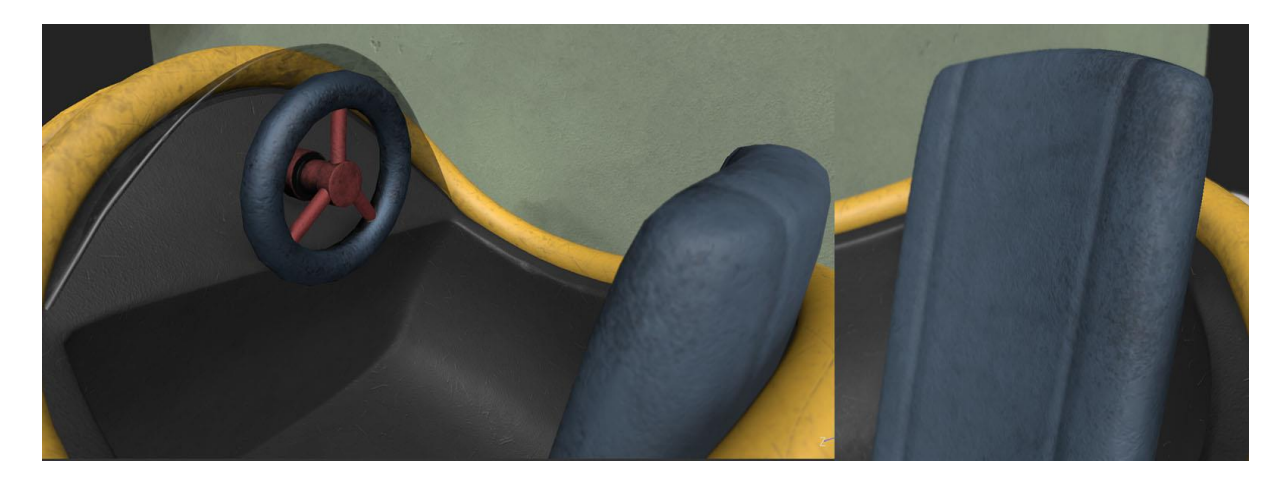

*Slika 6.15: Praktični dio, teksturiranje rakete, korak 3*

#### **6.2.4. Staklo**

Staklo je napravljeno kao poseban set tekstura jer je potrebno koristiti *shader* sa *alpha blendingom* kako bi dodani novi kanal *opacity* korektno funkcionirao. U prozoru *Texture Set List*  potrebno je kliknuti na padajući izbornik *Main shader* te odabrati *New shader instance*. U prozoru *Shader setting* promijenimo *instance name*, u ovom slučaju "staklo" te umjesto *pbr-metal-rough* potrebno je odabrati *pbr-metal-rough-with-alpha-blending*. *Opacity* kanal dodaje se u prozoru

*Texture Set Settings* klikom na oznaku + pod listom navedenih trenutno korištenih kanala. Da bi navedeni dio mreže postao proziran, kada se kreira novi *fill layer* i uključi *opacity* kanal u prozoru *Properties – Fill,* potrebno je odrediti željenu vrijednost prozirnosti. Odabrana vrijednost 0 će označavati prozirnost u potpunosti, dok vrijednost 1 dati potpunu ne prozirnost. Ovaj način će služiti će samo da se dobije pregled kako sve zajedno izgleda unutar *viewporta*. Prije samog procesa renderiranja dodati će se još jedan *fill layer* ispod slojeva na kojima se nalazi prljavština, a navedenom sloju potrebno je ostaviti uključen *Base Color* kanal sa vrijednosti približno bijeloj boji i *opacity* kanal postavljen na vrijednost jedan kako bi u potpunosti bio vidljiv. Prilikom renderiranja, potrebno je ostati na navedenom sloju koji ima kreirani novi *shader* te unutar *Iraya*  u prozoru *Shader settings* potrebno je pod *Refraction* postaviti vrijednost 1 te pod *IOR*, odnosno indeksom refrakcije materijala, vrijednost 1.5 koja se odnosi na staklo.

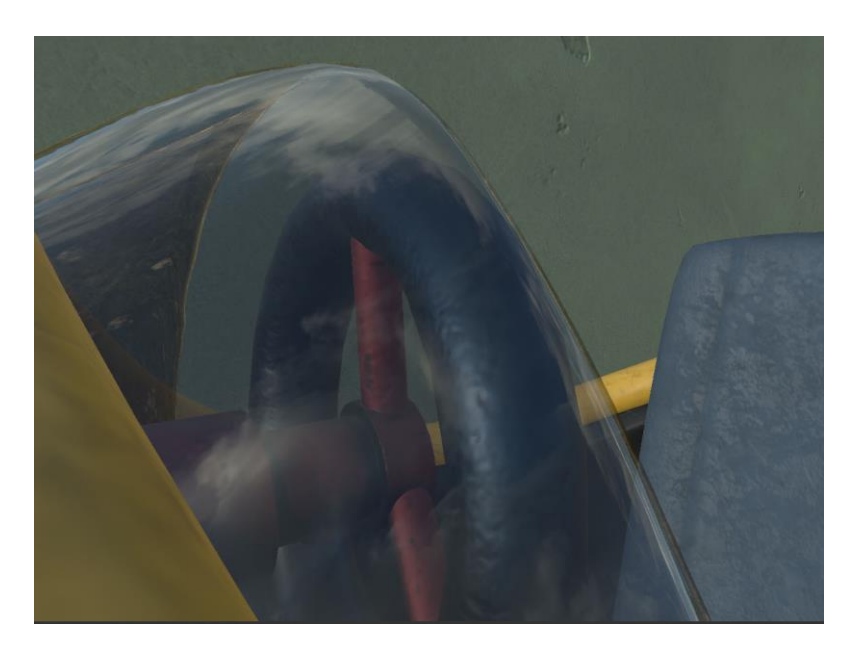

*Slika 6.16: Praktični dio, teksturiranje stakla*

#### **6.2.5. Raketa1**

Teksture seta "Raketa1" odnosi se na zadnji dio rekete. Prilikom teksturiranja primijećeno je da geometrija zadnjeg dijela ne odgovara u potpunosti na referentnu sliku te kako SP omogućuje u bilom kojem trenutku učitavanje nove mreže, navedeni dio je popravljen unutar programa *Autodesk Maya* te putem izbornika *Edit -> Project Configuration* je učitana nova mreža. Bazni materijal, plavi, iskorišten je od prvog dijela rakete te su samo dodani detalji, dok je sivi, metalni dio kreiran već prethodno korištenim postupcima izrade materijala. Kako bi zadnji dio raketa izgledao zanimljivije dodani su krugove unutar svakog dijela koji će predstavljati svojevrsno svjetlo. Kako bi se postigao izgled svjetla potrebno je dodati *Emissive* kanal na isti način kao

prethodno dodani kanal *Opacity*. Na prvu kada se uključi i odabere boja kanala *Emissive*, svjetlo neće biti vidljivo, kako bi se to postiglo potrebno je u prozoru *Shader Settings* pojačati *Emissive Intensity* te u prozoru *Display Settings* aktivirati opciju *Active Post Effects* te označiti opciju *Glare* i povećati vrijednost *Luminance*.

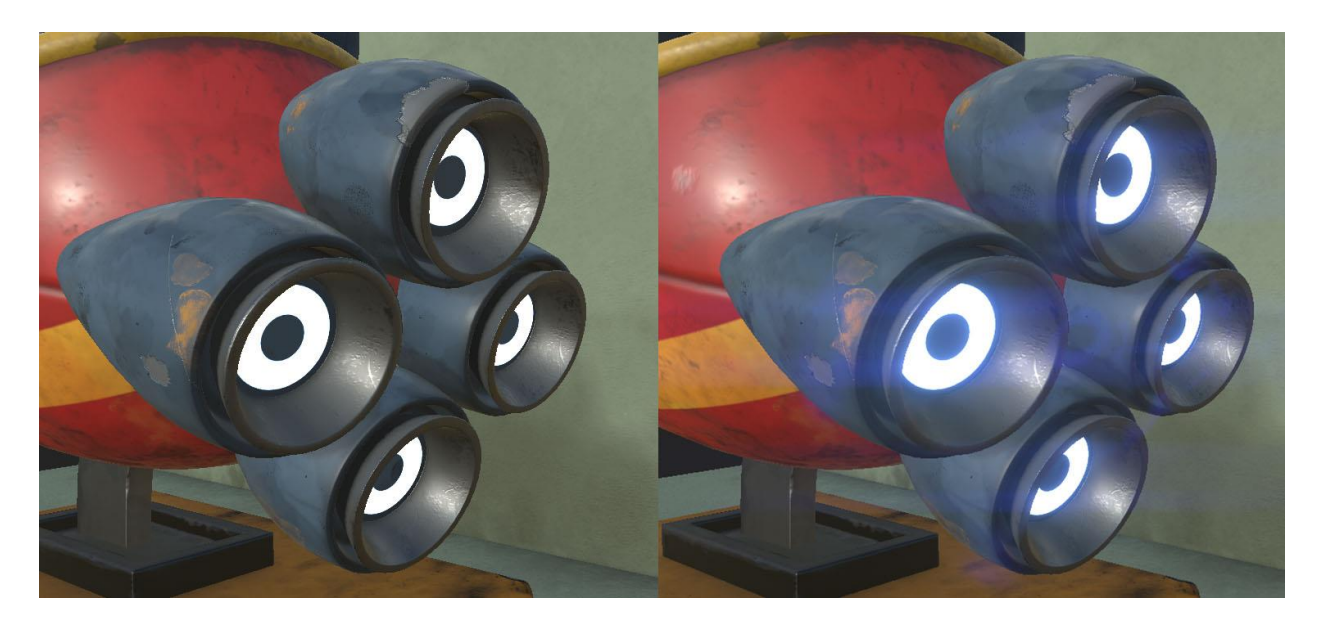

*Slika 6.17: Praktični dio, teksturiranje rakete1*

#### **6.2.6. Robot**

Prilikom izrade materijala za robota, uz korištenje *fill* efekata i bitmapa, detalji su dodani ručno uz pomoć *paint* efekta, kako se krajnji rezultat ne bi puno razlikovao od referentne slike, iako to u potpunosti nije moguće jer se radi o različitim korištenim tehnikama. Kako je prilikom izrade materijala prethodnog robota već kreirana hrđa te spremljena kao zaseban pametni materijal, iskorišten je i na ovome robotu uz promijenjene parametre.

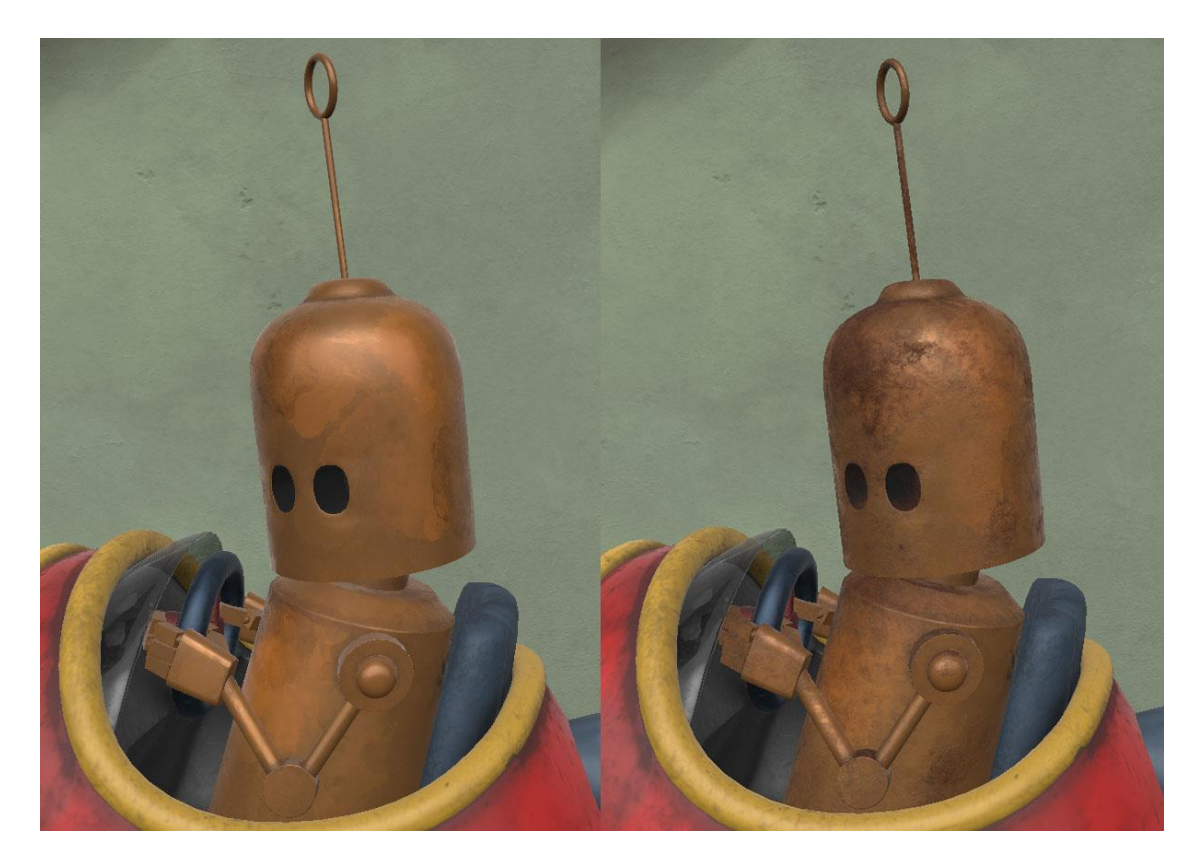

*Slika 6.18: Praktični dio, teksturiranje robota*

Na kraju dodani su još sitni detalji kako bi se upotpunila scena. Sljedeći korak bio je odabir najprikladnije mape okoliša te je scena bila spremna za renderiranje.

## **6.3. Renderi**

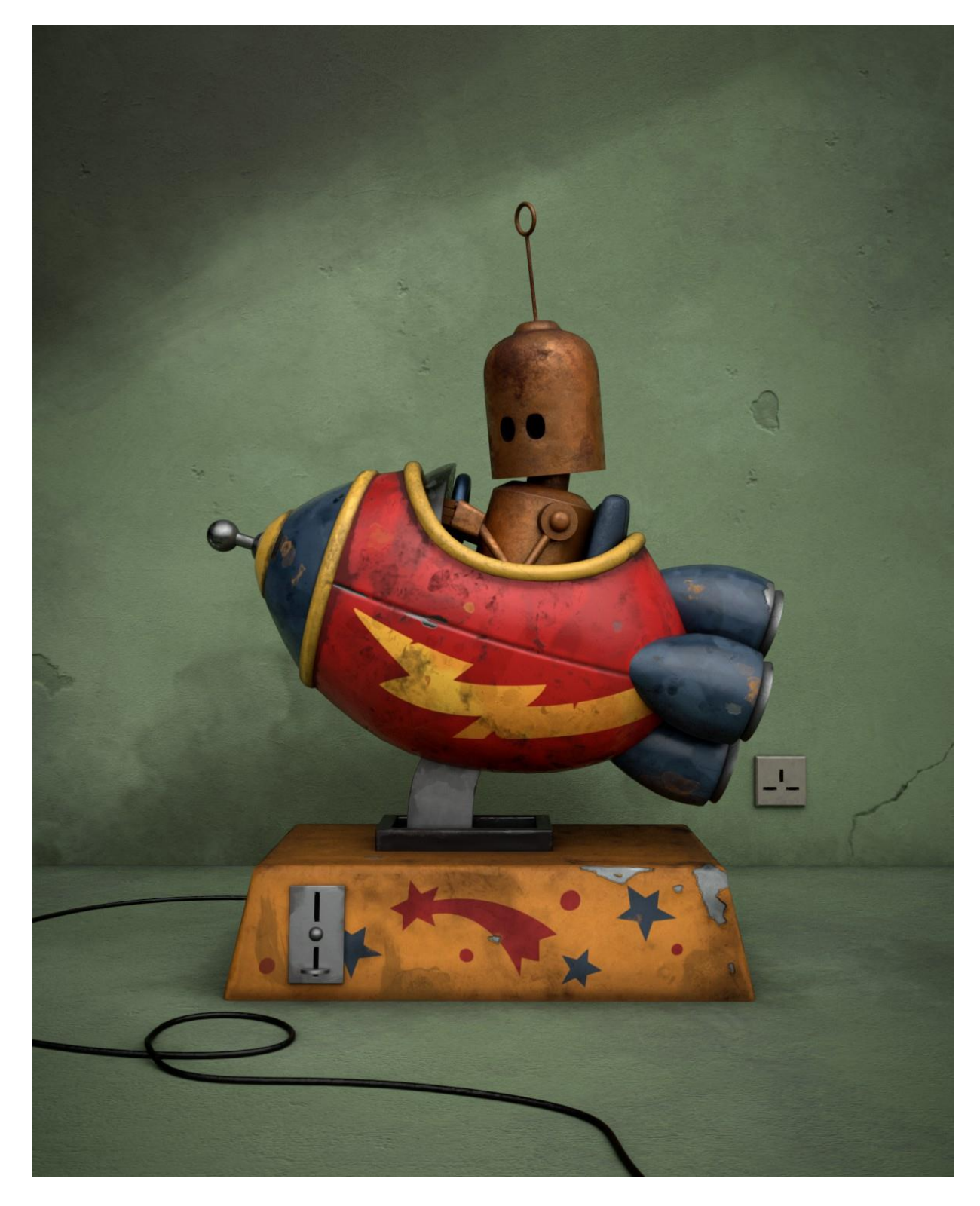

*Slika 6.19: Praktični dio, render 1*

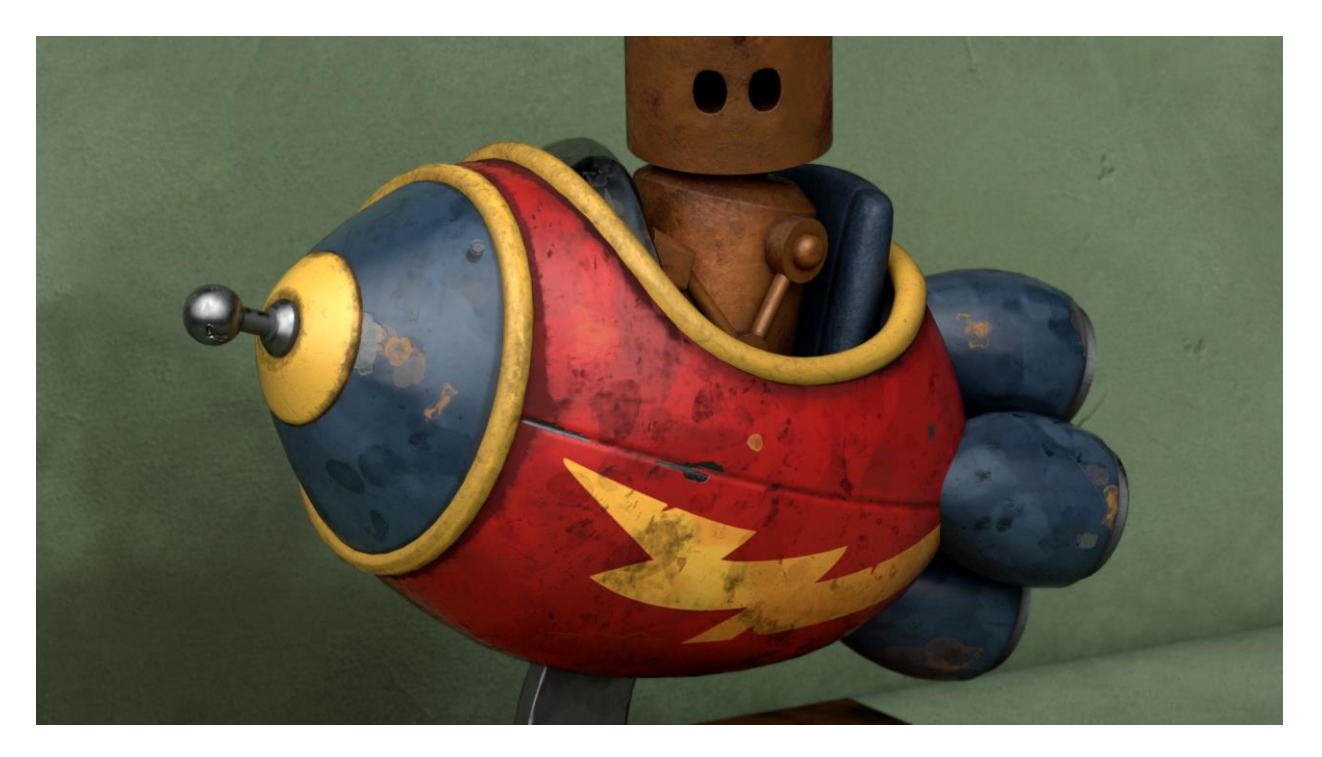

*Slika 6.20: Praktični dio, render 2*

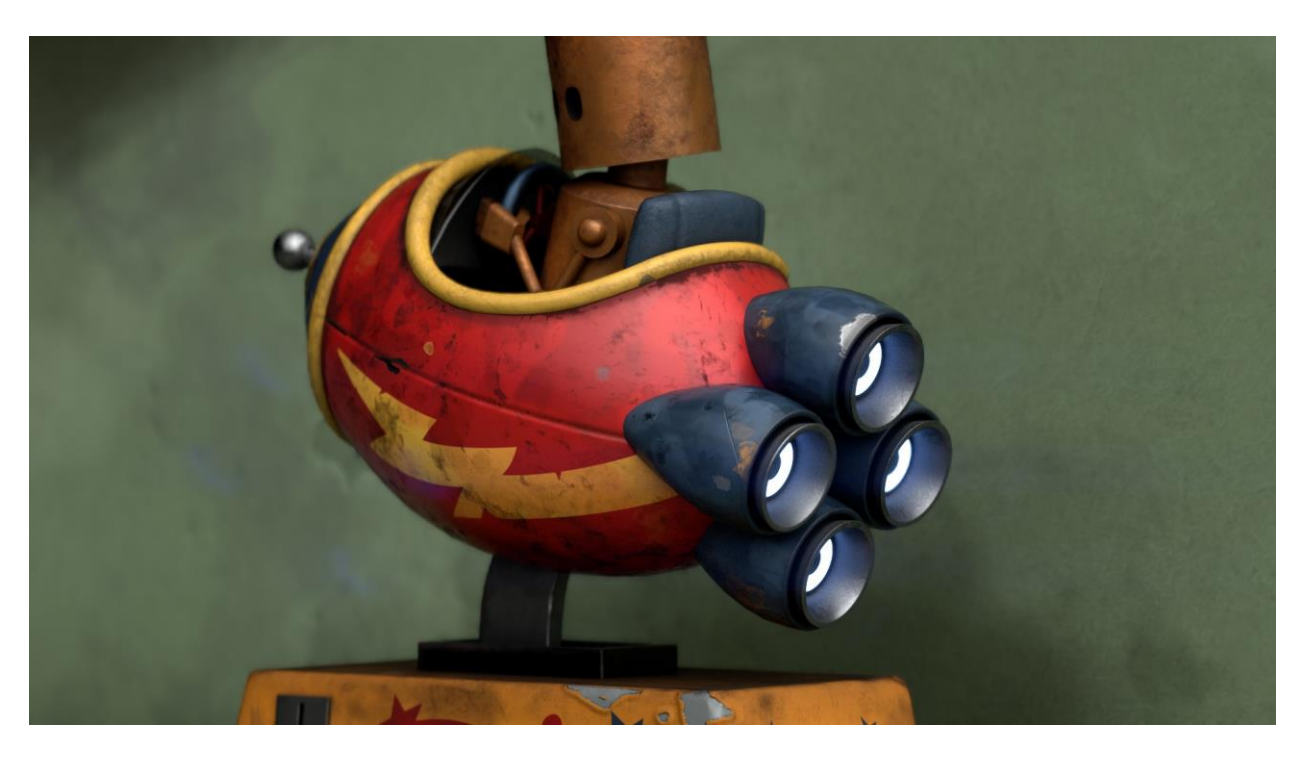

*Slika 6.21: Praktični dio, render 3*

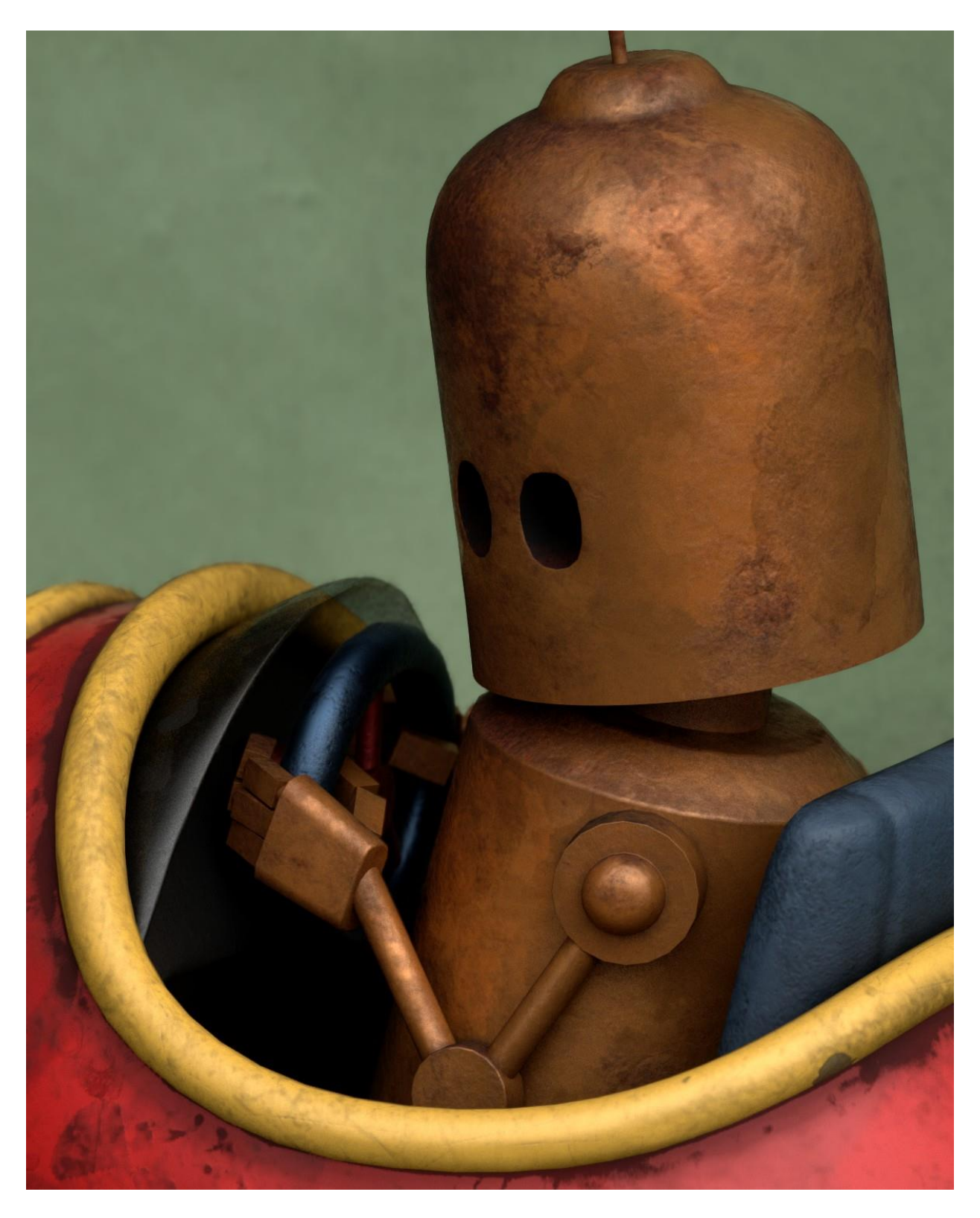

*Slika 6.22: Praktični dio, render 4*

### **7. Zaključak**

Proces teksturiranja je praktički neizbježan krenuvši od industrije igara, filmova, dizajna proizvoda te drugih srodnih industrija koje sadržavaju korištenje 3D modela jer se tek za teksturirani model može reći da je spreman za daljnju uporabu. Kvalitetno kreirane teksture privlače pozornost bez obzira na kompleksnost modela.

Danas, kod korištenja bilo kakvog programa velikoj većini ljudi, bitna je jednostavnost korištenja te postizanje krajnjeg rezultata visoke kvalitete u što manje potrošenog vremena. Primjer jednog takvog programa, prihvaćenog od stane raznih poznatih studija i samostalnih korisnika jest Substance Painter. Na samom početku SP je privukao pozornost koristeći inovativni sustav oslikavanja česticama koji se danas ne koristi toliko jer korištenje oslikavanja česticama se postiže korištenjem kistova, a korištenje kistova posebice na kompleksnijem modelima nije uvijek najbrži i najlakši način bojanja modela. Baziran na fizički točnom računalnom prikazu *(engl. PBR)*, koji je trenutno standard u industriji igara, SP omogućuje realistične rezultate koji se mogu vidjeti direktno unutar *viewporta* te prilikom renderiranja unutar SPa pomoću *Iraya*. Prilikom rada unutar SP potrebno je pripaziti s opsežnosti projekta ukoliko se koristi računalo sa minimalnim performansama jer može vrlo lako doći zastajkivanja i rušenja programa, no pri tome može pomoći činjenica da SP omogućuje rad na nižoj razlučivosti tekstura te izvozom tekstura veće kvalitete bez utjecaja na napravljeno.

Iako SP ima mnogo prednosti, ima i svoje nedostatke. Jedan od nedostataka je ovisnost o korištenju mapa okoliša kao trenutno jedinom izvoru osvjetljenja, bez mogućnost da se dodatno u scenu uvedu fizička svjetla koja bi poboljšalo osvjetljenje, a samim time i renderiranje unutar SPa. No, kako je Allegorithmic u konstantnoj komunikaciji sa korisnicima koji iznose prijedloge i kritike, redovitim ažuriranjima donose poboljšanja te nove funkcije i alate.

S obzirom na sve veći rast industrije koja se bavi 3D područjem te potražnje za umjetnicima koji su usmjereni samo na izradu tekstura bilo bi dobro iskoristiti mogućnost ostvarivanja prava na obnovljivu godišnju besplatnu osobnu licencu studentima i profesorima za uporabu na osobnom računalu u svrhu osobnog učenja, a veliki broj video tutoriala koji prate nove inačice programa omogućiti će lako uhodavanje u program.

U Varaždinu, \_\_\_\_\_\_\_\_\_\_\_\_\_\_\_\_\_\_\_ \_\_\_\_\_\_\_\_\_\_\_\_\_\_\_\_\_\_\_\_\_\_\_\_\_\_\_\_\_\_

Potpis studenta

## **8. Literatura**

- [1] Pluralsight, Approach to Painting Textures, dostupno na: [https://www.pluralsight.com/blog/film-games/substance-painter-intelligent-approach-painting-textures,](https://www.pluralsight.com/blog/film-games/substance-painter-intelligent-approach-painting-textures) pristupljeno: 31.8.2018.
- [2] Machina, Što je teksuriranje i čemu služi Substance Painter, dostupno na: [http://gamedev.machina.hr/teksturiranje-i-substance-painter/,](http://gamedev.machina.hr/teksturiranje-i-substance-painter/) pristupljeno: 16.8.2018.
- [3] A. Bernik, Kelnarić D.: Vrste i tehnike 3D teksturiranja, dostupno na: [https://www.unin.hr/data/knjiznica/tehnicki\\_glasnik/tehnickiglasnik\\_1\\_2011.pdf,](https://www.unin.hr/data/knjiznica/tehnicki_glasnik/tehnickiglasnik_1_2011.pdf) pristupljeno: 16.8.2018.
- [4] T. Terävä: Workflows for Creating 3D Game Characters, Završni rad, 2017., dostupno na: https://www.theseus.fi/bitstream/handle/10024/131241/Terava Tapio.pdf?sequence=1, pristupljeno: 16.8.2018.
- [5] 80 level, Allegorithmic: How Past Shapes The Future, dostupno na: [https://80.lv/articles/allegorithmic-how-past-shapes-the-future/,](https://80.lv/articles/allegorithmic-how-past-shapes-the-future/) pristupljeno: 31.8.2018.
- [6] Allegorithmic, Substance in design, dostupno na: [https://www.allegorithmic.com/design,](https://www.allegorithmic.com/design) pristupljeno: 18.8.2018.
- [7] 3D Artist: The Rise of Substance, travanj 2016., dostupno na: https://www.allegorithmic.com/system/files/software/download/build/3DA%20- %20The%20Rise%20of%20Substance.pdf, pristupljeno: 31.8.2018.
- [8] Steam, Substance Painter 2018, dostupno na: [https://store.steampowered.com/app/744570/Substance\\_Painter\\_2018/,](https://store.steampowered.com/app/744570/Substance_Painter_2018/) pristupljeno: 17.8.2018.
- [9] Substance Academy, The PBR guide by Allegorithmic part 2, dostupno na: [https://academy.allegorithmic.com/courses/05171e19aa8dc19421385fd9bb9e016e,](https://academy.allegorithmic.com/courses/05171e19aa8dc19421385fd9bb9e016e) pristupljeno: 22.8.2018.
- [10] Will Freeman, Substance Painter: A brush with fine art, dostupno na: [https://www.mcvuk.com/development/substance-painter-a-brush-with-fine-art,](https://www.mcvuk.com/development/substance-painter-a-brush-with-fine-art) pristupljeno: 17.8.2018.
- [11] Beren Neale, Review: Substance Painter, dostupno na: [https://www.creativebloq.com/software/substance-painter-review-21514156,](https://www.creativebloq.com/software/substance-painter-review-21514156) pristupljeno: 17.8.2018.
- [12] Allegorithmic, Documentation for the Substance products, dostupno na: [https://support.allegorithmic.com/documentation,](https://support.allegorithmic.com/documentation) pristupljeno: 318.2018.
- [13] Allegorithmic, Education licence, dostupno na: [https://www.allegorithmic.com/buy/education,](https://www.allegorithmic.com/buy/education) pristupljeno: 16.8.2018.
- [14] Allegorithmic, Substance in games, dostupno na: [https://www.allegorithmic.com/games,](https://www.allegorithmic.com/games) pristupljeno: 17.8.2018.
- [15] Allegorithmic, Substance in film, dostupno na: [https://www.allegorithmic.com/film,](https://www.allegorithmic.com/film) pristupljeno: 20.8.2018.
- [16] Leonardo Iezzi, Substance Painter Tutorial: Create Pro Textures For Games, dostupno na: [https://www.3dartistonline.com/news/2017/05/substance-painter-tutorial-create-pro-textures-for-games/,](https://www.3dartistonline.com/news/2017/05/substance-painter-tutorial-create-pro-textures-for-games/) pristupljeno: 29.8.2018.
- [17] Substance Academy, Substance Painter baking parameters, dostupno na: [https://academy.allegorithmic.com/courses/c63a8e55799a30b040e5aaf3f62f2d89,](https://academy.allegorithmic.com/courses/c63a8e55799a30b040e5aaf3f62f2d89) pristupljeno: 20.8.2018.
- [18] Amy Hennessey, 8 super tips for Substance Painter, dostupno na: [https://www.creativebloq.com/advice/8-super-tips-for-substance-painter,](https://www.creativebloq.com/advice/8-super-tips-for-substance-painter) pristupljeno: 29.8.2018.
- [19] Nvidia, Iray, dostupno na: [https://www.nvidia.com/en-us/design-visualization/iray/,](https://www.nvidia.com/en-us/design-visualization/iray/) pristupljeno: 17.8.2018.
- [20] Nvidia, Nvidia Material Definition Language, dostupno na: [https://www.nvidia.com/en-us/design-visualization/technologies/material-definition-language/,](https://www.nvidia.com/en-us/design-visualization/technologies/material-definition-language/) pristupljeno: 17.8.2018

# **9. Popis slika**

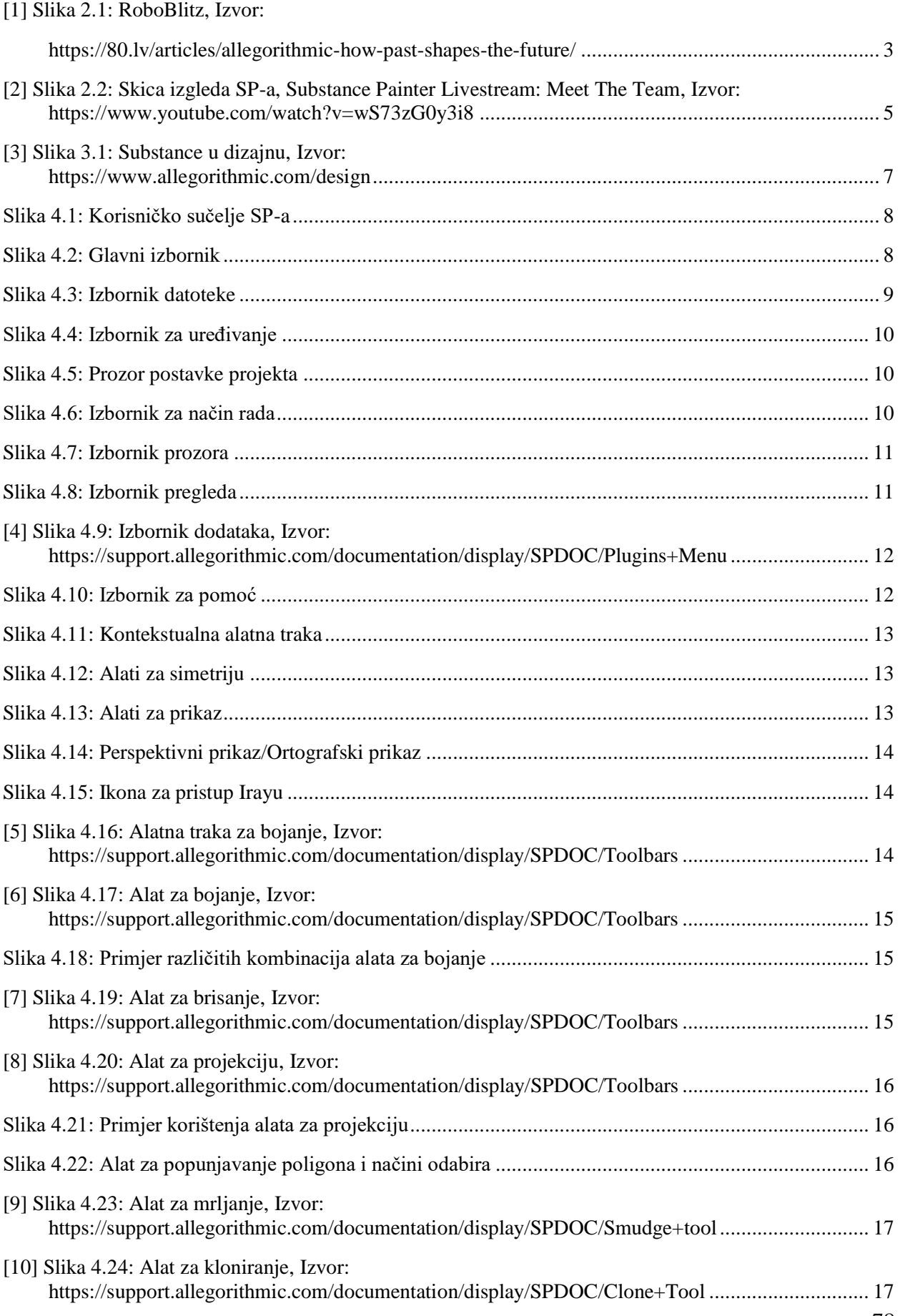

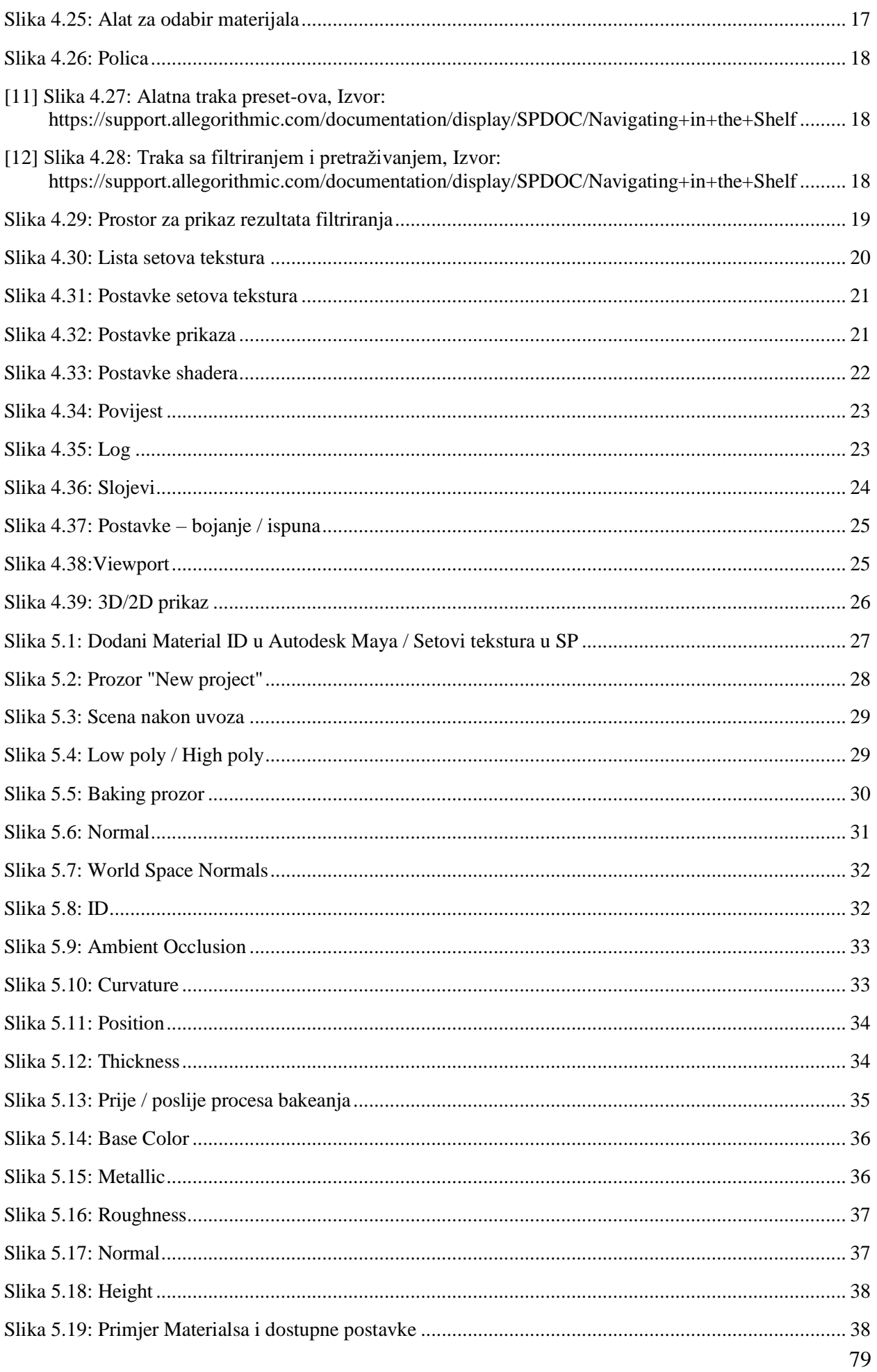

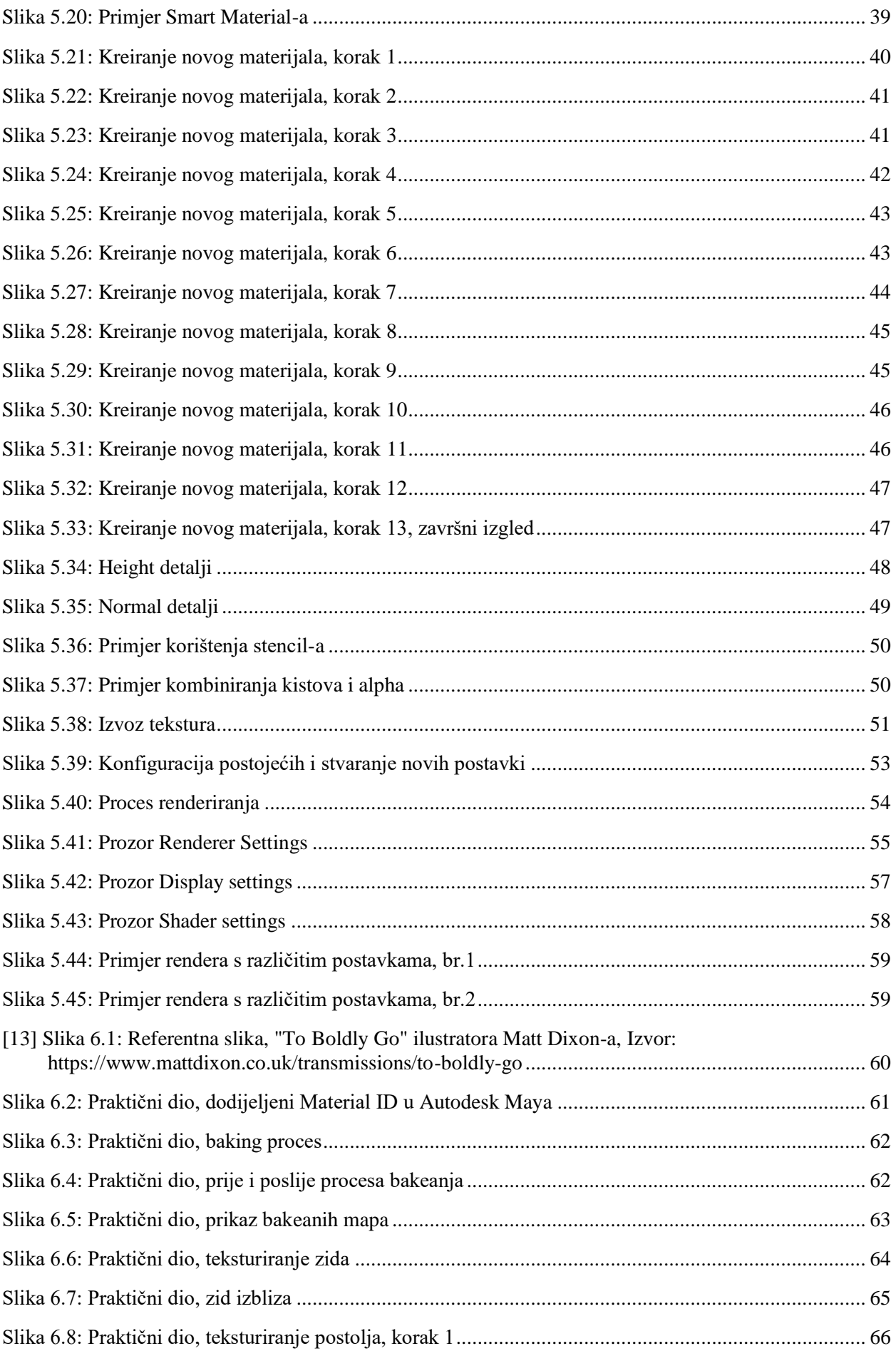

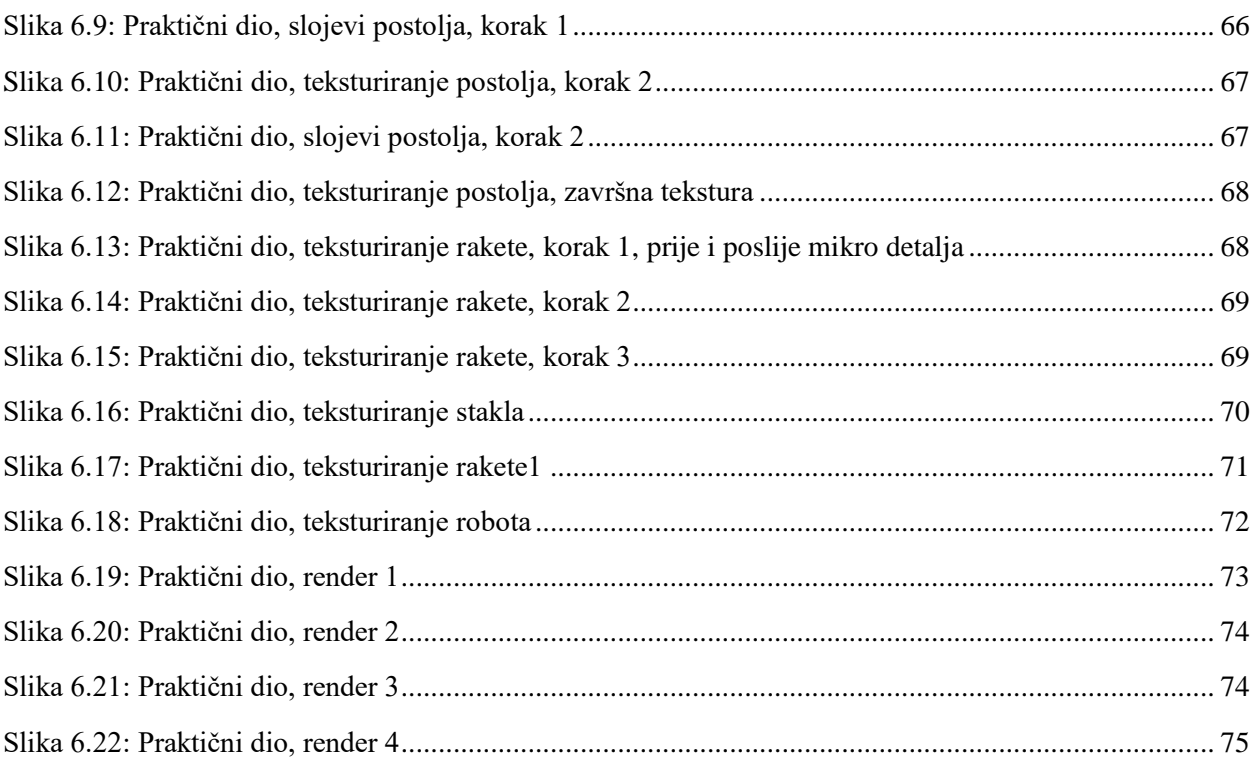